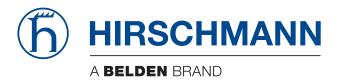

### **User Manual**

Basic Configuration Industrial ETHERNET (Gigabit-)Switch RS20/RS30/RS40, MS20/MS30 The naming of copyrighted trademarks in this manual, even when not specially indicated, should not be taken to mean that these names may be considered as free in the sense of the trademark and tradename protection law and hence that they may be freely used by anyone.

#### © 2015 Hirschmann Automation and Control GmbH

Manuals and software are protected by copyright. All rights reserved. The copying, reproduction, translation, conversion into any electronic medium or machine scannable form is not permitted, either in whole or in part. An exception is the preparation of a backup copy of the software for your own use. For devices with embedded software, the end-user license agreement on the enclosed CD/DVD applies.

The performance features described here are binding only if they have been expressly agreed when the contract was made. This document was produced by Hirschmann Automation and Control GmbH according to the best of the company's knowledge. Hirschmann reserves the right to change the contents of this document without prior notice. Hirschmann can give no guarantee in respect of the correctness or accuracy of the information in this document.

Hirschmann can accept no responsibility for damages, resulting from the use of the network components or the associated operating software. In addition, we refer to the conditions of use specified in the license contract.

You can get the latest version of this manual on the Internet at the Hirschmann product site (www.hirschmann.com).

Hirschmann Automation and Control GmbH Stuttgarter Str. 45-51 72654 Neckartenzlingen Germany Tel.: +49 1805 141538

### Contents

|     | Safety Information                                                                                                    | 9                          |
|-----|----------------------------------------------------------------------------------------------------|----------------------------|
|     | About this Manual                                                                                                    | 11                         |
|     | Кеу                                                                                                    | 13                         |
|     | Introduction                                                                                                    | 15                         |
| 1   | Access to the user interfaces                                                                                                    | 17                         |
| 1.1 | System Monitor                                                                                                    | 18                         |
| 1.2 | Command Line Interface                                                                                                    | 21                         |
| 1.3 | Graphical User Interface                                                                                                    | 24                         |
| 2   | Entering the IP Parameters                                                                                                    | 27                         |
| 2.1 | IP Parameter Basics<br>2.1.1 IP Address (Version 4)<br>2.1.2 Netmask<br>2.1.3 Classless Inter-Domain Routing                                                                                                    | 29<br>29<br>30<br>34       |
| 2.2 | Entering IP parameters via CLI                                                                                                    | 36                         |
| 2.3 | Entering the IP Parameters via HiDiscovery                                                                                                    | 39                         |
| 2.4 | Loading the system configuration from the ACA                                                                                                    | 41                         |
| 2.5 | System configuration via BOOTP                                                                                                    | 43                         |
| 2.6 | System Configuration via DHCP                                                                                                    | 48                         |
| 2.7 | System Configuration via DHCP Option 82                                                                                                    | 51                         |
| 2.8 | Graphical User Interface IP Configuration                                                                                                    | 52                         |
| 2.9 | Faulty Device Replacement                                                                                                    | 55                         |
| 3   | Loading/saving settings                                                                                                    | 57                         |
| 3.1 | Loading settings<br>3.1.1 Loading from the local non-volatile memory<br>3.1.2 Loading from a file<br>3.1.3 Resetting the configuration to the default settings<br>3.1.4 Loading from the AutoConfiguration Adapter | 58<br>59<br>60<br>62<br>63 |

| 3.2                           | Saving settings<br>3.2.1 Saving locally (and on the ACA)<br>3.2.2 Saving in a binary file on a URL<br>3.2.3 Saving as an offline configuration file on the PC                                                                                                    | 64<br>64<br>66<br>67                                                 |
|-------------------------------|----------------------------------------------------------------------------------------------------|----------------------------------------------------------------------|
| 3.3                           | Configuration Signature                                                                                                    | 68                                                                   |
| 4                             | Loading Software Updates                                                                                                    | 69                                                                   |
| 4.1                           | Loading the Software manually from the ACA<br>4.1.1 Selecting the software to be loaded<br>4.1.2 Starting the software<br>4.1.3 Performing a cold start                                                                                                    | 71<br>72<br>73<br>74                                                 |
| 4.2                           | Automatic software update by ACA                                                                                                    | 75                                                                   |
| 4.3                           | Loading the software from the TFTP server                                                                                                    | 77                                                                   |
| 4.4                           | Loading the Software via File Selection                                                                                                    | 79                                                                   |
| 4.5                           | Bootcode Update via TFTP<br>4.5.1 Updating the Bootcode file                                                                                                    | 80<br>80                                                             |
| 5                             | Configuring the Ports                                                                                                    | 83                                                                   |
| •                             |                                                                                                    | 03                                                                   |
| 6                             | Assistance in the Protection from Unauthorized<br>Access                                                                                                    | 89                                                                   |
|                               | Assistance in the Protection from Unauthorized                                                                                                    |                                                                      |
| 6                             | Assistance in the Protection from Unauthorized<br>Access                                                                                                    | 89                                                                   |
| <b>6</b><br>6.1               | Assistance in the Protection from Unauthorized<br>Access<br>Protecting the device<br>Password for SNMP access<br>6.2.1 Description of password for SNMP access                                                                                                    | <b>89</b><br>90<br>91<br>91                                          |
| <b>6</b><br>6.1<br>6.2        | Assistance in the Protection from Unauthorized<br>Access<br>Protecting the device<br>Password for SNMP access<br>6.2.1 Description of password for SNMP access<br>6.2.2 Entering the password for SNMP access<br>HiDiscovery Access<br>6.3.1 Description of the HiDiscovery Protocol                                                                                                    | <b>89</b><br>90<br>91<br>91<br>92<br>100<br>100                      |
| <b>6</b><br>6.1<br>6.2<br>6.3 | Assistance in the Protection from Unauthorized<br>Access<br>Protecting the device<br>Password for SNMP access<br>6.2.1 Description of password for SNMP access<br>6.2.2 Entering the password for SNMP access<br>HiDiscovery Access<br>6.3.1 Description of the HiDiscovery Protocol<br>6.3.2 Enabling/disabling the HiDiscovery function<br>Port access control<br>6.4.1 Description of the port access control | <b>89</b><br>90<br>91<br>91<br>92<br>100<br>100<br>100<br>101<br>101 |

| 7   | Synchronizing the System Time in the Network                                                                                                    | 107                                           |
|-----|----------------------------------------------------------------------------------------------------|-----------------------------------------------|
| 7.1 | Setting the time                                                                                                    | 108                                           |
| 7.2 | SNTP<br>7.2.1 Description of SNTP<br>7.2.2 Preparing the SNTP Configuration<br>7.2.3 Configuring SNTP                                                                                                    | 110<br>110<br>111<br>112                      |
| 7.3 | Precision Time Protocol<br>7.3.1 Description of PTP Functions                                                                                                    | 115<br>115                                    |
| 8   | Network Load Control                                                                                                    | 119                                           |
| 8.1 | Direct Packet Distribution<br>8.1.1 Store and Forward<br>8.1.2 Multi-Address Capability<br>8.1.3 Aging of learned MAC addresses<br>8.1.4 Entering Static Addresses<br>8.1.5 Disabling the Direct Packet Distribution         | 120<br>120<br>120<br>121<br>122<br>123        |
| 8.2 | Multicast Application<br>8.2.1 Description of the Multicast Application<br>8.2.2 Example of a Multicast Application<br>8.2.3 Description of IGMP Snooping<br>8.2.4 Setting IGMP Snooping                                     | 124<br>124<br>125<br>126<br>127               |
| 8.3 | Rate Limiter<br>8.3.1 Description of the Rate Limiter<br>8.3.2 Rate limiter settings                                                                                                    | 133<br>133<br>134                             |
| 8.4 | QoS/Priority<br>8.4.1 Description of Prioritization<br>8.4.2 VLAN tagging<br>8.4.3 IP ToS / DiffServ<br>8.4.4 Handling of Received Priority Information<br>8.4.5 Handling of traffic classes<br>8.4.6 Setting prioritization | 136<br>136<br>137<br>139<br>142<br>143<br>143 |
| 8.5 | Flow Control<br>8.5.1 Description of Flow Control<br>8.5.2 Setting the Flow Control                                                                                                    | 148<br>148<br>150                             |
| 8.6 | VLANs<br>8.6.1 VLAN Description<br>8.6.2 Examples of VLANs                                                                                                    | 151<br>151<br>152                             |

| 9    | Opera                    | ation Diagnosis                                                                                       | 165                      |
|------|--------------------------|----------------------------------------------------------------------------------------------------|--------------------------|
| 9.1  | 9.1.1<br>9.1.2           | ng Traps<br>List of SNMP traps<br>SNMP Traps when Booting<br>Configuring Traps                        | 166<br>167<br>168<br>169 |
| 9.2  | 9.2.1                    | oring the Device Status<br>Configuring the Device Status<br>Displaying the Device Status              | 171<br>172<br>173        |
| 9.3  | 9.3.1                    | Monitoring the Device Status via the Signal Contact<br>Monitoring the Device Functions via the Signal | 175<br>176<br>177        |
| 0.4  |                          | Contact                                                                                               | 177                      |
| 9.4  |                          | tatus Indication                                                                                      | 179                      |
| 9.5  | Event<br>9.5.1           | Counter at Port Level<br>Detecting Non-matching Duplex Modes                                          | 181<br>182               |
| 9.6  | Displa                   | lying the SFP Status                                                                                  | 185                      |
| 9.7  | Topolo<br>9.7.1<br>9.7.2 | ogy Discovery<br>Description of Topology-Detection<br>Displaying the Topology Discovery Results       | 186<br>186<br>187        |
| 9.8  | 9.8.1<br>9.8.2           | ting IP Address Conflicts<br>Description of IP Address Conflicts<br>Configuring ACD<br>Displaying ACD | 189<br>189<br>190<br>190 |
| 9.9  | Detect                   | ting Loops                                                                                            | 191                      |
| 9.10 | Repor                    | ts                                                                                                    | 192                      |
| 9.11 | Syslog                   | <b>J</b>                                                                                              | 194                      |
| 9.12 | Trap lo                  | og                                                                                                    | 197                      |
| A    | Setti                    | ng up the Configuration Environment                                                                   | 199                      |
| A.1  | Setting                  | g up a DHCP/BOOTP Server                                                                              | 200                      |
| A.2  | Setting                  | g up a DHCP Server with Option 82                                                                     | 206                      |
| A.3  | A.3.1                    | Server for Software Updates<br>Setting up the TFTP Process<br>Software Access Rights                  | 210<br>211<br>214        |
| A.4  | Servic                   | e Shell                                                                                               | 215                      |

| В   | General Information               | 217 |
|-----|-----------------------------------|-----|
| B.1 | Management Information Base (MIB) | 218 |
| B.2 | Abbreviations used                | 221 |
| B.3 | Technical Data                    | 222 |
| B.4 | Readers' Comments                 | 223 |
| С   | Index                             | 225 |
| D   | Further Support                   | 229 |

# **Safety Information**

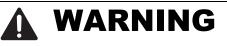

#### UNCONTROLLED MACHINE ACTIONS

To avoid uncontrolled machine actions caused by data loss, configure all the data transmission devices individually.

Before you start any machine which is controlled via data transmission, be sure to complete the configuration of all data transmission devices.

Failure to follow these instructions can result in death, serious injury, or equipment damage.

### **About this Manual**

The "Basic Configuration" user manual contains the information you need to start operating the device. It takes you step by step from the first startup operation through to the basic settings for operation in your environment.

The following thematic sequence has proven itself in practice:

- Set up device access for operation by entering the IP parameters
- Check the status of the software and update it if necessary
- Load/store any existing configuration
- Configure the ports
- Set up protection from unauthorized access
- Optimize the data transmission with network load control
- Synchronize system time in the network
- Perform an operation diagnosis
- Store the newly created configuration in the non-volatile memory

The "Installation" user manual contains a device description, safety instructions, a description of the display, and the other information that you need to install the device.

The "Redundancy Configuration" user manual document contains the information you require to select the suitable redundancy procedure and configure it.

The "Industry Protocols" user manual describes how the device is connected by means of a communication protocol commonly used in the industry, such as EtherNet/IP and PROFINET IO.

The "GUI" reference manual contains detailed information on using the graphical interface to operate the individual functions of the device.

The "Command Line Interface" reference manual contains detailed information on using the Command Line Interface to operate the individual functions of the device.

The Industrial HiVision network management software provides you with additional options for smooth configuration and monitoring:

- ActiveX control for SCADA integration
- Auto-topology discovery
- Browser interface
- Client/server structure
- Event handling
- Event log
- Simultaneous configuration of multiple devices
- Graphical user interface with network layout
- SNMP/OPC gateway

#### Maintenance

Hirschmann are continually working on improving and developing their software. Check regularly whether there is an updated version of the software that provides you with additional benefits. You find information and software downloads on the Hirschmann product pages on the Internet (www.hirschmann.com).

### Key

The designations used in this manual have the following meanings:

|                                           | List                                                                         |  |  |  |  |
|-------------------------------------------|------------------------------------------------------------------------------|--|--|--|--|
|                                           | Work step                                                                    |  |  |  |  |
|                                           | Subheading                                                                   |  |  |  |  |
| Link                                      | Cross-reference with link                                                    |  |  |  |  |
| Note:                                     | A note emphasizes an important fact or draws your attention to a dependency. |  |  |  |  |
| Courier                                   | ASCII representation in the graphical user interface                         |  |  |  |  |
| Execution in the Graphical User Interface |                                                                              |  |  |  |  |
| Execution in the Command Line Interface   |                                                                              |  |  |  |  |

#### Symbols used:

| ((r† )))  | WLAN access point    |
|-----------|----------------------|
|           | Router with firewall |
| <b>W</b>  | Switch with firewall |
| Y         | Router               |
| $\propto$ | Switch               |

#### Key

| []+-<br>+ | Bridge                                    |
|-----------|-------------------------------------------|
| *         | Hub                                       |
|           | A random computer                         |
|           | Configuration Computer                    |
|           | Server                                    |
|           | PLC -<br>Programmable logic<br>controller |
| 7         | I/O -<br>Robot                            |

### Introduction

The device has been developed for use in a harsh industrial environment. Accordingly, the installation process has been kept simple. Thanks to the selected default settings, you only have to enter a few settings before starting to operate the device.

**Note:** The changes you make in the dialogs are copied into the volatile memory of the device when you click on "Set".

To save the changes to the device into permanent memory, select the saving location in the Basic Settings:Load/Save dialog box and click on "Save".

## **1** Access to the user interfaces

The device has 3 user interfaces, which you can access via different interfaces:

- System monitor via the V.24 interface (out-of-band)
- Command Line Interface (CLI) via the V.24 connection (out-of-band) and Telnet (in-band)
- Graphical User Interface via Ethernet (in-band).

# **1.1 System Monitor**

The system monitor enables you to

- select the software to be loaded
- perform a software update
- start the selected software
- shut down the system monitor
- delete the configuration saved and
- display the boot code information.

#### Starting the System Monitor

Prerequisites

- Terminal cable for connecting the device to your PC (available as an optional accessory).
- PC with VT100 terminal emulation (such as PuTTY) or serial terminal

Perform the following work steps:

- □ Use the terminal cable to connect the V.24 port of the device with the "COM" port of the PC.
- □ Start the VT100 terminal emulation on the PC.
- □ Define the following transmission parameters:
  - Speed: 9600 Baud
  - Data: 8 bit
  - Parity: None
  - Stopbit: 1 bit
  - Flow control: None

| Speed     | 9600 Baud |  |
|-----------|-----------|--|
| Data      | 8 bit     |  |
| Parity    | None      |  |
| Stopbit   | 1 bit     |  |
| Handshake | Off       |  |
|           |           |  |

Table 1: Data transfer parameters

□ Start the terminal program on the PC and set up a connection with the device.

When you boot the device, the message "Press <1> to enter System Monitor 1" appears on the terminal.

< Device Name (Boot) Release: 1.00 Build: 2005-09-17 15:36 > Press <1> to enter System Monitor 1 ... 1

Figure 1: Screen display during the boot process

 $\Box$  Press the <1> key within one second to start system monitor 1.

```
System Monitor
(Selected OS: L3P-06.0.00 (2010-09-09 09:09))
1 Select Boot Operating System
2 Update Operating System
3 Start Selected Operating System
4 End (reset and reboot)
5 Erase main configuration file
```

sysMon1>

Figure 2: System monitor 1 screen display

- $\Box$  Select a menu item by entering the number.
- □ To leave a submenu and return to the main menu of system monitor 1, press the <ESC> key.

# **1.2 Command Line Interface**

The Command Line Interface enables you to use the functions of the device via a local or remote connection.

The Command Line Interface provides IT specialists with a familiar environment for configuring IT devices.

The script compatibility of the Command Line Interface enables you, among other things, to feed multiple devices with the same configuration data, to create and use partial configurations, or to compare 2 configurations using 2 script files.

You will find a detailed description of the Command Line Interface in the "Command Line Interface" reference manual.

You can access the Command Line Interface via:

- ▶ the V.24 port (out-of-band)
- Telnet (in-band)

**Note:** To facilitate making entries, the CLI gives you the option of abbreviating keywords. Type in the beginning of a keyword. When you press the tab key, the CLI finishes the keyword.

#### Opening the Command Line Interface

Connect the device to a terminal or to a "COM" port of a PC using terminal emulation based on VT100, and press any key (see on page 18 "System Monitor") or call up the Command Line Interface via Telnet.
 A window for entering the user name appears on the screen.
 Up to 5 users can access the Command Line Interface.

```
Copyright (c) 2004-2010 Hirschmann Automation and Control GmbH
All rights reserved
PowerMICE Release L3P-06.0.00
(Build date 2010-09-09 12:13)
System Name: PowerMICE
Mgmt-IP : 10.0.1.105
1.Router-IP: 0.0.0.0
Base-MAC : 00:80:63:51:74:00
System Time: 2010-09-09 13:14:15
```

User:

*Figure 3: Logging in to the Command Line Interface program* 

- Enter a user name. The default setting for the user name is **admin**.
   Press the Enter key.
- Enter the password. The default setting for the password is private .
   Press the Enter key.

You can change the user name and the password later in the Command Line Interface.

Please note that these entries are case-sensitive.

The start screen appears.

NOTE: Enter '?' for Command Help. Command help displays all options that are valid for the 'normal' and 'no' command forms. For the syntax of a particular command form, please consult the documentation.

(Hirschmann Product) >

Figure 4: CLI screen after login

# **1.3 Graphical User Interface**

The graphical user Interface (GUI) allows you to conveniently define and monitor the settings of the device from a computer on the network.

You reach the graphical user interface (GUI) with the following programs:

- HiView
- Web browser

#### **System requirements**

Use HiView to open the graphical user interface. This application offers you the possibility to use the graphical user interface without other applications such as a Web browser or an installed Java Runtime Environment (JRE).

Alternatively you have the option to open the graphical user interface in a Web browser, e.g. in Mozilla Firefox version 3.5 or higher or Microsoft Internet Explorer version 6 or higher. You need to install the Java Runtime Environment (JRE) in the most recently released version. You can find installation packages for your operating system at http://java.com.

#### Starting the graphical user interface

The prerequisite for starting the graphical user interface, first configure the IP parameters of the device correctly.

Starting the graphical user interface in HiView:

- □ Start HiView.
- □ In the URL field of the start window, enter the IP address of your device.
- $\Box$  Click "Open".

HiView sets up the connection to the device and displays the login window.

Start the graphical user interface in the Web browser:

- This requires that Java is enabled in the security settings of your Web browser.
- □ Start your Web browser.
- □ Write the IP address of the device in the address field of the Web browser. Use the following form: https://xxx.xxx.xxx

The Web browser sets up the connection to the device and displays the login window.

| Automation and Control |                                                          | (h) HIRSCHMANN |
|------------------------|----------------------------------------------------------|----------------|
|                        |                                                          |                |
|                        | Power MICE                                               |                |
|                        | Software Version: 07.1.00<br>Login Jeer Version: 07.1.00 |                |
|                        | Sprache Englisch 💌                                       |                |
|                        |                                                          |                |
|                        |                                                          |                |

Figure 5: Login window

- $\Box$  Select the user name and enter the password.
  - Select the user name user to have read access to the device.
  - Select the user name admin to have read and write access to the device.
- □ Select the language in which you want to use the graphical user interface.
- $\Box$  Click "Ok".

The Web browser displays the graphical user interface.

# **2 Entering the IP Parameters**

When you install the device for the first time enter the IP parameters.

The device provides the following options for entering the IP parameters during the first installation:

- Entry using the Command Line Interface (CLI). You choose this "out of band" method if
  - > you preconfigure your device outside its operating environment, or
  - > you need to restore network access ("in-band") to the device
- Entry using the HiDiscovery protocol. You choose this "in-band" method on a previously installed network device or if you have another Ethernet connection between your PC and the device
- Configuration using the AutoConfiguration Adapter (ACA). You choose this method if you are replacing a device with a device of the same type and have already saved the configuration on anACA.
- Using BOOTP.

You choose this "in-band" method to configure the installed device using BOOTP. You need a BOOTP server for this method. The BOOTP server assigns the configuration data to the device using its MAC address. The DHCP mode is the default mode for the configuration data reference, set the parameter to the BOOTP mode for this method.

Configuration via DHCP.

You choose this "in-band" method to configure the installed device using DHCP. You need a DHCP server for this method. The DHCP server assigns the configuration data to the device using its MAC address or its system name.

- Configuration via DHCP Option 82. You choose this "in-band" method if you want to configure the installed device using DHCP Option 82. You need a DHCP server with Option 82 for this. The DHCP server assigns the configuration data to the device using its physical connection (see on page 51 "System Configuration via DHCP Option 82").
- Configuration using the graphical user interface. If the device already has an IP address and is reachable via the network, then the graphical user interface provides you with another option for configuring the IP parameters.

# **2.1 IP Parameter Basics**

#### 2.1.1 IP Address (Version 4)

The IP addresses consist of 4 bytes. These 4 bytes are written in decimal notation, separated by a decimal point.

Since 1992, five classes of IP address have been defined in the RFC 1340.

| Class | Network<br>address | Host address | Address range                |
|-------|--------------------|--------------|------------------------------|
| A     | 1 byte             | 3 bytes      | 0.0.0.0 to 127.255.255.255   |
| В     | 2 bytes            | 2 bytes      | 128.0.0.0 to 191.255.255.255 |
| С     | 3 bytes            | 1 byte       | 192.0.0.0 to 223.255.255.255 |
| D     |                    |              | 224.0.0.0 to 239.255.255.255 |
| E     |                    |              | 240.0.0.0 to 255.255.255.255 |

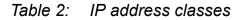

The network address is the fixed part of the IP address. The worldwide leading regulatory board for assigning network addresses is the IANA (Internet Assigned Numbers Authority). If you require an IP address block, contact your Internet service provider. Internet service providers should contact their local higher-level organization:

- APNIC (Asia Pacific Network Information Center) Asia/Pacific Region
- ARIN (American Registry for Internet Numbers) Americas and Sub-Sahara Africa
- LACNIC (Regional Latin-American and Caribbean IP Address Registry) Latin America and some Caribbean Islands
- ▶ RIPE NCC (Réseaux IP Européens) Europe and Surrounding Regions

| 0 |   | Net ID - 7 bits     |   |                                    | Host ID - 24 bits |                   |         |  |
|---|---|---------------------|---|------------------------------------|-------------------|-------------------|---------|--|
| Ι | 0 | Net ID - 14 bits Ho |   |                                    | Hos               | st ID - 16 bits   | Class B |  |
| Ι | I | 0 Net ID - 21 bits  |   |                                    |                   | Host ID - 8 bit s | Class C |  |
| Ι | I | I                   | 0 | Multicast Group ID - 28 bits       |                   |                   | Class D |  |
| Ι | Ι | I                   | I | reserved for future use - 28 b its |                   |                   | Class E |  |
|   |   |                     |   |                                    |                   |                   |         |  |

Figure 6: Bit representation of the IP address

All IP addresses belong to class A when their first bit is a zero, i.e. the first decimal number is less than 128.

The IP address belongs to class B if the first bit is a one and the second bit is a zero, i.e. the first decimal number is between 128 and 191.

The IP address belongs to class C if the first two bits are a one, i.e. the first decimal number is higher than 191.

Assigning the host address (host ID) is the responsibility of the network operator. He alone is responsible for the uniqueness of the IP addresses he assigns.

### 2.1.2 Netmask

Routers and gateways subdivide large networks into subnetworks. The netmask assigns the IP addresses of the individual devices to a particular subnetwork.

The division into subnetworks with the aid of the netmask is performed in much the same way as the division of the network addresses (net id) into classes A to C.

The bits of the host address (host id) that represent the mask are set to one. The remaining bits of the host address in the netmask are set to zero (see the following examples).

Example of a netmask:

Decimal notation 255.255.192.0

Binary notation 111111111111111111000000.00000000 \_\_\_\_\_\_ Subnetwork mask bits \_\_\_\_\_ Class B

Example of IP addresses with subnetwork assignment when the above subnet mask is applied:

Decimal notation 129.218.65.17 128 < 129 191 > Class B Binary notation 10000001.11011010.01000001.00010001 Subnetwork 1 Network address Decimal notation 129.218.129.17 128 < 129 191 > Class B

Binary notation 10000001.11011010.10000001.00010001

Subnetwork 2
Network address

#### Example of how the network mask is used

In a large network it is possible that gateways and routers separate the management agent from its management station. How does addressing work in such a case?

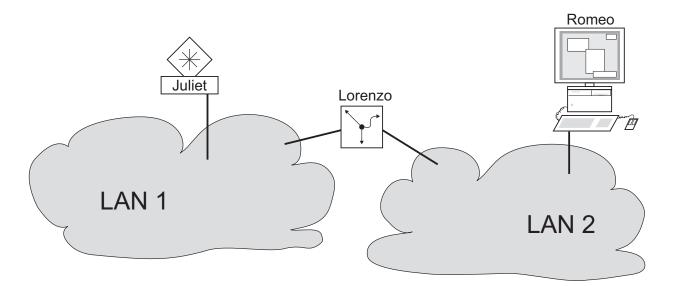

*Figure 7: Management agent that is separated from its management station by a router* 

The management station "Romeo" wants to send data to the management agent "Juliet". Romeo knows Juliet's IP address and also knows that the router "Lorenzo" knows the way to Juliet.

Romeo therefore puts his message in an envelope and writes Juliet's IP address as the destination address. For the source address he writes his own IP address on the envelope.

Romeo then places this envelope in a second one with Lorenzo's MAC address as the destination and his own MAC address as the source. This process is comparable to going from layer 3 to layer 2 of the ISO/OSI base reference model.

Finally, Romeo puts the entire data packet into the mailbox. This is comparable to going from layer 2 to layer 1, i.e. to sending the data packet over the Ethernet.

Lorenzo receives the letter and removes the outer envelope. From the inner envelope he recognizes that the letter is meant for Juliet. He places the inner envelope in a new outer envelope and searches his address list (the ARP table) for Juliet's MAC address. He writes her MAC address on the outer envelope as the destination address and his own MAC address as the source address. He then places the entire data packet in the mail box.

Juliet receives the letter and removes the outer envelope. She finds the inner envelope with Romeo's IP address. Opening the inner envelope and reading its contents corresponds to transferring the message to the higher protocol layers of the SO/OSI layer model.

Juliet would now like to send a reply to Romeo. She places her reply in an envelope with Romeo's IP address as destination and her own IP address as source. But where is she to send the answer? For she did not receive Romeo's MAC address. It was lost when Lorenzo replaced the outer envelope.

In the MIB, Juliet finds Lorenzo listed under the variable hmNetGatewayIPAddr as a means of communicating with Romeo. She therefore puts the envelope with the IP addresses in a further envelope with Lorenzo's MAC destination address.

The letter now travels back to Romeo via Lorenzo, the same way the first letter traveled from Romeo to Juliet.

### 2.1.3 Classless Inter-Domain Routing

Class C with a maximum of 254 addresses was too small, and class B with a maximum of 65,534 addresses was too large for most users. This resulted in ineffective usage of the class B addresses available.

Class D contains reserved multicast addresses. Class E is reserved for experimental purposes. A gateway not participating in these experiments ignores datagrams with these destination addresses.

Since 1993, RFC 1519 has been using Classless Inter-Domain Routing (CIDR) to provide a solution. CIDR overcomes these class boundaries and supports classless address ranges.

With CIDR, you enter the number of bits that designate the IP address range. You represent the IP address range in binary form and count the mask bits that designate the netmask. The netmask indicates the number of bits that are identical to the network part for the IP addresses in a given address range. Example:

| IP address, decimal                          | Network mask,<br>decimal | IP address, binary |          |                           |          |
|----------------------------------------------|--------------------------|--------------------|----------|---------------------------|----------|
| 149.218.112.1<br>149.218.112.127             | 255.255.255.128          | 10010101           | 11011010 | 01110000<br>01110000<br>s | 01111111 |
| CIDR notation: 149.218.112.0/25<br>Mask bits |                          |                    |          |                           |          |

The combination of a number of class C address ranges is known as "supernetting". This enables you to subdivide class B address ranges to a very fine degree.

# **2.2 Entering IP parameters via CLI**

If you do not configure the system via BOOTP/DHCP, DHCP Option 82, the HiDiscovery protocol or the AutoConfiguration Adapter ACA, then you perform the configuration via the V.24 interface using the CLI.

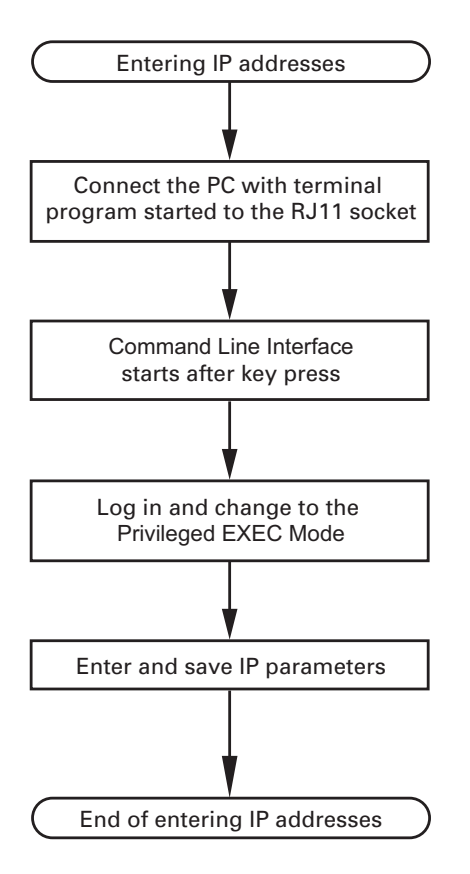

Figure 8: Flow chart for entering IP addresses

**Note:** If a terminal or PC with terminal emulation is unavailable in the vicinity of the installation location, you can configure the device at your own workstation, then take it to its final installation location.

□ Set up a connection to the device (see on page 18 "Starting the System Monitor").

The start screen appears.

(Hirschmann PowerMICE) >

□ Deactivate DHCP.

 $\Box$  Enter the IP parameters.

- Local IP address On delivery, the device has the local IP address 0.0.0.0.
- Netmask If you divided your network into subnetworks, and if these are identified with a netmask, then enter the netmask here.

NOTE: Enter '?' for Command Help. Command help displays all options that are valid for the 'normal' and 'no' command forms. For the syntax of a particular command form, please consult the documentation.

The default setting of the netmask is 0.0.0.

 IP address of the gateway. You require this entry when installing the device in a different subnetwork as the management station or TFTP server (see on page 33 "Example of how the network mask is used"). Enter the IP address of the gateway between the subnetwork with the device and the path to the management station. The default setting of the IP address is 0.0.0.0.

#### $\hfill\square$ Save the configuration entered using

```
copy system:running-config nvram:startup-config.
```

| enable                                   | Switch to the privileged EXEC mode.                                                                                                |
|------------------------------------------|----------------------------------------------------------------------------------------------------|
| network protocol none                    | Deactivate DHCP.                                                                                                    |
| network parms 10.0.1.23<br>255.255.255.0 | Assign the device the IP address 10.0.1.23 and the netmask 255.255.255.0. You have the option of also assigning a gateway address. |
| copy system:running-config               | Save the current configuration to the non-volatile                                                                                 |
| nvram:startup-config                     | memory.                                                                                                    |

After entering the IP parameters, you easily configure the device via the graphical user interface (see the "GUI" reference manual).

### **2.3 Entering the IP Parameters via HiDiscovery**

The HiDiscovery protocol enables you to assign IP parameters to the device via the Ethernet.

You can easily configure other parameters via the graphical user interface (see the "GUI" Graphic User Interface reference manual).

Install the HiDiscovery software on your PC. The software is on the CD supplied with the device.

 $\Box$  To install it, you start the installation program on the CD.

□ Start the HiDiscovery program.

When you start HiDiscovery, it automatically searches the network for those devices which support the HiDiscovery protocol.

HiDiscovery uses the first network interface found for the PC. If your computer has several network cards, you select the one you desire in the HiDiscovery toolbar.

HiDiscovery displays a line for every device that reacts to the HiDiscovery protocol.

HiDiscovery enables you to identify the devices displayed.

- $\Box$  Select a device line.
- □ Click the "Signal" symbol on the tool bar to set the LEDs for the selected device to flashing on. To switch off the flashing, click on the symbol again.
- □ By double-clicking a line, you open a window in which you enter the device name and the IP parameters.

**Note:** When the IP address is entered, the device copies the local configuration settings (see on page 57 "Loading/saving settings").

**Note:** For security reasons, switch off the HiDiscovery function for the device in the graphical user interface, after you have assigned the IP parameters to the device (see on page 52 "Graphical User Interface IP Configuration").

**Note:** Save the settings so that you will still have the entries after a restart (see on page 57 "Loading/saving settings").

### 2.4 Loading the system configuration from the ACA

The AutoConfiguration Adapter (ACA) is a device for

- ▶ for saving the device configuration data and
- saving the device software.

If a device becomes inoperative, the ACA allows you to transfer the configuration data to a replacement device of the same type.

When you start the device, it checks to see whether an ACA is present. If an ACA is present with a valid password and valid software, the device loads the configuration data from the ACA.

The password is valid if

- the entered password matches the password in the ACA, or
- the preset password in the device is entered.

To save the configuration data in the ACA, See 64 "Saving locally (and on the ACA)".

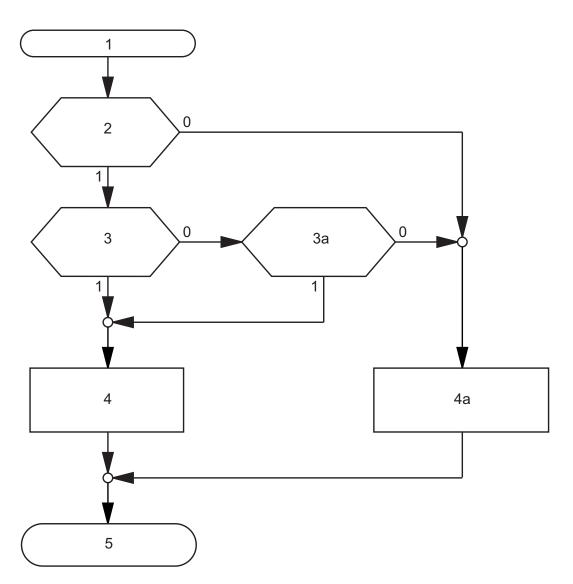

Figure 9: Flow chart of loading configuration data from the ACA

1 – Device start-up

2 – ACA plugged-in?

3 – Password in device and ACA identical?

3a – Default password in device?

4 – Load configuration from ACA,

ACA LEDs flashing synchronously

4a –Load configuration from local memory,

ACA LEDs flashing alternately

5 – Configuration data loaded

### 2.5 System configuration via BOOTP

When it is started up via BOOTP (bootstrap protocol), a device receives its configuration data in accordance with the "BOOTP process" flow chart (see figure 10).

**Note:** In its delivery state, the device gets its configuration data from the DHCP server.

□ Activate BOOTP to receive the configuration data (see on page 52 "Graphical User Interface IP Configuration"), or see the CLI:

enable
network protocol bootp
copy system:running-config
nvram:startup-config
y

Switch to the privileged EXEC mode. Activate BOOTP. Activate BOOTP.

Confirm save.

□ Provide the BOOTP server with the following data for a device:

```
# /etc/bootptab for BOOTP-daemon bootpd
#
# gw -- gateway
# ha -- hardware address
# ht -- hardware type
# ip -- IP address
# sm -- subnet mask
# tc -- template
.global:\
:gw=0.0.0.0:\
:sm=255.255.240.0:
```

UM BasicConfig L2E Release 9.0 02/2015

```
switch_01:ht=ethernet:ha=008063086501:ip=10.1.112.83:tc=.global:
switch_02:ht=ethernet:ha=008063086502:ip=10.1.112.84:tc=.global:
.
```

Lines that start with a '#' character are comment lines.

The lines under ".global:" make the configuration of several devices easier. With the template (tc) you allocate the global configuration data (tc=.global:) to each device .

The direct allocation of hardware address and IP address is performed in the device lines (switch-0...).

- $\Box$  Enter one line for each device.
- $\Box$  After ha= enter the hardware address of the device.
- $\Box$  After ip= enter the IP address of the device.

In the appendix, you will find an example for the configuration of a BOOTP/DHCP server.

See "Setting up a DHCP/BOOTP Server" on page 200.

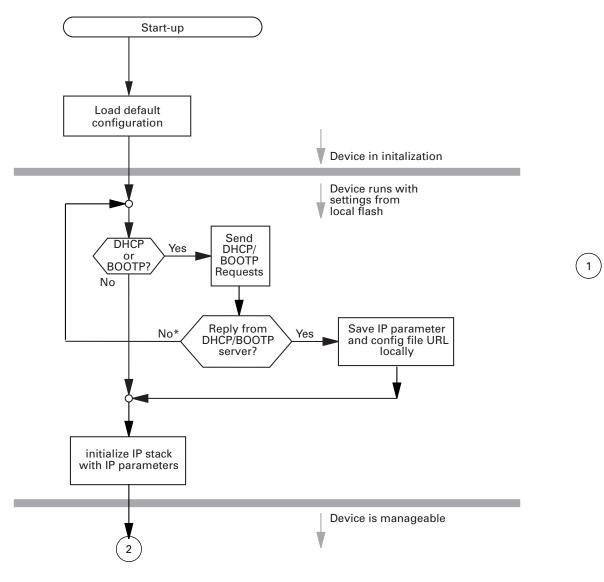

Figure 10: Flow chart for the BOOTP/DHCP process, part 1 \* see note figure 11

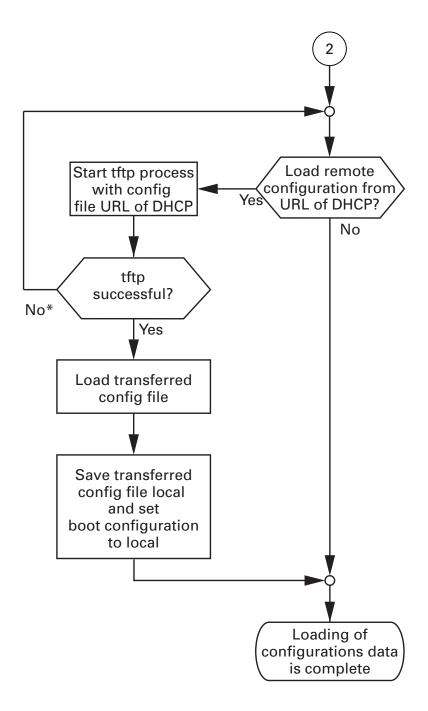

Figure 11: Flow chart for the BOOTP/DHCP process, part 2

**Note:** The loading process started by DHCP/BOOTP (see on page 43 "System configuration via BOOTP") shows the selection of "from URL & save locally" in the "Load" frame. If you get an error message when saving a configuration, this could be due to an active loading process. DHCP/BOOTP only finishes a loading process when a valid configuration has been loaded. If DHCP/BOOTP does not find a valid configuration, then finish the loading process by loading the local configuration in the "Load" frame.

# 2.6 System Configuration via DHCP

The DHCP (Dynamic Host Configuration Protocol) is a further development of BOOTP, which it has replaced. The DHCP additionally allows the configuration of a DHCP client via a name instead of via the MAC address. For the DHCP, this name is known as the "client identifier" in accordance with RFC 2131.

The device uses the name entered under sysName in the system group of the MIB II as the client identifier. You can enter this system name directly via SNMP, the Web-based management (see system dialog), or the Command Line Interface.

During startup operation, a device receives its configuration data according to the "DHCP process" flowchart (see figure 10).

The device sends its system name to the DHCP server. The DHCP server can then use the system name to allocate an IP address as an alternative to the MAC address.

In addition to the IP address, the DHCP server sends

- the netmask
- the default gateway (if available)
- ▶ the tftp URL of the configuration file (if available)

The device accepts this data as configuration parameters (see on page 52 "Graphical User Interface IP Configuration"). If an IP address was assigned by a DHCP server, it will be permanently saved locally.

| Option | Meaning     |
|--------|-------------|
| 1      | Subnet Mask |
| 2      | Time Offset |
| 3      | Router      |
| 4      | Time server |

Table 3: DHCP options which the device requests

| Option | Meaning           |
|--------|-------------------|
| 12     | Host Name         |
| 42     | NTP server        |
| 61     | Client Identifier |
| 66     | TFTP Server Name  |
| 67     | Bootfile Name     |

Table 3: DHCP options which the device requests

The advantage of using DHCP instead of BOOTP is that the DHCP server can restrict the validity of the configuration parameters ("Lease") to a specific time period (known as dynamic address allocation). Before this period ("Lease Duration") elapses, the DHCP client can attempt to renew this lease. Alternatively, the client can negotiate a new lease. The DHCP server then allocates a random free address.

To help avoid this, DHCP servers provide the explicit configuration option of assigning a specific client the same IP address based on a unique hardware ID (known as static address allocation).

On delivery, DHCP is activated. As long as DHCP is activated, the device attempts to obtain an IP address. If it cannot find a DHCP server after restarting, it will not have an IP address. Activate or deactivate DHCP in the Basic Settings:Network:Global dialog.

**Note:** When using Industrial HiVision network management, the user checks to see that DHCP allocates the original IP address to each device every time.

The appendix contains an example configuration of the BOOTP/DHCPserver .(see on page 200 "Setting up a DHCP/BOOTP Server")

Example of a DHCP-configuration file:

# /etc/dhcpd.conf for DHCP Daemon
#
subnet 10.1.112.0 netmask 255.255.240.0 {
option subnet-mask 255.255.240.0;
option routers 10.1.112.96;

```
}
#
# Host berta requests IP configuration
# with her MAC address
#
host berta {
hardware ethernet 00:80:63:08:65:42;
fixed-address 10.1.112.82;
}
#
# Host hugo requests IP configuration
# with his client identifier.
#
host hugo {
#
option dhcp-client-identifier "hugo";
option dhcp-client-identifier 00:68:75:67:6f;
fixed-address 10.1.112.83;
server-name "10.1.112.11";
filename "/agent/config.dat";
}
```

Lines that begin with the #-character contain comments.

The lines that precede the individual devices indicate settings that apply to the following device.

The fixed-address line assigns a fixed IP address to the device.

Please refer to your DHCP-Server manual for more details.

### 2.7 System Configuration via DHCP Option 82

As with the classic DHCP, on startup an agent receives its configuration data according to the "BOOTP/DHCP process" flow chart (see figure 10).

While the system configuration is based on the classic DHCP protocol on the device being configured (see on page 48 "System Configuration via DHCP"), Option 82 is based on the network topology. This procedure gives you the option of assigning the same IP address to any device which is connected to a particular location (port of a device) on the LAN.

The installation of a DHCP server is described in the chapter "Setting up a DHCP Server with Option 82" on page 206.

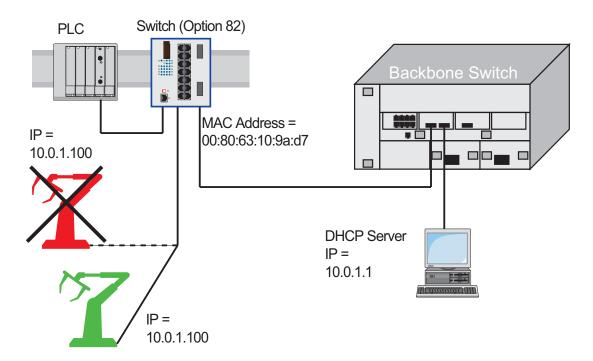

Figure 12: Application example of using Option 82

### 2.8 Graphical User Interface IP Configuration

Use the Basic Settings:Network dialog to define the source from which the device receives its IP parameters after startup, assign the IP parameters and VLAN ID, and configure the HiDiscovery access.

| Modus                        | BOOTP / DHCP                                                                                                    |                                                         |              |
|------------------------------|----------------------------------------------------------------------------------------------------|---------------------------------------------------------|--------------|
|                              | MAC-Adresse                                                                                                    | 00:80:63:40:77:00                                       |              |
| C BOOTP<br>C DHCP<br>C Lokal | DHCP<br>Name<br>Lokal<br>IP-Adresse<br>Netzmaske<br>Gateway-Adresse<br>HiDiscovery Protokoll<br>Funktion ⓒ An ⓒ Aus | MACH4002-407700<br>10.0.1.112<br>255.255.255.0<br>0.0.0 |              |
|                              | Schreiben Laden                                                                                                    | 1                                                       | <u></u> Hife |

Figure 13: Network parameters dialog

□ Under "Mode", you enter where the device gets its IP parameters:

- In the BOOTP mode, the configuration is via a BOOTP or DHCP server on the basis of the MAC address of the device. See "Setting up a DHCP/BOOTP Server" on page 200.
- In the DHCP mode, the configuration is via a DHCP server on the basis of the MAC address or the name of the device. See "Setting up a DHCP Server with Option 82" on page 206.
- ▶ In the "local" mode the net parameters in the device memory are used.
- $\Box$  Enter the parameters on the right according to the selected mode.
- □ You enter the name applicable to the DHCP protocol in the "Name" line in the Basic Settings:System dialog of the graphical user interface.
- The "VLAN" frame enables you to assign a VLAN to the management CPU of the device. If you enter 0 here as the VLAN ID (not included in the VLAN standard version), the management CPU will then be accessible from all VLANs.
- □ The HiDiscovery protocol allows you to allocate an IP address to the device. Activate the HiDiscovery protocol if you want to allocate an IP address to the device from your PC with the enclosed HiDiscovery software (default setting: "Operation" On, "Access" read-write).

**Note:** Save the settings so that you will still have the entries after a restart (see on page 57 "Loading/saving settings").

### **2.9 Faulty Device Replacement**

The device provides 2 plug-and-play solutions for replacing a faulty device with a device of the same type (faulty device replacement):

- Configuring the new device using an AutoConfiguration Adapter (see on page 41 "Loading the system configuration from the ACA") or
- configuration via DHCP Option 82 (see on page 206 "Setting up a DHCP Server with Option 82")

In both cases, when the new device is started, it is given the same configuration data that the replaced device had.

**Note:** If you are replacing a device with DIP switches, check the DIP switch settings to ensure they are the same.

### **3 Loading/saving settings**

The device saves settings such as the IP parameters and the port configuration in the temporary memory. These settings are lost when you switch off or reboot the device.

The device allows you to do the following:

- Load settings from a non-volatile memory into the temporary memory
- Save settings from the temporary memory in a non-volatile memory

If you change the current configuration (for example, by switching a port off), the graphical user interface changes the "load/save" symbol in the navigation tree from a disk symbol to a yellow triangle. After saving the configuration, the graphical user interface displays the "load/save" symbol as a disk again.

### **3.1 Loading settings**

When it is restarted, the device loads its configuration data from the local non-volatile memory. The prerequisites for this are:

- You have not connected an AutoConfiguration Adapter (ACA) and
- the IP configuration is "local".

During a restart, the device also allows you to load settings from the following sources:

a binary file of the AutoConfiguration Adapter. If an ACA is connected to the device, the device automatically loads its configuration from the ACA during the boot procedure.

**Note:** Details of times required for a reboot:

- The time required for a cold start is the time taken by the device from the moment power is switched on until it is fully connected and its Management-CPU is fully accessible.
- Depending on the device type and the extent of the configuration settings, a cold start takes at least about 10 seconds.
- Extensive configuration settings will increase the time required for a reboot, especially if they contain a high number of VLANs. In extreme cases, a reboot can take up to about 200 seconds.
- A warm start is quicker, since in this case the device skips the software loading from NVRAM.

During operation, the device allows you to load settings from the following sources:

- the local non-volatile memory
- ▶ a file in the connected network (setting on delivery)
- a binary file and
- ▶ the firmware (restoration of the configuration on delivery).

**Note:** When loading a configuration, hold off any accesses to the device until it has loaded the configuration file and applied the new configuration settings. Depending on the device type and the extent of the configuration settings, this process can take between 10 and 200 seconds.

#### 3.1.1 Loading from the local non-volatile memory

When loading the configuration data locally, the device loads the configuration data from the local non-volatile memory if no ACA is connected to the device.

| $\Box$ Select the                 |
|-----------------------------------|
| Basics: Load/Save <b>dialog</b> . |
| In the "Load" frame, click "from  |

In the "Load" frame, click "from Device".
 Click "Restore".

enable
copy nvram:startup-config
 system:running-config

Switch to the privileged EXEC mode. The device loads the configuration data from the local non-volatile memory.

#### 3.1.2 Loading from a file

The device allows you to load the configuration data from a file in the connected network if there is no AutoConfiguration Adapter connected to the device.

#### □ Select the

Basics: Load/Save dialog.

- □ In the "Load" frame, click
  - "from URL" if you want the device to load the configuration data from a file and retain the locally saved configuration.
  - "from URL & save to Switch" if you want the device to load the configuration data from a file and save this configuration locally.
  - "via PC" if you want the device to load the configuration data from a file on the PC and retain the locally saved configuration.
- □ In the "URL" frame, enter the path under which the device will find the configuration file, if you want to load from the URL.
- $\Box$  Click "Restore".

**Note:** When restoring a configuration using one of the options in the "Load" frame, note the following particulars:

- ▶ The device can restore the configuration from a binary or script file:
  - The option "from Device" restores the configuration exclusively from the deviceinternal binary file.
  - The 3 options "from URL", "from URL and save to Device" or "via PC" can restore the configuration both from a binary file and from a script file. The script file can be an offline configuration file (\*.ocf) or a CLI script file (\*.cli). The device determines the file type automatically.
- When restoring the configuration from a script file, you first delete the device configuration so that the default settings are overwritten correctly. For further information (see on page 62 "Resetting the configuration to the default settings")

The URL identifies the path to the tftp server from which the device loads the configuration file. The URL is in the format tftp://IP address of the tftp server/path name/file name (e.g. tftp://10.1.112.5/switch/config.dat).

Example of loading from a tftp server

- □ Before downloading a file from the tftp server, you have to save the configuration file in the corresponding path of the tftp servers with the file name, e.g. switch/switch\_01.cfg (see on page 66 "Saving in a binary file on a URL").
- $\Box$  In the "URL" line, enter the path of the tftp server, e.g. tftp://10.1.112.214/switch/switch 01.cfg.

| CLoad                                                                                                    |  |  |
|----------------------------------------------------------------------------------------------------|--|--|
| ● from Device      ○ from URL      ○ from URL & save to Device      ○ via PC     Restore                                        |  |  |
| Save                                                                                                    |  |  |
| to Device                                                                                                    |  |  |
| URL tftp://192.168.1.100/product/product.cfg                                                                                    |  |  |
| Delete                                                                                                    |  |  |
| Current Configuration     Current Configuration and from Device     Delete configuration                                        |  |  |
| AutoConfiguration Adapter                                                                                                    |  |  |
| Status notPresent v                                                                                                    |  |  |
| Undo Modifications of Configuration Function On Off Period to undo while Connection is lost [5] 600 Watchdog IP Address 0.0.0.0 |  |  |
|                                                                                                    |  |  |
| Configuration Signature                                                                                                    |  |  |
| eb 17 20 bb                                                                                                    |  |  |
|                                                                                                    |  |  |
|                                                                                                    |  |  |
|                                                                                                    |  |  |
|                                                                                                    |  |  |
|                                                                                                    |  |  |
| <br>Set Reload                                                                                                    |  |  |
|                                                                                                    |  |  |
|                                                                                                    |  |  |

Figure 14: Load/Save dialog

enable сору tftp://10.1.112.159/switch/c tftp server in the connected network. onfig.dat nvram:startup-config

Switch to the privileged EXEC mode. The device loads the configuration data from a **Note:** The loading process started by DHCP/BOOTP (see on page 43 "System configuration via BOOTP") shows the selection of "from URL & save locally" in the "Load" frame. If you get an error message when saving a configuration, this could be due to an active loading process. DHCP/BOOTP only finishes a loading process when a valid configuration has been loaded. If DHCP/BOOTP does not find a valid configuration, then finish the loading process by loading the local configuration in the "Load" frame.

# **3.1.3 Resetting the configuration to the default settings**

The device enables you to

- reset the current configuration to the default setting. The locally saved configuration is kept.
- reset the device to the default setting. After the next restart, the IP address is also in the default setting.
  - $\Box$  Select the
    - Basics: Load/Save dialog.
  - $\hfill\square$  Make your selection in the "Delete" frame.
  - □ Click "Delete configuration". The device will delete its configuration immediately.

Resetting the device using the system monitor

- Select 5 "Erase main configuration file" This menu item allows you to reset the current configuration, stored in non volatile memory, to its default setting. The device also stores a backup configuration, and a configuration associated with the firmware, in its Flash memory.
- $\Box$  Press the Enter key to delete the configuration file.

#### **3.1.4 Loading from the AutoConfiguration Adapter**

#### Loading a configuration during the boot procedure

If you connect an ACA to the device and if the passwords on the device are in the default setting, missing, or the same as those on the ACA, the device automatically loads its configuration from the ACA during the boot procedure. After booting, the device updates its configuration in the local non-volatile memory with the configuration from the ACA.

**Note:** During the boot procedure, the configuration on the ACA has priority over the configuration in the local non-volatile memory.

The chapter "Saving locally (and on the ACA)" on page 64 describes how you can save a configuration file on an ACA.

#### Reporting configuration differences

The device allows you to trigger the following events when the configuration stored on the ACA does not match the configuration on the device:

- send a trap (see on page 169 "Configuring Traps"),
- update the device status (see on page 172 "Configuring the Device Status"),
- update the status of the signal contacts (see on page 176 "Controlling the Signal Contact").

### **3.2 Saving settings**

In the "Save" frame, you have the option to

- save the current configuration on the device,
- save the current configuration in binary form in a file under the specified URL,
- save the current configuration in binary form on the PC,
- save the current configuration for the offline configurator on the PC in XML format.

#### 3.2.1 Saving locally (and on the ACA)

The device allows you to save the current configuration data in the local nonvolatile memory and in the ACA.

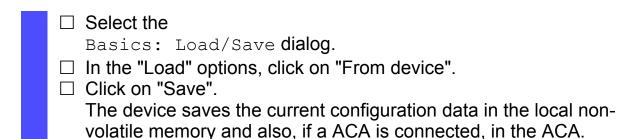

enable
copy system:running-config
nvram:startup-config

Switch to the privileged EXEC mode.

The device saves the current configuration data in the local non-volatile memory and also, if a ACA is connected, in the ACA Note: After you have successfully saved the configuration on the device, the device sends a trap hmConfigurationSavedTrap together with the information about the AutoConfiguration Adapter (ACA), if one is connected. When you change the configuration for the first time after saving it, the device sends a trap hmConfigurationChangedTrap.

**Note:** The device allows you to trigger the following events when the configuration stored on the ACA does not match the configuration on the device:

- send a trap (see on page 169 "Configuring Traps"),
- update the device status (see on page 172 "Configuring the Device Status"),
- update the status of the signal contacts (see on page 176 "Controlling the Signal Contact").

#### Skip ACA21 during the boot phase

The device allows you to skip the ACA21 AutoConfiguration Adapter (if connected) during the boot phase. In this case, the device ignores the ACA21 during the boot phase. This shortens the boot phase of the device by 1 to 4 seconds. If you have enabled this function, ACA21-functionality becomes available as usual after the boot phase. The device simply skips the ACA21-loading procedures during the boot phase.

| enable                            | Switch to Privileged EXEC mode                                    |
|-----------------------------------|-------------------------------------------------------------------|
| configure                         | Switch to Global Configure mode.                                  |
| #boot skip-aca-on-boot<br>enable  | Skip ACA during the boot phase.<br>(default setting: disabled).   |
| #boot skip-aca-on-boot<br>disable | Include the ACA during the boot phase.                            |
| #show boot skip-aca-<br>on-boot   | Show whether the "Skip ACA during boot phase"function is enabled. |

#### **3.2.2** Saving in a binary file on a URL

The device allows you to save the current configuration data in a file in the connected network.

**Note:** The configuration file includes all configuration data, including the password. Therefore pay attention to the access rights on the tftp server.

- □ Select the Basics: Load/Save dialog.
- □ In the "Save" frame, click "to URL (binary)" to create a binary file.
- □ In the "URL" frame, enter the path under which you want the device to save the configuration file.

The URL identifies the path to the tftp server on which the device saves the configuration file. The URL is in the format tftp://IP address of the tftp server/path name/file name (e.g. tftp://10.1.112.5/switch/config.dat).

□ Click "Save".

enable

copy nvram:startup-config
tftp://10.1.112.159/
switch/config.dat

Switch to the privileged EXEC mode. The device saves the configuration data in a binary file on a tftp server in the connected network

## **3.2.3** Saving as an offline configuration file on the PC

The device allows you to save the current configuration data for the offline configurator in XML form in a file on your PC.

 $\Box$  Select the

Basics: Load/Save dialog.

- □ In the "Save" frame, click "to PC (ocf)".
- □ In the save dialog, enter the name of the file in which you want the device to save the configuration file.
- □ Click "Save".

### **3.3 Configuration Signature**

The device assigns a checksum or signature to identify a configuration so that changes to that configuration are visible. Every time you save a configuration, the device generates a random sequence of numbers and/or letters for the configuration signature. This signature changes every time you change the configuration. Each configuration has a unique identifier.

The device stores the random generated signature with the configuration to verify that the device maintained the configuration after a reboot.

The signature consists of a configuration file checksum and a random number. The device checks the signature to verify that it is different from previous generated numbers.

### **4 Loading Software Updates**

Hirschmann is working constantly to improve the performance of their procucts. Therefore, on the Hirschmann web page (www.hirschmann.com) you may find a newer release of the device software than the one installed on your device.

#### Checking the installed Software Release

□ Open the Basic Settings:Software dialog.

□ This dialog indicates the Release Number of the software installed in the device.

| enable<br>show sysinfo                                                                     | Switch to Privileged EXEC mode.<br>Show system information. |                                    |
|--------------------------------------------------------------------------------------------|-------------------------------------------------------------|------------------------------------|
| Alarm                                                                                      |                                                             | None                               |
| System Description<br>System Name<br>System Location<br>System Contact<br>and Control GmbH |                                                             | RS-1F1054<br>Hirschmann Railswitch |
| System Up Time<br>57 secs                                                                  |                                                             | 0 days 0 hrs 45 mins               |
| System Date and Time (local System IP Address                                              |                                                             |                                    |
| Boot Software Release<br>Boot Software Build Date                                          |                                                             | 2009-11-12 13:14                   |
| OS Software Release<br>OS Software Build Date                                              |                                                             | 2009-11-12 13:14                   |
| Hardware Revision<br>Hardware Description<br>Serial Number                                 |                                                             | RS20-1600T1T1SDAEHH                |
| Base MAC Address<br>Number of MAC Addresses                                                |                                                             | 00:80:63:1F:10:54                  |

#### Loading the software

The device gives you 4 options for loading the software:

- manually from the ACA (out-of-band),
- automatically from the ACA (out-of-band),
- ▶ via TFTP from a tftp server (in-band) and
- ▶ via a file selection dialog from your PC.

**Note:** The existing configuration of the device is still there after the new software is installed.

### 4.1 Loading the Software manually from the ACA

You can connect the AutoConfiguration Adapter (ACA) to a USB port of your PC like a conventional USB stick and copy the device software into the main directory of the ACA.

- $\Box$  Copy the device software from your computer to the ACA.
- □ Now connect the ACA to the device's USB port.
- □ Open the system monitor (see on page 18 "Starting the System Monitor").
- Select 2 and press the Enter key to copy the software from the ACA into the local memory of the device.
   At the end of the update, the system monitor asks you to press any key to continue.
- $\Box$  Select 3 to start the new software on the device.

The system monitor offers you additional options in connection with the software on your device:

- selecting the software to be loaded
- starting the software
- performing a cold start

#### Selecting the software to be loaded 4.1.1

In this menu item of the system monitor, you select one of two possible software releases that you want to load.

The following window appears on the screen:

```
Select Operating System Image
(Available OS: Selected: 05.0.00 (2009-08-07 06:05), Backup: 04.2.00
(2009-07-06 06:05 (Locally selected: 05.0.00 (2009-08-07 06:05))
1 Swap OS images
2 Copy image to backup
3 Test stored images in Flash mem.
4 Test stored images in USB mem.
5 Apply and store selection
6 Cancel selection
```

Figure 15: Update operating system screen display

### Swap OS images

The memory of the device provides space for two images of the software. This allows you, for example, to load a new version of the software without deleting the existing version.

 $\Box$  Select 1 to load the other software in the next booting process.

#### Copy image to backup

 $\Box$  Select 2 to save a copy of the active software.

### Test stored images in flash memory

□ Select 3 to check whether the images of the software stored in the flash memory contain valid codes.

### Test stored images in USB memory

□ Select 4 to check whether the images of the software stored in the ACA contain valid codes.

### Apply and store selection

 $\Box$  Select 5 to confirm the software selection and to save it.

### Cancel selection

 $\Box$  Select 6 to leave this dialog without making any changes.

### **4.1.2 Starting the software**

This menu item (Start Selected Operating System) of the system monitor

allows you to start the software selected.

## 4.1.3 Performing a cold start

This menu item (End (reset and reboot)) of the system monitor allows you to reset the hardware of the device and perform a restart.

# 4.2 Automatic software update by ACA

□ For a software update via the ACA, first copy the new device software into the main directory of the AutoConfiguration Adapter. If the version of the software on the ACA is newer or older than the version on the device, the device performs a software update.

**Note:** Software versions with release 06.0.00 and higher in the nonvolatile memory of the device support the software update via the ACA. If the device software is older, you have the option of loading the software manually from the ACA. See "Loading the Software manually from the ACA" on page 71.

- Give the file the name that matches the device type and the software variant, e.g. rsL2P.bin for device type RS2 with the software variant L2P. Please note the case-sensitivity here.
   If you have copied the software from a product CD or from a Web server of the manufacturer, the software already has the correct file name.
- □ Also create an empty file with the name "autoupdate.txt" in the main directory of the ACA. Please note the case-sensitivity here.
- □ Connect the AutoConfiguration Adapter to the device and restart the device.
- □ The device automatically performs the following steps:
  - During the booting process, it checks whether an ACA is connected.
  - It checks whether the ACA has a file with the name "autoupdate.txt" in the main directory.
  - It checks whether the ACA has a software file with a name that matches the device type in the main directory.
  - If compares the software version stored on the ACA with the one stored on the device.
  - If these conditions are fulfilled, the device loads the software from the ACA to its non-volatile memory as the main software.
  - The device then performs a cold start, during which it loads the new software from the non-volatile memory.

One of the following messages in the log file indicates the result of the update process:

- S\_watson\_AUTOMATIC\_SWUPDATE\_SUCCESSFUL: Update completed successfully.
- S\_watson\_AUTOMATIC\_SWUPDATE\_FAILED\_WRONG\_FILE: Update failed. Reason: incorrect file.
- S\_watson\_AUTOMATIC\_SWUPDATE\_FAILED\_SAVING\_FILE: Update failed. Reason: error when saving.
- □ In your browser, click on "Reload" so that you can use the graphical user interface to access the device again after it is booted.

# 4.3 Loading the software from the TFTP server

For a software update via TFTP, you need a TFTP server on which the software to be loaded is stored (see on page 210 "TFTP Server for Software Updates").

□ Select the Basics:Software dialog.

The URL identifies the path to the software stored on the tftp server. The URL is in the format

tftp://IP address of the tftp server/path name/file name

(e.g. tftp://192.168.1.1/device/device.bin).

 $\Box$  Enter the path of the device software.

□ Click on "tftp Update" to load the software from the tftp server to the device.

| Version           |                                  |         |
|-------------------|----------------------------------|---------|
| Stored Version    | L3P-07.0.00-B14 2011-04-21 04:29 |         |
| Running Version   | L3P-07.0.00-B14 2011-04-21 04:29 |         |
| Backup Version    | L3P-07.0.00-B11 2011-04-05 23:30 | Restore |
| tftp Software Up  | date                             |         |
| URL tftp://192.16 | 58.1.100/product/product.bin     | Update  |
| HTTP Software L   | Jpdate                           |         |
| File              |                                  | Update  |
| L                 |                                  |         |
|                   |                                  |         |
|                   |                                  |         |
|                   |                                  |         |
|                   |                                  |         |
|                   |                                  |         |
|                   |                                  |         |
|                   |                                  |         |
|                   |                                  |         |
|                   |                                  |         |
|                   |                                  |         |
|                   | Reload                           | 🕑 Help  |
|                   |                                  |         |
|                   |                                  |         |

Figure 16: Software update dialog

□ After successfully loading it, you activate the new software: Select the dialog Basic Settings:Restart and perform a cold start.

In a cold start, the device reloads the software from the permanent memory, restarts, and performs a self-test.

□ After booting the device, click "Reload" in your browser to access the device again.

| enable                      | Switch to the privileged EXEC mode.             |
|-----------------------------|-------------------------------------------------|
| сору                        | Transfer the "product.bin" software file to the |
| tftp://10.0.1.159/product.b | device from the tftp server with the IP address |
| in system:image             | 10.0.1.159.                                     |

# 4.4 Loading the Software via File Selection

For a software update via a file selection window, the device software must be on a data carrier that you can access from your PC.

□ Select the Basics:Software dialog.  $\Box$  In the file selection frame, click on "...".  $\Box$  In the file selection window, select the device software (name type: \*.bin, e.g. device.bin) and click on "Open". □ Click on "Update" to transfer the software to the device. The end of the update is indicated by one of the following messages: Update finished. Update aborted. Reason: incorrect file. Update aborted. Reason: saving unsuccessful. File not found (reason: file name not found or does not exist). Unsuccessful Connection (reason: path without file name). □ After the update is completed successfully, you activate the new software: Select the Basic settings: Restart dialog and perform a cold start. In a cold start, the device reloads the software from the non-volatile memory, restarts, and performs a self-test. □ In your browser, click on "Reload" so that you can access the device again after it is booted.

# 4.5 Bootcode Update via TFTP

In very rare cases, a bootcode with an expanded functionality is required to perform a software update. In such a case the service desk requests that you update the bootcode before performing the software update.

## 4.5.1 Updating the Bootcode file

For a tftp update, you need a tftp server to store the bootcode. The URL identifies the path to the bootcode stored on the tftp server. The URL is in the format

tftp://IP address of the tftp server/path name/file name

(for example: ).tftp://192.168.1.1/device/device\_bootrom.img

- □ Open the Basic Settings:Software dialog.
- □ In the "tftp Software Update" frame, click the "Bootcode" radio button.
- $\Box$  Enter the path to the bootcode bin file in the "URL" text box.
- □ To start the update, click "Update".
- □ To start the new bootcode after loading, open the Basic Settings:Restart dialog and click "Cold start...".

Note: You need read-write access for this dialog.

enable

Change to the privileged EXEC mode.

configure

copy <url> system:bootcode

Change to the Configuration mode. Copy the bootcode bin file from the tftp server to the device.

# **5 Configuring the Ports**

The port configuration consists of:

- Switching the port on and off
- Selecting the operating mode
- Activating the display of connection error messages
- Configuring Power over ETHERNET.

#### Switching the port on and off

In the default setting, every port is switched on. For a higher level of access security, switch off the ports for which you are not making any connection.

#### $\Box$ Select the

Basics: Port Configuration dialog.

□ In the "Port on" column, select the ports that are connected to another device.

#### Selecting the operating mode

In the default setting, the ports are set to "Automatic Configuration" operating mode.

**Note:** The active automatic configuration has priority over the manual configuration.

#### $\Box$ Select the

Basics: Port Configuration dialog.

- □ If the device connected to this port requires a fixed setting
  - select the operating mode (transmission rate, duplex mode) in the "Manual configuration" column and
  - deactivate the port in the "Automatic configuration" column.

### Disable unused module slots

This function is available for the MS, PowerMICE, MACH102 and MACH4000 devices.

When you plug a module in an empty slot on modular devices, the device configures the module with the default settings. The default settings allow access to the network. To help prevent network access, the feature adds the possibility to disable an unused slot.

□ Open the Basics:Modules dialog.

□ Deactivate the unused slots in the "Enabled" column.

### Displaying detected loss of connection

In the default setting, the device displays a detected connection error via the signal contact and the LED display. The device allows you to suppress this display, because you do not want to interpret a switched off device as an interrupted connection, for example.

 $\Box$  Select the

Basics: Port Configuration dialog.

□ In the "Propagate connection error" column, select the ports for which you want to have link monitoring.

#### Power over Ethernet konfigurieren

Devices with Power over ETHERNET (PoE) media modules or PoE ports enable you to supply current to terminal devices such as IP phones via the twisted-pair cable. PoE media modules and PoE ports support Power over ETHERNET in accordance with IEEE 802.3af. The Power over ETHERNET function is globally active and the PoEcapable ports are active on delivery.

Nominal power for MS20/30, MACH 1000 and PowerMICE: The device provides the nominal power for the sum of all PoE ports plus a surplus. Because the PoE media module gets its PoE voltage externally, the device does not know the possible nominal power. The device therefore assumes a "nominal power" of 60 Watt per PoE media module for now. Nominal power for OCTOPUS 8M-PoE:

The device provides the nominal power for the sum of all PoE ports, plus a power reserve. Since the device draws its PoE voltage from outside, it cannot know what the nominal power is.

Instead, the device therefore assumes a nominal power value of 15 Watt per PoE port.

### □ Global settings

- For devices with **PoE** select the
- Basic Settings: Power over Ethernet dialog.
- For devices with **PoE** select the
  - Basic Settings:Power over Ethernet Plus:Global dialog.

#### Frame "Operation":

□ With "Function On/Off" you turn the PoE on or off.

### Frame "Configuration":

- □ With "Send Trap" you can get the device to send a trap in the following cases:
  - If a value exceeds/falls below the performance threshold.
  - If the PoE supply voltage is switched on/off on at least one port.

□ Enter the power threshold in "Threshold". When the device exceeds or is below this value, the device will send a trap, provided that you enable the "Send Trap" function. For the power threshold you enter the power yielded as a percentage of the nominal power.

- □ "Budget [W]" displays the power that the device nominally provides to the PoE ports.
- "Reserved [W]" displays the maximum power that the device provides to the connected PoE devices on the basis of their classification.
- □ "Delivered [W]" shows how large the current power requirement is on the PoE ports.

The difference between the "nominal" and "reserved" power indicates how much power is still available to the free PoE+ ports.

| <ul> <li>Port settings</li> <li>For devices with PoE select the<br/>Basic Settings: Power over Ethernet dialog.</li> <li>For devices with PoE+ select the<br/>Basic Settings: Power over Ethernet Plus: Port dialog.</li> <li>The table only shows ports that support PoE.</li> </ul>                                                                                                    |  |  |  |  |
|----------------------------------------------------------------------------------------------------|--|--|--|--|
| <ul> <li>In the "POE on" column, you can enable/disable PoE at this port.</li> <li>The "Status" column indicates the PoE status of the port.</li> <li>The "Class" column indicates the class of the connected device:<br/>Class: Maximum delivered power</li> <li>0: 15.4 W = As-delivered state</li> <li>1: 4.0 W</li> <li>2: 7.0 W</li> <li>3: 15.4 W</li> <li>4: reserved, treated as Class 0</li> <li>The column "Consumption [W]" displays the current power<br/>delivered at the respective port.</li> <li>The "Name" column indicates the name of the port, see<br/>Basic settings: Port configuration.</li> </ul>                                                                                                    |  |  |  |  |
| Operation       Configuration         Send Trap       Yes         Threshold [%]       50         System Power       Budget [M]         Budget [M]       0         Reserved [M]       0         Delivered [M]       0                                                                                                    |  |  |  |  |
| Pot       PoE enable       Status       Priority       Class       Consumption [W]       Name         1.5       Image: Consumption [W]       O.0       Image: Consumption [W]       Name         1.6       Image: Consumption [W]       O.0       Image: Consumption [W]       Name         1.6       Image: Consumption [W]       O.0       Image: Consumption [W]       Name         1.7       Image: Consumption [W]       O.0       Image: Consumption [W]       Name         1.8       Image: Consumption [W]       O.0       Image: Consumption [W]       Name         1.8       Image: Consumption [W]       O.0       Image: Consumption [W]       Name         Image: Consumption [W]       Image: Consumption [W]       Image: Consumption [W]       Image: Consumption [W]         1.8       Image: Consumption [W]       Image: Consumption [W]       Image: Consumption [W]       Image: Consumption [W]         Image: Consumption [W]       Image: Consumption [W]       Image: Consumption [W]       Image: Consumption [W]       Image: Consumption [W]         Image: Consumption [W]       Image: Consumption [W]       Image: Consumption [W]       Image: Consumption [W]       Image: Consumption [W]         Image: Consumption [W]       Image: Consumption [W]       Image: Consumptinter       Image: Consumption [W] </td |  |  |  |  |

Figure 17: Power over Ethernet dialog

#### Switch on PoE power supply

OCTOPUS PoE devices let you switch on the PoE power supply before loading and starting the software. This means that the connected PoE devices (powered devices) are supplied with the PoE voltage more quickly and the start phase of the whole network is shorter.

| enable                               | Switch to Privileged EXEC mode.                                                   |
|--------------------------------------|-----------------------------------------------------------------------------------|
| configure                            | Switch to Global Configure mode.                                                  |
| #inlinepower fast-startup<br>enable  | Switch on Inline Power Fast Startup (disabled in the as-delivered state).         |
| #inlinepower fast-startup<br>disable | Switch off Inline Power Fast Startup.                                             |
| #show inlinepower                    | Show Power over Ethernet System Information (Fast Startup and other information). |

### Cold start with detected errors

This function lets you reset the device automatically with a cold start in the following cases:

- if an error is detected (selftest reboot-on-error enable) or
- only if a serious error is detected (selftest reboot-on-error seriousOnly)

If the function selftest reboot-on-error seriousOnly is enabled, the device behaves as follows:

- If an error is detected in a subsystem (for example, if an HDX/FDX mismatch is detected on a port), cold starts of the device are dropped.
- However, if an error affecting the function of the entire device is detected, the device still carries out a cold start.
- ▶ The device sends a trap (see on page 166 "Sending Traps").

Note: If the selftest reboot-on-error seriousOnly function is enabled and the device detects an HDX/FDX mismatch, automatic cold starts of the device are dropped. In this case, to return the affected port(s) to a usable condition, open the Basic Settings:Reboot dialog and carry out a cold start of the device.

enable configure Switch to Privileged EXEC mode. Switch to Global Configure mode.

```
#selftest reboot-on-error
enable
#selftest reboot-on-error
seriousOnly
#selftest reboot-on-error
disable
#show selftest
Switch on the "Cold start only if serious error
detected" function.
Switch on the "Cold start only if serious error
detected" function.
Switch off the "Cold start if error detected" function
(enabled in the as-delivered state).
Show status of the "Cold start if error detected"
function (Enabled/Disabled/seriousOnly).
```

# 6 Assistance in the Protection from Unauthorized Access

The device provides the following functions to help prevent unauthorised accesses.

- Password for SNMP access
- Telnet/internet access can be switched off
- Restricted Management access
- ► HiDiscovery-Function can be switched off
- Port access control by IP or MAC address
- Login Banner

# **6.1 Protecting the device**

If you want to maximize the protection of the device against unauthorized access in just a few steps, you can perform the following steps on the device as required:

- □ Deactivate SNMPv1 and SNMPv2 and select a password for SNMPv3 access other than the standard password (see on page 92 "Entering the password for SNMP access").
- Deactivate the Web access after you have downloaded the applet for the graphical user interface onto your management station. You can start the applet as an independent program in order to have SNMPv3 access to the device.

Deactivate Telnet access. See "Enabling/disabling Telnet/Web Access" on page 96.

□ Deactivate HiDiscovery access.

**Note:** Retain at least one option to access the device. Connecting to the device via V.24 serial access is possible, since it cannot be deactivated.

# 6.2 Password for SNMP access

## 6.2.1 Description of password for SNMP access

A network management station communicates with the device via the Simple Network Management Protocol (SNMP).

Every SNMP packet contains the IP address of the sending computer and the password with which the sender of the packet wants to access the device MIB.

The device receives the SNMP packet and compares the IP address of the sending computer and the password with the entries in the device MIB. If the password has the appropriate access right, and if the IP address of the sending computer has been entered, then the device will allow access.

In the delivery state, the device is accessible via the password "public" (read only) and "private" (read and write) to every computer.

To help protect your device from unwanted access:

- □ First define a new password with which you can access from your computer with all rights.
- □ Treat this password as confidential, because everyone who knows the password can access the device MIB with the IP address of your computer.
- □ Limit the access rights of the known passwords or delete their entries.

### 6.2.2 Entering the password for SNMP access

□ Select the Security: Password/SNMP Access dialog.

This dialog gives you the option of changing the read and read/write passwords for access to the device via the graphical user interface, via the CLI, and via SNMPv3 (SNMP version 3).

Set different passwords for the read password and the read/write password so that a user that only has read access (user name "user") does not know, or cannot guess, the password for read/write access (user name "admin").

If you set identical passwords, when you attempt to write this data the device reports a general error.

The graphical user interface and the command line interface (CLI) use the same passwords as SNMPv3 for the users "admin" and "user".

Note: Passwords are case-sensitive.

- □ Select "Modify Read-Only Password (User)" to enter the read password.
- □ Enter the new read password in the "New Password" line and repeat your entry in the "Please retype" line.
- □ Select "Modify Read-Write Password (Admin)" to enter the read/write password.
- □ Enter the read/write password and repeat your entry.

| Ne | Select password (CLI /WEB / SNMP)  Modify read-only password (user)  Modify read-write password (admin)  w password  ease retype |
|----|----------------------------------------------------------------------------------------------------|
|    |                                                                                                    |
|    | Set 🕖 Help                                                                                                    |

Figure 18: Password/SNMP Access dialog

**Note:** If you do not know a password with "read/write" access, you will not have write access to the device.

**Note:** For security reasons, the device does not display the passwords. Make a note of every change. You cannot access the device without a valid password.

**Note:** For security reasons, SNMPv3 encrypts the password. With the "SNMPv1" or "SNMPv2" setting in the dialog Security: SNMPv1/v2 access, the device transfers the password unencrypted, so that this can also be read.

**Note:** Use between 5 and 32 characters for the password in SNMPv3, since many applications do not accept shorter passwords.

 Select the Security:SNMPv1/v2 access dialog.
 With this dialog you can select the access via SNMPv1 or SNMPv2. In the state on delivery, both protocols are activated. You can thus manage the device with HiVision and communicate with earlier versions of SNMP.

If you select SNMPv1 or SNMPv2, you can specify in the table via which IP addresses the device may be accessed, and what kinds of passwords are to be used.

Up to 8 entries can be made in the table.

For security reasons, the read password and the read/write password must not be identical.

Please note that passwords are case-sensitive.

| Index      | Serial number for this table entry                                                                   |
|------------|----------------------------------------------------------------------------------------------------|
| Community  | Password with which this computer can access the                                                     |
| Name       | device. This password is independent of the SNMPv3                                                   |
|            | password. If you activate the "Synchronize community to                                              |
|            | v3 password" function in the "Configuration" frame, the device synchronizes the corresponding SNMPv3 |
|            | password when you change the community name.                                                         |
|            |                                                                                                    |
| IP Address | IP address of the computer that can access the device.                                               |
| IP Mask    | IP mask for the IP address                                                                           |
| Access     | The access mode determines whether the computer has                                                  |
| Mode       | read-only or read-write access.                                                                      |
| Active     | Enable/disable this table entry.                                                                     |
|            |                                                                                                    |

|       |                |            |          | Konfiguration     |          |            |   |      |             |
|-------|----------------|------------|----------|-------------------|----------|------------|---|------|-------------|
|       |                |            |          | SNMPv1 ein        |          | 1          | ~ |      |             |
|       |                |            |          | SNMPv2 ein        |          | J          | ~ |      |             |
|       |                |            |          | Community als v3- | Deceiver | ühernehmen | _ |      |             |
|       |                |            | Ľ        | Community als vo- | Passwor  | upernenmen |   |      |             |
| Index | Community-Name | IP-Adresse | IP-Maske | Zugriffsrecht     | Aktiv    |            |   | <br> |             |
| 0     | public         | 0.0.0.0    | 0.0.0.0  | readOnly          |          |            |   |      |             |
| 1     | private        | 0.0.0.0    | 0.0.0.0  | readWrite         |          |            |   |      |             |
|       |                |            |          |                   |          |            |   |      |             |
|       |                |            |          |                   |          |            |   |      |             |
|       |                |            |          |                   |          |            |   |      |             |
|       |                |            |          |                   |          |            |   |      |             |
|       |                |            |          |                   |          |            |   |      |             |
|       |                |            |          |                   |          |            |   |      |             |
|       |                |            |          |                   |          |            |   |      |             |
|       |                |            |          |                   |          |            |   |      |             |
|       |                |            |          |                   |          |            |   |      |             |
|       |                |            |          |                   |          |            |   |      |             |
|       |                |            |          |                   |          |            |   |      |             |
|       |                |            |          |                   |          |            |   |      |             |
|       |                |            |          |                   |          |            |   |      |             |
|       |                |            |          |                   |          |            |   |      |             |
|       |                |            |          |                   |          |            |   |      |             |
|       |                |            |          |                   |          |            |   |      |             |
|       |                |            |          |                   |          |            |   |      |             |
|       |                |            |          |                   |          |            |   |      |             |
|       |                |            |          |                   |          |            |   |      |             |
|       |                |            |          |                   |          |            |   |      |             |
|       |                |            |          |                   |          | 1          | 1 |      |             |
|       |                | Sch        | nreiben  | Laden Erra        | zeugen   | Löschen    |   |      | e Hi        |
|       |                | Sch        | nreiben  | Laden Erz         | zeugen   | Löschen    |   |      | @ Hi        |
|       |                | Sch        | nreiben  | Laden Er          | zeugen   | Löschen    |   |      | <u> </u>    |
|       |                | Sch        | nreiben  | Laden Er.         | zeugen   | Löschen    |   |      | <u> </u> Hi |
|       |                |            |          |                   |          | J          |   |      | <u></u> Hi  |
| Fig   | ure 19: S      |            |          |                   |          | J          |   |      | ) Hi        |
| Fig   | ure 19: S      |            |          |                   |          | J          |   |      | <u></u> Hi  |
| Fig   | ure 19: S      |            |          |                   |          | J          |   |      | <b>W</b> Hi |

 $\Box$  To create a new line in the table click "Create".

 $\Box$  To delete an entry, select the line in the table and click "Remove".

## 6.2.3 Description of Telnet Access

The Telnet server of the device allows you to configure the device using the Command Line Interface (in-band). You can deactivate the Telnet server to inactivate Telnet access to the device.

The server is activated in its default setting.

After the Telnet server has been deactivated, you will no longer be able to access the device via a new Telnet connection. If a Telnet connection already exists, it is retained.

Note: The Command Line Interface (out-of-band) and the Security: Telnet/Web/SSH Access dialog in the graphical user interface allows you to reactivate the Telnet server.

## 6.2.4 Description of Web Access (http)

The device's Web server allows you to configure the device by using the graphical user interface. You can deactivate the Web server to prevent Web access to the device.

The server is activated in its default setting.

After you switch the http Web server off, it is no longer possible to log in via a http Web browser. The http session in the open browser window remains active.

### 6.2.5 Enabling/disabling Telnet/Web Access

### 6.2.6 Switching Telnet/Internet/SSH access on/off

The Web server copies a Java applet for the graphical user interface onto your computer. The applet then communicates with the device by SNMPv3 (Simple Network Management Protocol). The Web server of the device allows you to configure the device using the graphical user interface. You can switch off the Web server in order to prevent the applet from being copied. □ Select the Security: Telnet/Web access dialog.

 $\Box$  Disable the server to which you want to refuse access.

| enable                    |
|---------------------------|
| configure                 |
| lineconfig                |
| transport input telnet    |
| no transport input telnet |
| exit                      |
| exit                      |
| ip http server            |
| no ip http server         |

Switch to the privileged EXEC mode. Switch to the Configuration mode. Switch to the configuration mode for CLI. Enable Telnet server. Disable Telnet server. Switch to the Configuration mode. Switch to the privileged EXEC mode. Enable Web server. Disable Web server.

## 6.2.7 Web access through HTTPS

The HTTPS communication protocol (HyperText Transfer Protocol Secure) helps protect data transfers from interception. The device uses the HTTPS protocol to encrypt and authenticate the communications between web server and browser.

The Web server uses HTTP to load a Java applet for the graphical user interface onto your computer. This applet then communicates with the device by SNMP (Simple Network Management Protocol). If you have enabled the Web Server (HTTPS) function, the Java applet starts setting up a connection to the device via HTTPS. The device creates an HTTPS tunnel through the SNMP. It uses DES encoding on 56 bits. You can upload HTTPS certificates to the device.

### Certificate

An X.509/PEM Standard certificate (Public Key Infrastructure) is required for the encryption. In the as-delivered state, a self-generated certificate is already present on the device.

- You can create an X509/PEM certificate using the following CLI command: # ip https certgen
- You can upload a new certificate using the following CLI command:
   copy tftp://<server\_ip>/<path\_to\_pem>
   nvram:httpscert
- □ You can switch the HTTPS server off and on again using the following CLI command sequence:
  - # no ip https server
  - # ip https server

**Note:** If you upload a new certificate, reboot the device or the HTTPS server in order to activate the certificate.

### HTTPS connection

**Note:** The standard port for HTTPS connection is 443. If you change the number of the HTTPS port, reboot the device or the HTTPS server in order to make the change effective.

You can change the HTTPS port number using the following CLIcommand (where <port\_no> is the number of the HTTPS port): #ip https port <port no>

**Note:** If you want to use HTTPS, switch on both HTTPS and HTTP. This is required in order to load the applet. In the as-delivered state, HTTPS is switched off.

- □ Open the Security: Telnet/Internet Access dialog.
- □ Tick the boxes Telnet Server active, Web Server(http) and Web Server(https). In the HTTPS Port Number box, enter the value 443.
- □ To access the device by HTTPS, enter HTTPS instead of HTTP in your browser, followed by the IP address of the device.

Switch to Privileged EXEC mode. enable # ip https server Switch on HTTPS-server. Set the HTTPS port number for a secure HTTP # ip https port <port no> connection. - As-delivered state: 443. - Value range: 1-65535 # no ip https server If you change the HTTPS port number, switch the HTTPS server off and then on again in order to # ip https server make the change effective. Optional: Show the status of the HTTPS server # show ip https and HTTPS port number. Create X509/PEM certificates. # ip https certgen Upload an X509/PEM certificate for HTTPS using # copy tftp://<server ip>/<path to TFTP. pem> nvram:httpscert # no ip https server After uploading the HTTPS certificate, switch the HTTPS server off and then on again in order to # ip https server activate the certificate .:

The device uses HTTPS protocol and establishes a new connection. When the session is ended and the user logs out, the device terminates the connection.

**Note:** The device allows you to open HTTPS- and HTTP connections at the same time. The maximum number of HTTP(S) connections that can be open at the same time is 16.

# 6.3 HiDiscovery Access

### 6.3.1 Description of the HiDiscovery Protocol

The HiDiscovery protocol allows you to allocate an IP address to the device (see on page 39 "Entering the IP Parameters via HiDiscovery"). HiDiscovery v1 is a Layer 2 protocol. HiDiscovery v2 is a Layer 3 protocol.

**Note:** For security reasons, restrict the HiDiscovery function for the device or disable it after you have assigned the IP parameters to the device.

### 6.3.2 Enabling/disabling the HiDiscovery function

- □ Select the Basic settings:Network dialog.
- □ Disable the "HiDiscovery function in the "HiDiscovery Protocol v1/v2" frame or limit the access to read-only.

```
enableSwitch to the privileged EXEC mode.network protocol hidiscovery<br/>offDisable HiDiscovery function.network protocol hidiscovery<br/>read-onlyEnable HiDiscovery function with "read-only"<br/>accessnetwork protocol hidiscovery<br/>read-writeEnable HiDiscovery function with "read-write"<br/>access
```

# 6.4 Port access control

### 6.4.1 Description of the port access control

You can configure the device in such a way that it helps to protect every port from unauthorized access. Depending on your selection, the device checks the MAC address or the IP address of the connected device.

The following functions are available for monitoring every individual port:

- The device can distinguish between authorized and unauthorized access and supports 2 types of access control:
  - Access for all:
    - No access restriction.
    - MAC address 00:00:00:00:00:00 or
    - IP address 0.0.0.0.
  - Access exclusively for defined MAC and IP addresses:
    - Only devices with defined MAC or IP addresses have access.
    - You can define up to 10 IP addresses and up to 50 MAC addresses or maskable MAC addresses.
- The device reacts to an unauthorized access with the following selectable actions:
  - none: no reaction
  - trapOnly: message by sending a trap
  - portDisable: message by sending a trap and disabling the port
  - autoDisable: disabling the port via the AutoDisable function with the option to enable the port again after a definable time has elapsed.

### 6.4.2 Application Example for Port Access Control

You have a LAN connection in a room that is accessible to everyone. To set the device so that only defined users can use this LAN connection, activate the port access control on this port. An unauthorized access attempt will cause the device to shut down the port and alert you with an alarm message. The following is known:

| Parameter            | Value                    | Explanation                                                                                                    |
|----------------------|--------------------------|----------------------------------------------------------------------------------------------------|
| Allowed IP Addresses | 10.0.1.228<br>10.0.1.229 | The defined users are the device with the IP address 10.0.1.228 and the device with the IP address 10.0.1.229                            |
| Action               | portDisable              | Disable the port with the corresponding entry in the port configuration table (see on page 83 "Configuring the Ports") and send an alarm |

Prerequisites for further configuration:

- The port for the LAN connection is enabled and configured correctly (see on page 83 "Configuring the Ports")
- Prerequisites for the device to be able to send an alarm (trap) (see on page 169 "Configuring Traps"):
  - You have entered at least one recipient
  - You have set the flag in the "Active" column for at least one recipient
  - In the "Selection" frame, you have selected "Port Security"
- $\Box$  Configure the port security.
  - □ Select the Security: Port Security dialog.
  - □ In the "Configuration" frame, select "IP-Based Port Security".

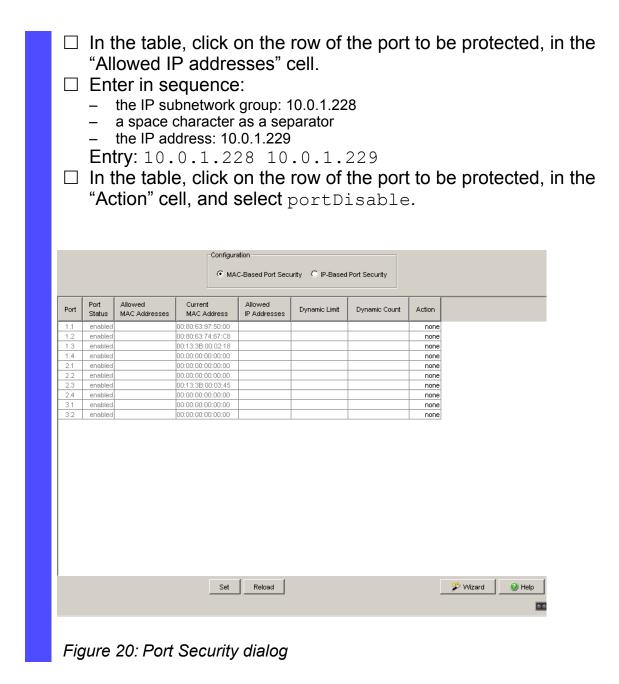

 $\Box$  Save the settings in the non-volatile memory.

 $\Box$  Select the dialog

Basic Settings:Load/Save.

□ In the "Save" frame, select "To Device" for the location and click "Save" to permanently save the configuration in the active configuration.

# 6.5 Login Banner

The device gives you the option of displaying a greeting text to users before they login to the device. The users see this greeting text in the login dialog of the graphical user interface (GUI) and of the Command Line Interface (CLI).

Users logging in with SSH see the greeting text - depending on the client used - before or during the login.

Perform the following work steps:

- □ Open the Security:Login Banner dialog, "Login Banner" tab.
- □ Enter the greeting text in the "Banner Text" frame. Max. 255 characters allowed.
- □ To switch on the function, in the "Operation" frame, mark the "On" radio button.
- $\Box$  Click "Set" to save the changes temporarily.

| enable<br>set pre-login-banner text<br>" <string>"</string> | <ul> <li>Change to the privileged EXEC mode.</li> <li>Assign the greeting text: <ul> <li>Put the text in quotation marks.</li> <li>Max. 255 characters allowed.</li> <li>Insert tab using string \\t.</li> <li>Insert line break using string \\n.</li> </ul> </li> </ul> |
|-------------------------------------------------------------|----------------------------------------------------------------------------------------------------|
| set pre-login-banner<br>operation                           | Switching the function on.                                                                                                    |
| logout                                                      | Logout from device.<br>The text is visible before you login again.                                                                                                    |

# 6.6 CLI Banner

In the default setting, the CLI start screen shows information about the device, such as the software version and the device settings. The "CLI Banner" function allows you to replace this information with an individual text.

Perform the following work steps:

- □ Open the Security:Login/CLI Banner dialog, "CLI Banner" tab.
- □ In the "Banner Text" frame, enter the text of your choice. Max. 2048 characters allowed.
- □ To switch on the function, in the "Operation" frame, mark the "On" radio button.
- $\Box$  Click "Set" to save the changes temporarily.

| enable                                     | Change to the privileged EXEC mode.                                                                                                    |
|--------------------------------------------|----------------------------------------------------------------------------------------------------|
| set clibanner text<br>" <string>"</string> | <ul> <li>Assign the text to:</li> <li>Put the text in quotation marks.</li> <li>Max. 2048 characters allowed.</li> <li>Insert tab using string \\t.</li> <li>Insert line break using string \\n.</li> </ul> |
| set clibanner operation                    | Switching the function on.                                                                                                    |
| logout                                     | Logout from device.<br>The text is visible before you login again.                                                                                                    |

# 7 Synchronizing the System Time in the Network

The actual meaning of the term "real time" depends on the time requirements of the application.

The device provides two options with different levels of accuracy for synchronizing the time in your network.

The Simple Network Time Protocol (SNTP) is a simple solution for low accuracy requirements. Under ideal conditions, SNTP achieves an accuracy in the millisecond range. The accuracy depends on the signal delay.

IEEE 1588 with the Precision Time Protocol (PTP) achieves accuracies on the order of fractions of microseconds. This method is suitable even for demanding applications up to and including process control.

Examples of application areas include:

- Log entries
- Time stamping of production data
- Process control

Select the method (SNMP or PTP) that best suits your requirements. You can also use both methods simultaneously if you consider that they interact.

# 7.1 Setting the time

If no reference clock is available, you have the option of entering the system time in a device and then using it like a reference clock (see on page 112 "Configuring SNTP").

After a cold start or a warm start, the device initializes its clock to January 1, 00:00h. Reset the time when you disconnect the device from the power supply or restart it. Alternatively, you configure the device so that it automatically obtains the current time from an SNTP server or from a PTP clock.

**Note:** When setting the time in zones with summer and winter times, make an adjustment for the local offset. The device can also get the SNTP server IP address and the local offset from a DHCP server.

□ Open the Time:Basic Settings dialog.

With this dialog you can enter time-related settings independently of the time synchronization protocol selected.

"System time (UTC)" displays the time determined using SNTP or PTP.

The display is the same worldwide. Local time differences are not taken into account.

**Note:** If the time source is PTP, consider that the PTP time uses the TAI time scale. TAI time is 34 s ahead of UTC time (as of 01.01.2011).

If the UTC offset is configured correctly on the PTP reference clock, the device corrects this difference automatically when displaying "System time (UTC)".

The "System Time" uses "System Time (UTC)", allowing for the local time difference from "System Time (UTC)". "System Time" = "System Time (UTC)" + "Local Offset". Time Source displays the source of the following time data. The device automatically selects the source with the greatest accuracy. Possible sources are: local, ptp and sntp. The source is initially local.

If PTP is activated and the device receives a valid PTP frame, it sets its time source to ptp. If SNTP is activated and if the device receives a valid SNTP packet, the device sets its time source to sntp. The device gives the PTP time source priority over SNTP.

- □ With "Set Time from PC", the device takes the PC time as the system time and calculates the "System Time (UTC)" using the local time difference.
  - "System Time (UTC)" = "System Time" "Local Offset"
- □ The "Local Offset" is for displaying/entering the time difference between the local time and the "System Time (UTC)".

With "Set Offset from PC", the device determines the time zone on your PC and uses it to calculate the local time difference.

enable
configure
sntp time <YYYY-MM-DD
HH:MM:SS>
sntp client offset
<-1000 to 1000>

Switch to the privileged EXEC mode. Switch to the Configuration mode. Set the system time of the device.

Enter the time difference between the local time and the "System Time (UTC)".

# **7.2 SNTP**

## 7.2.1 Description of SNTP

The Simple Network Time Protocol (SNTP) enables you to synchronize the system time in your network.

The device supports the SNTP client and the SNTP server function.

The SNTP server makes the UTC (Universal Time Coordinated) available. UTC is the time relating to the coordinated world time measurement. The time displayed is the same worldwide. Local time differences are not taken into account.

SNTP uses the same packet format as NTP. In this way, an SNTP client can receive the time from an SNTP server as well as from an NTP server.

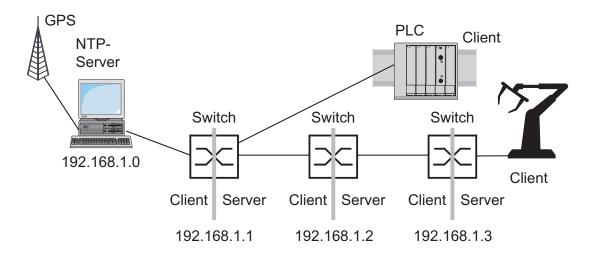

Figure 21: SNTP cascade

## 7.2.2 Preparing the SNTP Configuration

□ To get an overview of how the time is passed on, draw a network plan with the devices participating in SNTP. When planning, bear in mind that the accuracy of the time depends on the signal runtime.

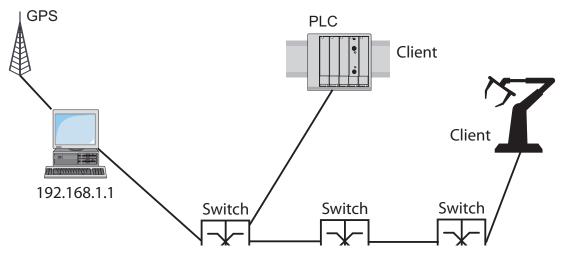

Figure 22: Example of SNTP cascade

□ Enable the SNTP function on the devices whose time you want to set using SNTP.

The SNTP server of the device responds to Unicast requests as soon as it is enabled.

□ If no reference clock is available, specify a device as the reference clock and set its system time as accurately as possible.

**Note:** For accurate system time distribution with cascaded SNTP servers and clients, use only network components (routers, switches, hubs) in the signal path between the SNTP server and the SNTP client which forward SNTP packets with a minimized delay.

## 7.2.3 Configuring SNTP

- □ Select the Time: SNTP dialog.
- Operation
  - $\Box$  In this frame you switch the SNTP function on/off globally.
- SNTP Status
  - □ The "Status message" displays statuses of the SNTP client as one or more test messages, e.g. Server 2 not responding.
- Configuration SNTP Client
  - □ In "Client status" you switch the SNTP client of the device on/off.
  - □ In "External server address" you enter the IP address of the SNTP server from which the device periodically requests the system time.
  - □ In "Redundant server address" you enter the IP address of the SNTP server from which the device periodically requests the system time, if it does not receive a response to a request from the "External server address" within 1 second.

Note: If you are receiving the system time from an external/redundant server address, enter the dedicated server adress(es) and disable the setting Accept SNTP Broadcasts (see below). You thus ensure that the device uses the time of the server(s) entered and does not synchronize to broadcasts that might not be trustworthy.

- □ In "Server request interval" you specify the interval at which the device requests SNTP packets (valid entries: 1 s to 3600 s, on delivery: 30 s).
- With "Accept SNTP Broadcasts" the device takes the system time from SNTP Broadcast/Multicast packets that it receives.
- □ With "Deactivate client after synchronization", the device only synchronizes its system time with the SNTP server one time after the client status is activated, then it switches the client off.

**Note:** If you have enabled PTP at the same time, the SNTP client first collects 60 time stamps before it deactivates itself. The device thus determines the drift compensation for its PTP clock. With the preset server request interval, this takes about half an hour.

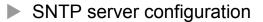

- □ In "Server-Status", switch the device's SNTP server on/off.
- □ In "Anycast destination address" you enter the IP address to which the SNTP server of the device sends its SNTP packets (see table 4).
- □ In "VLAN ID", enter the VLAN over which the device will be cyclically sending its SNTP packets.
- □ In "Anycast send interval" you specify the interval at which the device sends SNTP packets (valid entries: 1 s to 3600 s, on delivery: 120 s).
- □ With "Disable Server at local time source" the device disables the SNTP server function if the source of the time is local (see Time dialog).

| IP destination address                                                              | Send SNTP packet to |
|-------------------------------------------------------------------------------------|---------------------|
| 0.0.0.0                                                                             | Nobody              |
| Unicast address (0.0.0.1 - 223.255.255.254)                                         | Unicast address     |
| Multicast address (224.0.0.0 - 239.255.255.254), especially 224.0.1.1 (NTP address) | Multicast address   |
| 255.255.255.255                                                                     | Broadcast address   |

 Table 4:
 Destination address classes for SNTP and NTP packets

| Configuration SNTP Client                        |            | Configuration SNTP Server           |
|--------------------------------------------------|------------|-------------------------------------|
| Configuration SNTP Client                        |            |                                     |
| Client Status                                    | ⊙ On C Off | Server Status   On                  |
| External Server Address                          | 0.0.0.0    | Anycast Destination Address 0.0.0.0 |
| Redundant Server Address                         | 0.0.0.0    | VLAN ID 1                           |
| Server Request Interval [s]                      | 30         | Anycast Send Interval [s] 120       |
| Accept SNTP Broadcasts                           | V          | Disable Server at local Time Source |
| Threshold for obtaining the UTC [ms]             | 0          |                                     |
| Disable Client after successfull Synchronization |            |                                     |
|                                                  |            |                                     |
|                                                  |            |                                     |

Figure 23: SNTP Dialog

| Device                         | 192.168.1.1 | 192.168.1.2 | 192.168.1.3 |
|--------------------------------|-------------|-------------|-------------|
| Operation                      | On          | On          | On          |
| Server destination address     | 0.0.0.0     | 0.0.0.0     | 0.0.0.0     |
| Server VLAN ID                 | 1           | 1           | 1           |
| Send interval                  | 120         | 120         | 120         |
| Client external server address | 192.168.1.0 | 192.168.1.1 | 192.168.1.2 |
| Request interval               | 30          | 30          | 30          |
| Accept Broadcasts              | No          | No          | No          |

Table 5:Settings for the example (see figure 22)

# 7.3 Precision Time Protocol

# 7.3.1 Description of PTP Functions

Precise time management is required for running time-critical applications via a LAN.

The IEEE 1588 standard with the Precision Time Protocol (PTP) describes a procedure that determines the best master clock in a LAN and thus enables precise synchronization of the clocks in this LAN.

This procedure enable the synchronization of the clocks involved to an accuracy of a few 100 ns. The synchronization messages have virtually no effect on the network load. PTP uses Multicast communication.

Factors influencing precision are:

Accuracy of the reference clock

IEEE 1588 classifies clocks according to their accuracy. An algorithm that measures the accuracy of the clocks available in the network specifies the most accurate clock as the "Grandmaster" clock.

| PTPv1<br>Stratum<br>number | PTPv2<br>Clock class  | Specification                                                                                                    |
|----------------------------|-----------------------|----------------------------------------------------------------------------------------------------|
| 0                          | – (priority 1 =<br>0) | For temporary, special purposes, in order to assign a higher accuracy to one clock than to all other clocks in the network.                                                                                                    |
| 1                          | 6                     | Indicates the reference clock with the highest degree of<br>accuracy. The clock can be both a boundary clock and an<br>ordinary clock. Stratum 1/ clock class 6 clocks include GPS<br>clocks and calibrated atomic clocks. A stratum 1 clock cannot be<br>synchronized using the PTP from another clock in the PTP<br>system. |
| 2                          | 6                     | Indicates the second-choice reference clock.                                                                                                    |

Table 6:Stratum – classifying the clocks

| PTPv1<br>Stratum<br>number | PTPv2<br>Clock class | Specification                                                                                                    |
|----------------------------|----------------------|----------------------------------------------------------------------------------------------------|
| 3                          | 187                  | Indicates the reference clock that can be synchronized via an external connection.                                                      |
| 4                          | 248                  | Indicates the reference clock that cannot be synchronized via an external connection. This is the standard setting for boundary clocks. |
| 5–254                      | _                    | Reserved.                                                                                                    |
| 255                        | 255                  | Such a clock should never be used as the so-called best master clock.                                                                   |

Table 6: Stratum – classifying the clocks

- Cable delays; device delays The communication protocol specified by IEEE 1588 enables delays to be determined. Algorithms for calculating the current time cancel out these delays.
- Accuracy of local clocks

The communication protocol specified by IEEE 1588 takes into account the inaccuracy of local clocks in relation to the reference clock. Calculation formulas permit the synchronization of the local time, taking into account the inaccuracy of the local clock in relation to the reference clock.

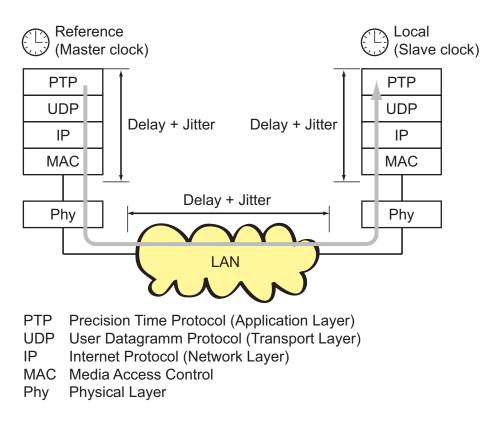

Figure 24: Delay and jitter for clock synchronization

# 8 Network Load Control

To optimize the data transmission, the device provides you with the following functions for controlling the network load:

- Settings for direct packet distribution (MAC address filter)
- Multicast settings
- Rate limiter
- Prioritization QoS
- Flow control
- Virtual LANs (VLANs)

# 8.1 Direct Packet Distribution

With direct packet distribution, you help protect the device from unnecessary network loads. The device provides you with the following functions for direct packet distribution:

- Store-and-forward
- Multi-address capability
- Aging of learned addresses
- Static address entries
- Disabling the direct packet distribution

## 8.1.1 Store and Forward

The device stores receive data and checks the validity. The device rejects invalid and defective data packets (> 1522 bytes or CRC errors) as well as fragments (> 64 bytes). The device then forwards valid data packets.

## 8.1.2 Multi-Address Capability

The device learns all the source addresses for a port. Only packets with

- unknown destination addresses
- these destination addresses or
- a multi/broadcast destination address

in the destination address field are sent to this port. The device enters learned source addresses in its filter table (see on page 122 "Entering Static Addresses").

The device can learn up to 8,000 addresses. This is necessary if more than one terminal device is connected to one or more ports. It is thus possible to connect several independent subnets to the device.

## 8.1.3 Aging of learned MAC addresses

The device monitors the age of the learned addresses. Address entries which exceed a particular age - the aging time - are deleted by the device from its address table.

Data packets with an unknown destination address are flooded by the device.

Data packets with known destination addresses are selectively transmitted by the device.

**Note:** A reboot deletes the learned address entries.

□ Select the Switching:Global dialog.

□ Enter the aging time for all dynamic entries in the range from 10 to 630 seconds (unit: 1 second; default setting: 30).
 In connection with the router redundancy, select a time ≥ 30 seconds.

## **8.1.4 Entering Static Addresses**

An important function of the device is the filter function. It selects data packets according to defined patterns, known as filters. These patterns are assigned distribution rules. This means that a data packet received by a device at a port is compared with the patterns. If there is a pattern that matches the data packet, a device then sends or blocks this data packet according to the distribution rules at the relevant ports.

The following are valid filter criteria:

- Destination address
- Broadcast address
- Multicast address
- VLAN membership

The individual filters are stored in the filter table (Forwarding Database, FDB). It consists of 3 parts: a static part and two dynamic parts.

- The management administrator describes the static part of the filter table (dot1qStaticTable).
- During operation, the device is capable of learning which of its ports receive data packets from which source address (see on page 120 "Multi-Address Capability"). This information is written to a dynamic part (dot1qTpFdbTable).
- Addresses learned dynamically from neighboring agents and those learned via GMRP are written to the other dynamic part.

Addresses already located in the static filter table are automatically transferred to the dynamic part by the device. An address entered statically cannot be overwritten through learning.

**Note:** If the ring manager is active, it is not possible to make permanent unicast entries.

**Note:** The filter table allows you to create up to 100 filter entries for Multicast addresses.

 $\Box$  Select the

Switching: Filters for MAC Addresses dialog.

Each row of the filter table represents one filter. Filters specify the way in which data packets are sent. They are set automatically by the Switch (learned status) or created manually. Data packets whose destination address is entered in the table are sent from the receiving port to the ports marked in the table. Data packets whose destination address is not in the table are sent from the receiving port to all other ports. In the "Create filter" dialog you can set up new filters. The following status settings are possible:

- learned: The filter was created automatically by the device.
- permanent: The filter is stored permanently in the device or on the URL (see on page 64 "Saving settings")
- ▶ invalid: With this status you delete a manually created filter.
- ▶ igmp: The filter was created by IGMP Snooping.

To delete entries with the "learned" status from the filter table, select the Basics:Restart dialog and click "Reset MAC address table".

## 8.1.5 Disabling the Direct Packet Distribution

To enable you to observe the data at all the ports, the device allows you to disable the learning of addresses. When the learning of addresses is disabled, the device transfers all the data from all ports to all ports.

□ Select the Switching:Global dialog.

UnCheck "Address Learning" to observe the data at all ports.

# **8.2 Multicast Application**

## 8.2.1 Description of the Multicast Application

The data distribution in the LAN differentiates between 3 distribution classes on the basis of the addressed recipients:

- Unicast one recipient
- Multicast a group of recipients
- Broadcast every recipient that can be reached

In the case of a Multicast address, the device forwards all data packets with a Multicast address to all ports. This leads to an increased bandwidth requirement.

Protocols such as GMRP and procedures such as IGMP Snooping enable the device to exchange information via the direct transmission of Multicast data packets. The bandwidth requirement can be reduced by distributing the Multicast data packets only to those ports to which recipients of these Multicast packets are connected.

You can recognize IGMP Multicast addresses by the range in which the address lies:

- MAC Multicast Address 01:00:5E:00:00:00 - 01:00:5E:FF:FF:FF (in mask form 01:00:5E:00:00/24)
- Class D IP Multicast address 224.0.0.0 - 239.255.255.255 (in mask form 224.0.0.0/4)

## 8.2.2 Example of a Multicast Application

The cameras for monitoring machines normally transmit their images to monitors located in the machine room and to the control room. In an IP transmission, a camera sends its image data with a Multicast address via the network.

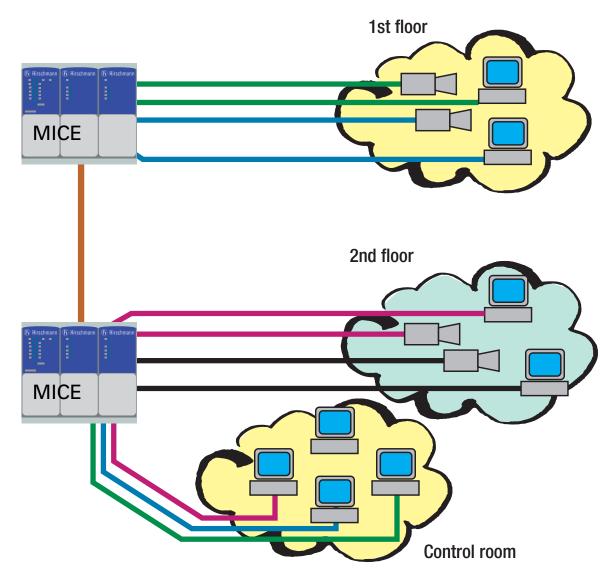

Figure 25: Example: Video surveillance in machine rooms

# 8.2.3 Description of IGMP Snooping

The Internet Group Management Protocol (IGMP) describes the distribution of Multicast information between routers and terminal devices on Layer 3.

Routers with an active IGMP function periodically send queries to find out which IP Multicast group members are connected to the LAN. Multicast group members reply with a Report message. This Report message contains all the parameters required by the IGMP. The router records the IP Multicast group address from the Report message in its routing table. The result of this is that it transfers frames with this IP Multicast group address in the destination field only in accordance with the routing table.

Devices which no longer want to be members of a Multicast group can cancel their membership by means of a Leave message (from IGMP version 2), and they do not transmit any more Report messages. In IGMP versions 1 and 2, the router removes the routing table entry if it does not receive any Report messages within a specified period of time (aging time).

If there are a number of routers with an active IGMP function in the network, then they work out among themselves (in IGMP version 2) which router carries out the Query function. If there is no router in the network, then a suitably equipped Switch can perform the Query function.

A Switch that connects a Multicast receiver with a router can evaluate the IGMP information using the IGMP Snooping procedure.

IGMP Snooping translates IP Multicast group addresses into MAC Multicast addresses, so that the IGMP functions can also be used by Layer 2 Switches. The Switch records the MAC addresses of the Multicast receivers, with are obtained via IGMP Snooping from the IP addresses, in the static address table. The Switch thus transmits these Multicast packets exclusively at the ports at which Multicast receivers are connected. The other ports are not affected by these packets.

A special feature of the device is that you can specify whether it should drop data packets with unregistered Multicast addresses, transmit them to all ports, or only to those ports at which the device received query packets. You also have the option of additionally sending known Multicast packets to query ports.

Default setting: "Off".

## 8.2.4 Setting IGMP Snooping

□ Select the Switching:Multicast:IGMP dialog.

#### Operation

The "Operation" frame allows you to enable/disable IGMP Snooping globally for the entire device.

If IGMP Snooping is disabled, then

- the device does not evaluate Query and Report packets received, and
- it sends (floods) received data packets with a Multicast address as the destination address to every port.

### Settings for IGMP Querier and IGMP

With these frames you can enter global settings for the IGMP settings and the IGMP Querier function.

Prerequisite: The IGMP Snooping function is activated globally.

#### **IGMP** Querier

"IGMP Querier active" allows you to enable/disable the Query function.

"Protocol version" allow you to select IGMP version 1, 2 or 3.

In "Send interval [s]" you specify the interval at which the device sends query packets (valid entries: 2-3,599 s, default setting: 125 s).

Note the connection between the parameters Max. Response Time, Send Interval and Group Membership Interval (see on page 128 "Parameter Values").

IGMP-capable terminal devices respond to a query with a report message, thus generating a network load.

Select large sending intervals if you want to reduce the load on your network and can accept the resulting longer switching times. Select small sending intervals if you require short switching times and can accept the resulting network load.

UM BasicConfig L2E Release 9.0 02/2015

### **IGMP Settings**

"Current querier IP address" shows you the IP address of the device that has the query function.

In "Max. Response Time" you specify the period within which the Multicast group members respond to a query (valid values: 1-3,598 s, default setting: 10 s).

Note the connection between the parameters Max. Response Time, Send Interval and Group Membership Interval (see on page 128 "Parameter Values").

The Multicast group members select a random value within the maximum response time for their response, to prevent all the Multicast group members responding to the query at the same time. Select a large value if you want to reduce the load on your network and can accept the resulting longer switching times.

Select a small value if you require short switching times and can accept the resulting network load.

In "Group Membership Interval" you specify the period for which a dynamic Multicast group remains entered in the device if it does not receive any report messages (valid values: 3-3,600 s, default setting: 260 s).

Note the connection between the parameters Max. Response Time, Send Interval and Group Membership Interval (see on page 128 "Parameter Values").

### **Parameter Values**

The parameters

- Max. Response Time,
- Transmit Interval and
- Group Membership Interval

have a relationship to one another:

# Max. Response Time < Transmit Interval < Group Membership Interval.

If you enter values that contradict this relationship, the device then replaces these values with a default value or with the last valid values.

| Parameter                 | <b>Protocol Version</b> | Value Range                     | Default Setting |
|---------------------------|-------------------------|---------------------------------|-----------------|
| Max. Response Time        | 1, 2<br>3               | 1-25 seconds<br>1-3,598 seconds | 10 seconds      |
| Transmit Interval         | 1, 2, 3                 | 2-3,599 seconds                 | 125 seconds     |
| Group Membership Interval | 1, 2, 3                 | 3-3,600 seconds                 | 260 seconds     |

| Table 7: | Value range for Max. Response Time, Transmit Interval and Group |
|----------|-----------------------------------------------------------------|
|          | Membership Interval                                             |

#### Multicasts

With these frames you can enter global settings for the Multicast functions.

Prerequisite: The IGMP Snooping function is activated globally.

#### **Unknown Multicasts**

In this frame you can determine how the device in IGMP mode sends packets with known and unknown MAC/IP Multicast addresses that were not learned through IGMP Snooping..

"Unknown Multicasts" allows you to specify how the device transmits unknown Multicast packets:

"Send to Query Ports".

The device sends the packets with an unknown MAC/IP Multicast address to all query ports.

"Send to All Ports".

The device sends the packets with an unknown MAC/IP Multicast address to all ports.

"Discard".

The device discards all packets with an unknown MAC/IP Multicast address.

**Note:** The way in which unlearned Multicast addresses are handled also applies to the reserved IP addresses from the "Local Network Control Block" (224.0.0.0 - 224.0.0.255). This can have an effect on higher-level routing protocols.

## **Known Multicasts**

In this frame you can determine how the device in IGMP mode sends packets with known MAC/IP Multicast addresses that were learned through IGMP Snooping.

 "Send to query and registered ports". The device sends the packets with a known MAC/IP Multicast address to all query ports and to registered ports. This standard setting sends all Multicasts to all query ports and to registered ports. The advantage of this is that it works in most applications without any additional configuration. Application: "Flood and Prune" routing in PIM-DM.
 "Send to registered ports". The device sends the packets with a known MAC/IP Multicast address to registered ports. The advantage of this setting, which deviates from the standard, is that it uses the available bandwidth optimally through direct distribution. It requires additional port settings. Application: Routing protocol PIM-SM.

## Settings per Port (Table)

### "IGMP on"

This table column enables you to enable/disable the IGMP for each port when the global IGMP Snooping is enabled. Port registration will not occur if IGMP is disabled. "IGMP Forward All"

This table column enables you to enable/disable the "Forward All" IGMP Snooping function when the global IGMP Snooping is enabled. With the "Forward All" setting, the device sends to this port all data packets with a Multicast address in the destination address field.

**Note:** If a number of routers are connected to a subnetwork, you must use IGMP version 1 so that all the routers receive all the IGMP reports.

**Note:** If you use IGMP version 1 in a subnetwork, then you must also use IGMP version 1 in the entire network.

"IGMP Automatic Query Port" This table column shows you which ports the device has learned as query ports, if "automatic" is selected in "Static Query Port".

"Static Query Port" The device sends IGMP Report messages to the ports on which it receives IGMP requests (disabled=as-delivered state). This table column also lets you send IGMP Report messages to: other selected ports (enable) or connected Hirschmann devices (automatic).

"Learned Query Port" This table column shows you at which ports the device has received IGMP queries, if "disable" is selected in "Static Query Port".

**Note:** If the device is incorporated into a HIPER-Ring, you can use the following settings to quickly reconfigure the network for data packets with registered Multicast destination addresses after the ring is switched:

- Switch on the IGMP Snooping on the ring ports and globally, and
- activate "IGMP Forward All" per port on the ring ports.

| Aus Protokoll Ve<br>Sende Inter | ieraktiv 🔲<br>ersion C 1 O 2 O<br>rvall [s] 125 | Aktuelle Guerier IP-Adresse     0.0.0.0       3     Max Response Time [s]     10       Group Membership Intervall [s]     260                                                                                                    |
|---------------------------------|-------------------------------------------------|----------------------------------------------------------------------------------------------------|
| ts                              | rvali (sj.  125                                 |                                                                                                    |
|                                 |                                                 |                                                                                                    |
|                                 |                                                 |                                                                                                    |
| inte Multicasts                 | C An Que                                        | rry Ports senden 🕜 An alle Ports senden 🔿 Verwerfen                                                                                                    |
| e Multicasts                    | O An Query (                                    | und registrierte Ports senden                                                                                                    |
|                                 | Statischer Gelernter                            |                                                                                                    |
|                                 |                                                 |                                                                                                    |
|                                 | disable                                         |                                                                                                    |
|                                 |                                                 |                                                                                                    |
|                                 |                                                 |                                                                                                    |
|                                 |                                                 |                                                                                                    |
|                                 |                                                 |                                                                                                    |
|                                 |                                                 |                                                                                                    |
|                                 |                                                 |                                                                                                    |
|                                 |                                                 |                                                                                                    |
|                                 |                                                 |                                                                                                    |
|                                 | GMP IGMP<br>forw. Automatic<br>All Query Port   | SMP     IGMP     Statischer     Gelernter       Automatic     Query     Query     Query       II     Image: Constraint of the state of the state of the st |

Figure 26: IGMP Snooping dialog

# 8.3 Rate Limiter

## 8.3.1 Description of the Rate Limiter

To ensure reliable operation at a high level of traffic, the device allows you to limit the rate of traffic at the ports.

Entering a limit rate for each port determines the amount of traffic the device is permitted to transmit and receive.

If the traffic at this port exceeds the maximum rate entered, then the device suppresses the overload at this port.

A global setting enables/disables the rate limiter function at all ports.

**Note:** The limiter functions only work on Layer 2 and are used to limit the effect of storms by frame types that the Switch floods (typically broadcasts). In doing so, the limiter function disregards the protocol information of higher layers, such as IP or TCP. This can affect on TCP traffic, for example.

To minimize these effects, use the following options:

- limiting the limiter function to particular frame types (e.g. to broadcasts, multicasts and unicasts with unlearned destination addresses) and receiving unicasts with destination addresses established by the limitation,
- using the output limiter function instead of the input limiter function because the former works slightly better together with the TCP flow control due to switch-internal buffering.
- increasing the aging time for learned unicast addresses.

## 8.3.2 Rate limiter settings

- □ Select the Switching:Rate Limiter dialog.
- "Ingress Limiter (kbit/s)" allows you to enable or disable the input limiting function for all ports.
- "Egress Limiter (Pkt/s)" allows you to enable or disable the broadcast output limiter function at all ports.
- "Egress Limiter (kbit/s)" allows you to enable or disable the output limiter function for all packet types at all ports.

Setting options per port:

- "Ingress Packet Types" allows you to select the packet type for which the limit is to apply:
  - ▶ All, limits the total ingress data volume at this port.
  - BC, limits the broadcast packets received at this port.
  - BC + MC, limits broadcast packets and multicast packets received on this port.
  - BC + MC + uUC, limits broadcast packets, multicast packets, and unknown unicast packets received on this port.
- Ingress Limiter Rate (kbit/s) for the ingress packet type selected:
  - = 0, no ingress limit at this port.
  - > 0, maximum ingress traffic rate in kbit/s that can be received on this port.
- Egress Limit (Pkt/s) for broadcast packets:
  - ▶ = 0, no rate limit for egress broadcast packets at this port.
  - > 0, maximum number of egress broadcasts per second that can be sent on this port.
- Egress Limit (kbit/s) for the entire data stream:
  - ▶ = 0, no rate limit for egress data stream at this port.
  - > 0, maximum egress traffic rate in kbit/s sent on this port.

|        |      | Function C O            |                                  | unction C On G                             |                                              | unction C On C Off |
|--------|------|-------------------------|----------------------------------|--------------------------------------------|----------------------------------------------|--------------------|
| Module | Port | Ingress<br>Packet Types | Ingress<br>Limiter Rate (kbit/s) | Egress<br>Limit (Pkt/s)<br>Packet Type: BC | Egress<br>Limit (kbit/s)<br>Packet Type: all |                    |
| 1      | 1    | BC                      | 0                                | 0                                          | 0                                            |                    |
| 1      | 2    | BC                      | 0                                | 0                                          | 0                                            |                    |
| 1      | 3    | BC                      | 0                                | 0                                          | 0                                            |                    |
| 1      |      | BC                      | 0                                |                                            | 0                                            |                    |
| 1      |      | BC                      | 0                                |                                            | 0                                            |                    |
| 1      |      | BC                      | 0                                |                                            | 0                                            |                    |
| 1      |      | BC                      | 0                                |                                            | 0                                            |                    |
| 1      |      | BC                      | 0                                |                                            | 0                                            |                    |
| 1      |      | BC                      | 0                                |                                            | 0                                            |                    |
| 1      |      | BC                      | 0                                |                                            | 0                                            |                    |
| 1      |      | BC<br>BC                | 0                                |                                            | 0                                            |                    |
| 1      |      | BC                      | 0                                |                                            | 0                                            |                    |
| 1      |      | BC                      | 0                                |                                            | 0                                            |                    |
| 1      |      | BC                      | 0                                |                                            | 0                                            |                    |
|        |      | DC DC                   |                                  |                                            |                                              |                    |

Figure 27: Rate limiter

# 8.4 QoS/Priority

## 8.4.1 Description of Prioritization

This function helps prevent time-critical data traffic such as language/video or real-time data from being disrupted by less time-critical data traffic during periods of heavy traffic. By assigning high traffic classes for time-critical data and low traffic classes for less time-critical data, this provides optimal data flow for time-critical data traffic.

The device supports 4 priority queues (IEEE 802.1D standard traffic classes). Received data packets are assigned to these classes by

- the priority of the data packet contained in the VLAN tag when the receiving port was configured to "trust dot1p".
- the QoS information (ToS/DiffServ) contained in the IP header when the receiving port was configured to "trust ip-dscp".
- ▶ the port priority when the port was configured to "untrusted".
- the port priority when receiving non-IP packets when the port was configured to "trust ip-dscp".
- the port priority when receiving data packets without a VLAN tag (see on page 83 "Configuring the Ports") and when the port was configured to "trust dot1p". Default setting: "trust dot1p".

The device takes account of the classification mechanisms in the above order.

Data packets can contain prioritizing/QoS information:

VLAN priority based on IEEE 802.1Q/ 802.1D (Layer 2)

## 8.4.2 VLAN tagging

The VLAN tag is integrated into the MAC data frame for the VLAN and Prioritization functions in accordance with the IEEE 802 1Q standard. The VLAN tag consists of 4 bytes. It is inserted between the source address field and the type field.

For data packets with a VLAN tag, the device evaluates:

- ▶ the priority information and
- the VLAN information if VLANs have been set.

Data packets with VLAN tags containing priority information but no VLAN information (VLAN ID = 0), are known as Priority Tagged Frames.

| Priority<br>entered | Traffic class<br>(default setting) | IEEE 802.1D traffic type                                |
|---------------------|------------------------------------|---------------------------------------------------------|
| 0                   | 1                                  | Best effort (default)                                   |
| 1                   | 0                                  | Background                                              |
| 2                   | 0                                  | Standard                                                |
| 3                   | 1                                  | Excellent effort (business critical)                    |
| 4                   | 2                                  | Controlled load<br>(streaming multimedia)               |
| 5                   | 2                                  | Video, less than 100 milliseconds of latency and jitter |
| 6                   | 3                                  | Voice, less than 10 milliseconds of latency and jitter  |
| 7                   | 3                                  | Network control reserved traffic                        |

 Table 8:
 Assignment of the priority entered in the tag to the traffic classes

**Note:** Network protocols and redundancy mechanisms use the highest traffic class 3. Therefore, select other traffic classes for application data.

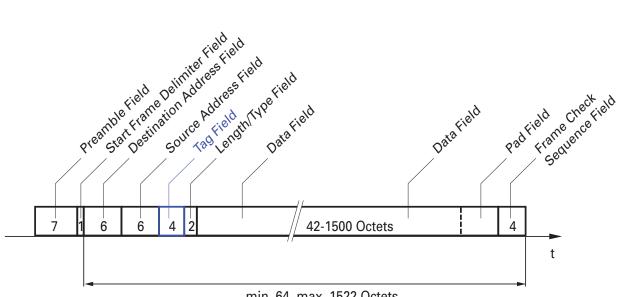

min. 64, max. 1522 Octets

Figure 28: Ethernet data packet with tag

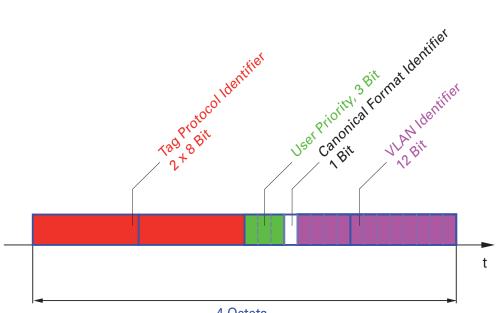

4 Octets

Figure 29: Tag format

When using VLAN prioritizing, note the following special features:

- End-to-end prioritizing requires the VLAN tags to be transmitted to the entire network, which means that all network components must be VLANcapable.
- Routers cannot receive or send packets with VLAN tags via port-based router interfaces.

## 8.4.3 IP ToS / DiffServ

#### **TYPE of Service**

The Type of Service (ToS) field in the IP header (see table 9) has been part of the IP protocol from the start, and it is used to differentiate various services in IP networks. Even back then, there were ideas about differentiated treatment of IP packets, due to the limited bandwidth available and the unreliable connection paths. Because of the continuous increase in the available bandwidth, there was no need to use the ToS field. Only with the real-time requirements of today's networks has the ToS field become significant again. Selecting the ToS byte of the IP header enables you to differentiate between different services. However, this field is not widely used in practice.

| Bits | 0   | 1     | 2   | 3 | 4      | 5      | 6 | 7   |
|------|-----|-------|-----|---|--------|--------|---|-----|
|      | Pre | ceder | nce | Т | ype of | Servic | е | MBZ |

| Bits (0-2): IP Precedence Defined Bits (3-6): Type of Service Defined Bit (7) |                                 |                  |  |  |  |
|-------------------------------------------------------------------------------|---------------------------------|------------------|--|--|--|
| 111 - Network Control                                                         | 0000 - [all normal]             | 0 - Must be zero |  |  |  |
| 110 - Internetwork Control                                                    | 1000 - [minimize delay]         |                  |  |  |  |
| 101 - CRITIC / ECP                                                            | 0100 - [maximize throughput]    |                  |  |  |  |
| 100 - Flash Override                                                          | 0010 - [maximize reliability]   |                  |  |  |  |
| 011 - Flash                                                                   | 0001 - [minimize monetary cost] |                  |  |  |  |

Table 9: ToS field in the IP header

| Bits (0-2): IP Precedence Defined Bits (3-6): Type of Service Defined Bit (7) |
|-------------------------------------------------------------------------------|
| 010 - Immediate                                                               |
| 001 - Priority                                                                |
| 000 - Routine                                                                 |
|                                                                               |

Table 9:ToS field in the IP header

#### Differentiated Services

The Differentiated Services field in the IP header (see figure 30) newly defined in RFC 2474 - often known as the DiffServ code point or DSCP - replaces the ToS field and is used to mark the individual packets with a DSCP. Here the packets are divided into different quality classes. The first 3 bits of the DSCP are used to divide the packets into classes. The next 3 bits are used to further divide the classes on the basis of different criteria. In contrast to the ToS byte, DiffServ uses 6 bits for the division into classes. This results in up to 64 different service classes.

| Bits | 0    | 1              | 2              | 3 | 4            | 5    | 6              | 7                                |
|------|------|----------------|----------------|---|--------------|------|----------------|----------------------------------|
|      | Clas | D؟<br>s Seless | SCP) F<br>ctor |   | Codep<br>174 | oint | Cong<br>Notifi | licit<br>estion<br>cation<br>CN) |
|      | Cc   | depoir         | nts            |   |              |      |                |                                  |

Figure 30: Differentiated Services field in the IP header

The different DSCP values get the device to employ a different forwardingbehavior, namely Per-Hop Behavior (PHB). PHB classes:

- Class Selector (CS0-CS7): For reasons of compatibility to TOS/IP Precedence
- Expedited Forwarding (EF): Premium service. Reduced delay, jitter + packet loss (RFC 2598)
- Assured Forwarding (AF): Provides a differentiated schema for handling different data traffic (RFC 2597).
- Default Forwarding/Best Effort: No particular prioritizing.

The PHB class selector assigns the 7 possible IP precedence values from the old ToS field to specific DSCP values, thus ensuring the downwards compatibility.

| ToS Meaning          | Precedence Value | Assigned DSCP |
|----------------------|------------------|---------------|
| Network Control      | 111              | CS7 (111000)  |
| Internetwork Control | 110              | CS6 (110000)  |
| Critical             | 101              | CS5 (101000)  |
| Flash Override       | 100              | CS4 (100000)  |
| Flash                | 011              | CS3 (011000)  |
| Immidiate            | 010              | CS2 (010000)  |
| Priority             | 001              | CS1 (001000)  |
| Routine              | 000              | CS0 (000000)  |

Table 10: Assigning the IP precedence values to the DSCP value

| DSCP value        | DSCP name        | Traffic Class<br>(default setting) |
|-------------------|------------------|------------------------------------|
| 0                 | Best Effort /CS0 | 1                                  |
| 1-7               |                  | 1                                  |
| 8                 | CS1              | 0                                  |
| 9,11,13,15        |                  | 0                                  |
| 10,12,14          | AF11,AF12,AF13   | 0                                  |
| 16                | CS2              | 0                                  |
| 17,19,21,23       |                  | 0                                  |
| 18,20,22          | AF21,AF22,AF23   | 0                                  |
| 24                | CS3              | 1                                  |
| 25,27,29,31       |                  | 1                                  |
| 26,28,30          | AF31,AF32,AF33   | 1                                  |
| 32                | CS4              | 2                                  |
| 33,35,37,39       |                  | 2                                  |
| 34,36,38          | AF41,AF42,AF43   | 2                                  |
| 40                | CS5              | 2                                  |
| 41,42,43,44,45,47 |                  | 2                                  |
| 46                | EF               | 2                                  |
| 48                | CS6              | 3                                  |
| 49-55             |                  | 3                                  |
| 56                | CS7              | 3                                  |
| 57-63             |                  | 3                                  |

Table 11: Mapping the DSCP values onto the traffic classes

## 8.4.4 Handling of Received Priority Information

The device offers three options, which can be applied globally to all ports and determine how it treats received data packets that contain a priority indicator.

trust dot1p

The device assigns VLAN-tagged packets to the different traffic classes according to their VLAN priorities. The assignment is based on the predefined table (see on page 137 "VLAN tagging"). You can modify this assignment. The device assigns the port priority to packets that it receives without a tag.

### untrusted

The device ignores the priority information in the packet and always assigns the packets the port priority of the receiving port.

### trust ip-dscp

The device assigns the IP packets to the different traffic classes according to the DSCP value in the IP header, even if the packet was also VLAN-tagged. The assignment is based on the pre-defined values (see table 11). You can modify this assignment.

The device prioritizes non-IP packets according to the port priority.

## **8.4.5 Handling of traffic classes**

For the handling of traffic classes, the device provides:

Strict Priority

### Description of Strict Priority

With the Strict Priority setting, the device first transmits data packets that have a higher traffic class (higher priority) before transmitting a data packet with the next highest traffic class. The device transmits a data packet with the lowest traffic class (lowest priority) when there are no other data packets remaining in the queue. In unfortunate cases, the device never sends packets with a low priority if there is a high volume of high-priority traffic waiting to be sent on this port.

In delay-sensitive applications, such as VoIP or video, Strict Priority allows Strict Priority data to be sent immediately.

## 8.4.6 Setting prioritization

### Assigning the Port Priority

- □ Select the QoS/Priority:Port Configuration dialog.
- □ In the "Port Priority" column, you can specify the priority (0-7) with which the device sends data packets which it receives without a VLAN tag at this port.
- □ In the column "Trust Mode", you have the option to control which criterion the the device uses to assign a traffic class to received data packets (see on page 136 "Description of Prioritization").

Note: If you have set up VLANs, pay attention to the "VLAN 0 Transparent mode" (see Switching:VLAN:Global)

| enable          | Switch to the privileged EXEC mode.                          |
|-----------------|--------------------------------------------------------------|
| configure       | Switch to the Configuration mode.                            |
| interface 1/1   | Switch to the Interface Configuration mode of interface 1/1. |
| vlan priority 3 | Assigns port priority 3 to interface 1/1.                    |
| exit            | Switch to the Configuration mode.                            |

#### Assigning VLAN priority to a traffic class

```
\Box Select the
```

```
QOS/Priority:802.1D/p-Mapping dialog.
□ In the "Traffic Class" column, enter the desired values.
```

| enable                                | Switch to the privileged EXEC mode.             |
|---------------------------------------|-------------------------------------------------|
| configure                             | Switch to the Configuration mode.               |
| classofservice dot1p-<br>mapping 0 2  | Assign traffic class 2 to VLAN priority 0.      |
| classofservice dot1p-<br>mapping 1 2  | Also assign traffic class 2 to VLAN priority 1. |
| exit                                  | Switch to the privileged EXEC mode.             |
| show classofservice dot1p-<br>mapping | Display the assignment.                         |
| User Priority Traffic C               | lass                                            |

| User Priority | Traffic Class |
|---------------|---------------|
|               |               |
| 0             | 2             |
| 1             | 2             |
| 2             | 0             |
| 3             | 1             |
| 4             | 2             |
| 5             | 2             |
| 6             | 3             |
| 7             | 3             |

#### Assigning the traffic class to a DSCP

 $\Box$  Select the

QOS/Priority:IP DSCP Mapping dialog.

```
Switch to the privileged EXEC mode.
enable
configure
                            Switch to the Configuration mode.
                            Assign traffic class 1 to DSCP CS1.
classofservice
  ip-dscp-mapping cs1 1
show classofservice ip-dscp-mapping
   IP DSCP Traffic Class
 _____
                 _____
   0(be/cs0)
                      2
   1
                      2
   8(cs1)
                      1
   .
```

#### Always assign the DSCP priority to received IP data packets globally

Open the QoS/Priority:Global dialog.
 Select trustIPDSCP in the "Trust Mode" line.

| enable                      | Switch to the privileged EXEC mode.       |
|-----------------------------|-------------------------------------------|
| configure                   | Switch to the Configuration mode.         |
| classofservice trust ip-    | Assign the "trust ip-dscp" mode globally. |
| dscp                        |                                           |
| exit                        | Switch to the Configuration mode.         |
| exit                        | Switch to the privileged EXEC mode.       |
| show classofservice trust   | Display the trust mode.                   |
| Class of Service Trust Mode | : IP DSCP                                 |

#### Configuring Layer 2 management priority

Configure the VLAN ports to which the device sends management packets as a member of the VLAN that sends data packets with a tag (see on page 152 "Examples of VLANs").

□ Open the QoS/Priority:Global dialog.

□ In the "VLAN Priority for Management packets" field, you enter the value of the VLAN priority.

```
Switch to the privileged EXEC mode.
enable
network priority dot1p-vlan
                      Assign the value 7 to the management priority so
                      that management packets with the highest priority
7
                      are sent.
                      Switch to the privileged EXEC mode.
exit
                      Displays the management VLAN priority.
show network
System IP Address..... 10.0.1.116
Subnet Mask..... 255.255.25.0
Default Gateway..... 10.0.1.200
Network Configuration Protocol (BootP/DHCP).... None
DHCP Client ID (same as SNMP System Name)..... "PowerMICE-517A80"
Network Configuration Protocol HiDiscovery.... Read-Write
HiDiscovery Version..... v1, v2
Management VLAN ID..... 1
Management VLAN Priority..... 7
Management IP-DSCP Value..... 0 (be/cs0)
Web Mode..... Enable
```

### Configuring Layer 3 management priority

□ Open the QoS/Priority:Global dialog.

□ In the "IP DSCP Value for Management packets" field, you enter the IP DSCP value with which the device sends management packets.

| enable                          | Switch to the privileged EXEC mode.                                                                               |
|---------------------------------|----------------------------------------------------------------------------------------------------|
| network priority ip-dscp<br>cs7 | Assign the value cs7 to the management priority so that management packets with the highest priority are handled. |
| exit                            | Switch to the privileged EXEC mode.                                                                               |
| show network                    | Displays the management VLAN priority.                                                                            |

| System IP Address                           | 10.0.1.116         |
|---------------------------------------------|--------------------|
| Subnet Mask                                 | 255.255.255.0      |
| Default Gateway                             | 10.0.1.200         |
| Burned In MAC Address                       | 00:80:63:51:7A:80  |
| Network Configuration Protocol (BootP/DHCP) | None               |
| DHCP Client ID (same as SNMP System Name)   | "PowerMICE-517A80" |
| Network Configuration Protocol HiDiscovery  | Read-Write         |
| HiDiscovery Version                         | v1, v2             |
| Management VLAN ID                          | 1                  |
| Management VLAN Priority                    | 7                  |
| Management IP-DSCP Value                    | 56(cs7)            |
| Web Mode                                    | Enable             |

## 8.5 Flow Control

## 8.5.1 Description of Flow Control

Flow control is a mechanism which acts as an overload protection for the device. During periods of heavy traffic, it holds off additional traffic from the network.

The example (see figure 31) shows a graphic illustration of how the flow control works. Workstations 1, 2 and 3 want to simultaneously transmit a large amount of data to Workstation 4. The combined bandwidth of Workstations 1, 2 and 3 to the device is larger than the bandwidth of Workstation 4 to the device. This leads to an overflow of the send queue of port 4. The funnel on the left symbolizes this status.

If the flow control function at ports 1, 2 and 3 of the device is turned on, the device reacts before the funnel overflows. Ports 1, 2 and 3 send a message to the connected devices that no data can be received at present.

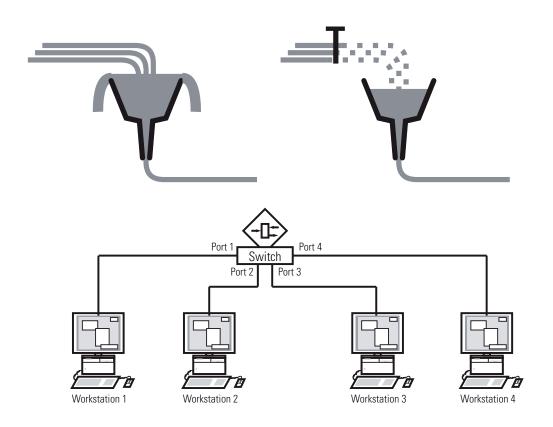

Figure 31: Example of flow control

### Flow Control with a full duplex link

In the example (see figure 31) there is a full duplex link between Workstation 2 and the device.

Before the send queue of port 2 overflows, the device sends a request to Workstation 2 to include a small break in the sending transmission.

**Note:** The devices RS20/30/40, MS20/30, Octopus, MACH 100, RSR and MACH 1000 support flow control in full duplex mode only.

#### Flow Control with a half duplex link

In the example (see figure 31) there is a half duplex link between Workstation 2 and the device.

Before the send queue of port 2 overflows, the device sends data back so that Workstation 2 detects a collision and interrupts the sending process.

**Note:** The devices RS20/30/40, MS20/30, Octopus, MACH 100, RSR and MACH 1000 do not support flow control in half duplex mode.

## 8.5.2 Setting the Flow Control

| <ul> <li>Select the<br/>Basics:Port Configuration dialog.<br/>In the "Flow Control on" column, you checkmark this port to specify<br/>that flow control is active here. You also activate the global "Flow<br/>Control" switch in the<br/>Switching:Global dialog.</li> </ul> |
|----------------------------------------------------------------------------------------------------|
| <ul> <li>Select the Switching:Global dialog.</li> <li>With this dialog you can</li> <li>switch off the flow control at all ports or</li> <li>switch on the flow control at those ports for which the flow control is selected in the port configuration table.</li> </ul>     |

**Note:** When you are using a redundancy function, you deactivate the flow control on the participating device ports. If the flow control and the redundancy function are active at the same time, there is a risk that the redundancy function will not operate as intended.

## 8.6 VLANs

## 8.6.1 VLAN Description

In the simplest case, a virtual LAN (VLAN) consists of a group of network participants in one network segment who can communicate with each other as if they belonged to a separate LAN.

More complex VLANs span out over multiple network segments and are also based on logical (instead of only physical) connections between network participants. Thus VLANs are an element of flexible network design, as you can reconfigure logical connections centrally more easily than cable connections.

The IEEE 802.1Q standard defines the VLAN function.

The most important benefits of VLANs are:

Network load limiting

VLANs reduce the network load considerably as the devices transmit broadcast, multicast, and unicast packets with unknown (unlearned) destination addresses exclusively inside the virtual LAN. The rest of the data network forwards traffic as normal.

Flexibility

You have the option of forming user groups flexibly based on the function of the participants and not on their physical location or medium.

Clarity

VLANs give networks a clear structure and make maintenance easier.

## 8.6.2 Examples of VLANs

The following practical examples provide a quick introduction to the structure of a VLAN.

### Example 1

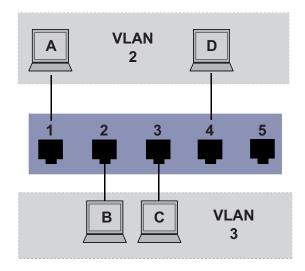

Figure 32: Example of a simple port-based VLAN

The example shows a minimal VLAN configuration (port-based VLAN). An administrator has connected multiple terminal devices to a transmission device and assigned them to 2 VLANs. This effectively prohibits any data transmission between the VLANs, whose members communicate only within their own VLANs.

When setting up the VLANs, you create communication rules for every port, which you enter in incoming (ingress) and outgoing (egress) tables. The ingress table specifies which VLAN ID a port assigns to the incoming data packets. Hereby, you use the port address of the terminal device to assign it to a VLAN.

The egress table specifies at which ports the Switch may send the frames from this VLAN. Your entry also defines whether the Switch marks (tags) the Ethernet frames sent from this port.

 $\blacktriangleright$  T = with tag field (T = tagged, marked)

U = without tag field (U = untagged, not marked)

For this example, the status of the TAG field of the data packets has no relevance, so you set it to "U".

| Terminal | Port | Port VLAN<br>identifier (PVID) |
|----------|------|--------------------------------|
| A        | 1    | 2                              |
| В        | 2    | 3                              |
| С        | 3    | 3                              |
| D        | 4    | 2                              |
|          | 5    | 1                              |

Table 12: Ingress table

| VLANID | Port |   |   |   |   |  |  |  |
|--------|------|---|---|---|---|--|--|--|
|        | 1    | 2 | 3 | 4 | 5 |  |  |  |
| 1      |      |   |   |   | U |  |  |  |
| 2      | U    |   |   | U |   |  |  |  |
| 3      |      | U | U |   |   |  |  |  |

Table 13: Egress table

Proceed as follows to perform the example configuration:

 $\hfill\square$  Configure VLAN

□ Open the Switching:VLAN:Static dialog.

| VLAN ID | Name           | 1.1 | 1.2 |    | 1.4 | 1.5   | 1.6 |                                  |
|---------|----------------|-----|-----|----|-----|-------|-----|----------------------------------|
| 2       |                | U   | U   | U  |     | U     | U   |                                  |
|         | VLAN2<br>VLAN3 | -   | -   | -  | -   | -     | -   |                                  |
|         | TEHNO          |     |     |    |     |       |     |                                  |
|         |                |     |     |    |     |       |     |                                  |
|         |                |     |     |    |     |       |     |                                  |
|         |                |     |     |    |     |       |     |                                  |
|         |                |     |     |    |     |       |     |                                  |
|         |                |     |     |    |     |       |     |                                  |
|         |                |     |     |    |     |       |     |                                  |
|         |                |     |     |    |     |       |     |                                  |
|         |                |     |     |    |     |       |     |                                  |
|         |                |     |     |    |     |       |     |                                  |
|         |                |     |     |    |     |       |     |                                  |
|         |                |     |     |    |     |       |     |                                  |
|         |                |     |     |    |     |       |     |                                  |
|         |                |     |     |    |     |       |     |                                  |
|         |                |     |     |    |     |       |     |                                  |
|         |                |     |     |    |     |       |     |                                  |
|         |                |     |     |    |     |       |     |                                  |
|         |                |     |     |    |     |       |     |                                  |
|         |                |     |     |    |     |       |     |                                  |
|         |                |     |     |    |     |       |     |                                  |
|         |                |     |     |    |     |       |     |                                  |
|         |                |     |     |    |     |       |     | 1                                |
| ▲       |                |     |     |    |     |       |     |                                  |
|         |                |     |     |    |     |       | - 1 |                                  |
|         |                |     |     | Se | t   | Reloa | d   | Create entry Delete entry 🕑 Help |
|         |                |     |     |    |     |       |     |                                  |
|         |                |     |     |    |     |       |     |                                  |

Figure 33: Creating and naming new VLANs

- □ Click on "Create" to open the window for entering the VLAN ID.
- $\Box$  Assign VLAN ID 2 to the VLAN.
- $\Box$  Click "OK".
- □ You give this VLAN the name VLAN2 by clicking on the field and entering the name. Also change the name for VLAN 1 from Default to VLAN1.
- □ Repeat the previous steps and create another VLAN with the VLAN ID 3 and the name VLAN3.

```
Switch to the privileged EXEC mode.
enable
                                   Switch to the VLAN configuration mode.
vlan database
                                   Create a new VLAN with the VLAN ID 2.
vlan 2
                                   Give the VLAN with the VLAN ID 2 the name
vlan name 2 VLAN2
                                   VLAN2.
vlan 3
                                   Create a new VLAN with the VLAN ID 3.
                                   Give the VLAN with the VLAN ID 3 the name
vlan name 3 VLAN3
                                   VLAN3.
                                   Give the VLAN with the VLAN ID 1 the name
vlan name 1 VLAN1
                                   VLAN1.
                                   Leave the VLAN configuration mode.
exit
```

| show v | vlan brief               | Display the current | VLAN configura | ation.      |
|--------|--------------------------|---------------------|----------------|-------------|
|        | /LAN ID                  |                     | •              |             |
|        | supported VLANs          |                     |                |             |
| Number | f of currently configure | d VLANs             | 3              |             |
| VLAN ( | ) Transparent Mode (Pric | . Tagged Frames     | s) Disable     | d           |
| VLAN 1 | ID VLAN Name             | VLAN T              | ype VLAN Cre   | eation Time |
|        |                          |                     |                |             |
| 1      | VLAN1                    | Defaul              | t 0 days       | , 00:00:05  |
| 2      | VLAN2                    | Static              | c 0 days       | , 02:44:29  |
| 3      | VLAN3                    | Static              | c 0 days       | , 02:52:26  |

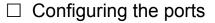

| 2 VLAN ID | Name<br>VLAN1<br>VLAN2 | 1.1<br>-<br>U | -<br>- | -           | 1.4<br>-<br>U | -<br>- |                           |
|-----------|------------------------|---------------|--------|-------------|---------------|--------|---------------------------|
| 3         | VLAN3                  |               | U      | U I         |               | -      |                           |
|           |                        |               |        | -<br>M<br>F |               |        |                           |
| •         |                        |               |        |             |               |        |                           |
|           |                        |               |        | Set         |               | Reload | Create entry Delete entry |

Figure 34: Defining the VLAN membership of the ports.

- Assign the ports of the device to the corresponding VLANs by clicking on the related table cell to open the selection menu and define the status. The selection options are:
  - = currently not a member of this VLAN (GVRP allowed)
  - T = member of VLAN; send data packets with tag
  - U = Member of the VLAN; send data packets without tag
  - ▶ F = not a member of the VLAN (also disabled for GVRP)

Because terminal devices usually interpret untagged data packets exclusivly, you select the  $\cup$  setting here.

- $\Box$  To temporarily save the changes, click "Set".
- □ Open the Switching:VLAN: Port dialog.

|                  |                      | Acceptable             | Ingress                      |                                 |                                                                         | -                |
|------------------|----------------------|------------------------|------------------------------|---------------------------------|-------------------------------------------------------------------------|------------------|
| Port             | Port-VLAN-ID         | Frame Types            | Filtering                    |                                 |                                                                         |                  |
| 1.1              | 1                    |                        |                              |                                 |                                                                         |                  |
| 1.3              | 1                    | admitAll               |                              |                                 |                                                                         |                  |
| 1.4              | 1                    | admitAll 🗾<br>admitAll |                              |                                 |                                                                         |                  |
| 1.6              | 1                    | admitOnlyVlanTag       |                              |                                 |                                                                         |                  |
| 1.7              | 1                    |                        |                              |                                 |                                                                         |                  |
| 1.9              | 1                    |                        |                              |                                 |                                                                         |                  |
| 1.10             | 1                    |                        |                              |                                 |                                                                         |                  |
| 1.12             | 1                    | admitAll               |                              |                                 |                                                                         |                  |
| 1.13             | 1                    |                        |                              |                                 |                                                                         |                  |
| 1.15             | 1                    | admitAll               |                              |                                 |                                                                         |                  |
| 1.16             | 1                    | admitAll               |                              |                                 |                                                                         |                  |
| Fiaur            | re 35: A             | ssigning               | s<br>and                     | Reload                          | <br>/LAN ID", "Acceptable F                                             |                  |
| □ A              | <i>ai</i><br>ssign t | nd "Ingre              | ess F.<br>: VLA              | <i>tering"</i><br>N ID of the i | related VLANs (2 or 3                                                   |                  |
| □ B<br>ye<br>□ T | ecause<br>ou sele    | ect the a<br>ing for   | n <mark>al de</mark><br>admi | vices usual                     | y send data packets a<br>for the "Acceptable F<br>r does not affect how | rame Types".     |
|                  |                      | et" to s               | ave t                        | e changes                       | temporarily.                                                            |                  |
| 🗆 Ir             | n the "S             | Save" fr               | ame,                         |                                 | Device" for the location configuration in the ac                        |                  |
|                  | onfigur              | -                      |                              | ly cave the                     |                                                                         |                  |
| enab             | le                   |                        |                              | Swit                            | ch to the privileged EXEC                                               | mode.            |
| conf             | igure                |                        |                              |                                 | ch to the Configuration mo                                              |                  |
|                  | -                    |                        |                              |                                 | •                                                                       |                  |
|                  | rface i              |                        |                              | inter                           | ch to the Interface Configu<br>face 1/1.                                |                  |
| vlan             | parti                | cipatio                | n in                         | lude 2 Port                     | 1/1 becomes member unta                                                 | agged in VLAN 2. |
| vlan             | pvid 2               | 2                      |                              | Port                            | 1/1 is assigned the port VI                                             | AN ID 2.         |
|                  | P'LU'                |                        |                              |                                 | •                                                                       |                  |
| exit             |                      |                        |                              | Swi                             | ch to the Configuration mo                                              | ae.              |

```
interface 1/2
                                  Switch to the interface configuration mode for
                                  port 1.2.
vlan participation include 3 Port 1/2 becomes member untagged in VLAN 3.
                                  Port 1/2 is assigned the port VLAN ID 3.
vlan pvid 3
                                  Switch to the Configuration mode.
exit
                                  Switch to the Interface Configuration mode of
interface 1/3
                                  Interface 1/3.
vlan participation include 3 Port 1/3 becomes member untagged in VLAN 3.
                                  Port 1/3 is assigned the port VLAN ID 3.
vlan pvid 3
                                  Switch to the Configuration mode.
exit
                                  Switch to the interface configuration mode of
interface 1/4
                                  interface 1/4.
vlan participation include 2 Port 1/4 becomes member untagged in VLAN 2.
                                  Port 1/4 is assigned the port VLAN ID 2.
vlan pvid 2
                                  Switch to the Configuration mode.
exit
                                  Switch to the privileged EXEC mode.
exit
                                  Show details for VLAN 3.
show VLAN 3
VLAN ID
                    : 3
VLAN Name
                    : VLAN3
            : Static
VLAN Type
VLAN Creation Time: 0 days, 02:52:26 (System Uptime)
Interface Current Configured Tagging
----- ----- ------ ------
             Exclude Autodetect
1/1
                                        Tagged
            Include Include Untagged
Include Include Untagged
1/2
1/3
            Exclude Autodetect Tagged
Exclude Autodetect Tagged
1/4
1/5
```

Example 2

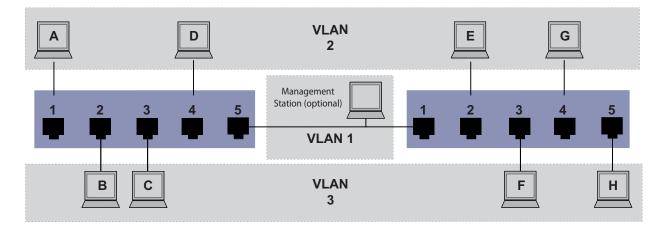

Figure 36: Example of a more complex VLAN configuration

The second example shows a more complex configuration with 3 VLANs (1 to 3). Along with the Switch from example 1, you use a 2nd Switch (on the right in the example).

The simple network divides the terminal devices, A - H, of the individual VLANs over 2 transmission devices (Switches). VLANs configured in this manner are "distributed VLANs". When configured correctly the VLANs allow the optional Management Station to access the network components.

**Note:** In this case, VLAN 1 has no significance for the terminal device communication, but it is required for the administration of the transmission devices via what is known as the Management VLAN.

As in the previous example, uniquely assign the ports with their connected terminal devices to a VLAN. With the direct connection between the 2 transmission devices (uplink), the ports transport packets for both VLANs. To differentiate these uplinks you use "VLAN tagging", which handles the frames accordingly. Thus, you maintain the assignment to the respective VLANs.

Proceed as follows to perform the example configuration:

Add Uplink Port 5 to the ingress and egress tables from example 1. Create new ingress and egress tables for the right switch, as described in the first example. The egress table specifies at which ports the Switch may send the frames from this VLAN. Your entry also defines whether the Switch marks (tags) the Ethernet frames sent from this port.

- $\blacktriangleright$  T = with tag field (T = tagged, marked)
- U = without tag field (U = untagged, not marked)

In this example, the devices use tagged frames in the communication between the transmission devices (uplink), the ports differentiate the frames for different VLANs.

| Port | Port VLAN<br>identifier (PVID)                                   |
|------|------------------------------------------------------------------|
| 1    | 2                                                                |
| 2    | 3                                                                |
| 3    | 3                                                                |
| 4    | 2                                                                |
| 5    | 1                                                                |
|      | Port           1           2           3           4           5 |

Table 14: Ingress table for device on left

| _AN<br>er (PVID) |
|------------------|
|                  |
|                  |
|                  |
|                  |
|                  |
|                  |

Table 15: Ingress table for device on right

| VLAN ID | Por | t |   |   |   |  |
|---------|-----|---|---|---|---|--|
|         | 1   | 2 | 3 | 4 | 5 |  |
| 1       |     |   |   |   | U |  |
| 2       | U   |   |   | U | Т |  |
| 3       |     | U | U |   | Т |  |

Table 16: Egress table for device on left

| VLAN ID | Por | t |   |   |   |  |
|---------|-----|---|---|---|---|--|
|         | 1   | 2 | 3 | 4 | 5 |  |
| 1       | U   |   |   |   |   |  |

Table 17: Egress table for device on right

| VLAN ID | Por | t |   |   |   |  |
|---------|-----|---|---|---|---|--|
| 2       | Т   | U |   | U |   |  |
| 3       | Т   |   | U |   | U |  |

Table 17: Egress table for device on right

The communication relationships here are as follows: terminal devices at ports 1 and 4 of the left device and terminal devices at ports 2 and 4 of the right device are members of VLAN 2 and can thus communicate with each other. The behavior is the same for the terminal devices at ports 2 and 3 of the left device and the terminal devices at ports 3 and 5 of the right device. These belong to VLAN 3.

The terminal devices "see" their respective part of the network. Participants outside this VLAN cannot be reached. The device also sends broadcast, multicast, and unicast packets with unknown (unlearned) destination addresses exclusively inside a VLAN.

Here, VLAN tagging (IEEE 801.1Q) is used within the VLAN with the ID 1 (Uplink). You can see this from the letter T in the egress table of the ports.

The configuration of the example is the same for the device on the right. Proceed in the same way, using the ingress and egress tables created above to adapt the previously configured left device to the new environment.

Proceed as follows to perform the example configuration:

□ Configure VLAN

□ Open the Switching:VLAN:Static dialog.

| VLAN ID | Name  | 1.1 | 1.2 | 1.3 |   |       | 1.6 |                           |
|---------|-------|-----|-----|-----|---|-------|-----|---------------------------|
|         |       | U   | U   | U   | U | U     | U   |                           |
|         | VLAN2 | -   | -   | -   | - | -     | -   |                           |
| 3       | VLAN3 | -   | -   | -   | - | -     | -   |                           |
|         |       |     |     |     |   |       |     |                           |
|         |       |     |     |     |   |       |     |                           |
|         |       |     |     |     |   |       |     |                           |
|         |       |     |     |     |   |       |     |                           |
|         |       |     |     |     |   |       |     |                           |
|         |       |     |     |     |   |       |     |                           |
|         |       |     |     |     |   |       |     |                           |
|         |       |     |     |     |   |       |     |                           |
|         |       |     |     |     |   |       |     |                           |
|         |       |     |     |     |   |       |     |                           |
|         |       |     |     |     |   |       |     |                           |
|         |       |     |     |     |   |       |     |                           |
|         |       |     |     |     |   |       |     |                           |
|         |       |     |     |     |   |       |     |                           |
|         |       |     |     |     |   |       |     |                           |
|         |       |     |     |     |   |       |     |                           |
|         |       |     |     |     |   |       |     |                           |
|         |       |     |     |     |   |       |     |                           |
|         |       |     |     |     |   |       |     |                           |
|         |       |     |     |     |   |       |     |                           |
|         |       |     |     |     |   |       |     |                           |
|         |       |     |     |     |   |       |     |                           |
|         |       |     |     |     |   |       |     |                           |
|         |       |     |     |     |   |       |     |                           |
|         |       |     |     |     |   |       |     |                           |
|         |       |     |     |     |   |       |     |                           |
| •       |       |     |     |     |   |       |     |                           |
| ,       |       |     |     |     |   |       |     |                           |
|         |       |     |     | Se  | * | Reloa | а [ | Create entry Delete entry |
|         |       |     |     |     |   |       |     |                           |

Figure 37: Creating and naming new VLANs

- $\Box$  Click on "Create" to open the window for entering the VLAN ID.
- $\Box$  Assign VLAN ID 2 to the VLAN.
- □ You give this VLAN the name VLAN2 by clicking on the field and entering the name. Also change the name for VLAN 1 from Default to VLAN1.
- □ Repeat the previous steps and create another VLAN with the VLAN ID 3 and the name VLAN3.

| enable            | Switch to the privileged EXEC mode.              |
|-------------------|--------------------------------------------------|
| vlan database     | Switch to the VLAN configuration mode.           |
| vlan 2            | Create a new VLAN with the VLAN ID 2.            |
| vlan name 2 VLAN2 | Give the VLAN with the VLAN ID 2 the name VLAN2. |
| vlan 3            | Create a new VLAN with the VLAN ID 3.            |
| vlan name 3 VLAN3 | Give the VLAN with the VLAN ID 3 the name VLAN3. |
| vlan name 1 VLAN1 | Give the VLAN with the VLAN ID 1 the name VLAN1. |
| exit              | Switch to the privileged EXEC mode.              |

show vlan brief Display the current VLAN configuration. Max. VLAN ID..... 4042 Max. supported VLANs..... 255 Number of currently configured VLANs...... 3 VLAN 0 Transparent Mode (Prio. Tagged Frames).. Disabled VLAN ID VLAN Name VLAN Type VLAN Creation Time \_\_\_\_\_ \_\_\_\_\_ Default0 days, 00:00:05Static0 days, 02:44:29Static0 days, 02:52:26 1 VLAN1 VLAN2 2 3 VLAN3

### □ Configuring the ports

| Г | VLAN ID | Name | 1.1 | 1.2 | 1.3 | 1.4 | 1.5    |       |         |           |      |  |        |
|---|---------|------|-----|-----|-----|-----|--------|-------|---------|-----------|------|--|--------|
| 1 | 1       |      | U   | -   | -   | -   | -      |       |         |           |      |  |        |
| 2 | 2       |      |     | U   | -   | U   | -      |       |         |           |      |  |        |
|   | 3       |      |     | -   | U 🗉 | -   | U      |       |         |           |      |  |        |
|   |         |      |     |     | -   |     |        |       |         |           |      |  |        |
|   |         |      |     |     | м   |     |        |       |         |           |      |  |        |
|   |         |      |     |     | F   |     |        |       |         |           |      |  |        |
|   |         |      |     |     | U   |     |        |       |         |           |      |  |        |
|   |         |      |     |     |     |     |        |       |         |           |      |  |        |
|   |         |      |     |     |     |     |        |       |         |           |      |  |        |
|   |         |      |     |     |     |     |        |       |         |           |      |  |        |
|   |         |      |     |     |     |     |        |       |         |           |      |  |        |
|   |         |      |     |     |     |     |        |       |         |           |      |  |        |
|   |         |      |     |     |     |     |        |       |         |           |      |  |        |
|   |         |      |     |     |     |     |        |       |         |           |      |  |        |
|   |         |      |     |     |     |     |        |       |         |           |      |  |        |
|   |         |      |     |     |     |     |        |       |         |           |      |  |        |
|   |         |      |     |     |     |     |        |       |         |           |      |  |        |
|   |         |      |     |     |     |     |        |       |         |           |      |  |        |
|   |         |      |     |     |     |     |        |       |         |           |      |  |        |
|   |         |      |     |     |     |     |        |       |         |           |      |  |        |
|   |         |      |     |     |     |     |        |       |         |           |      |  |        |
|   |         |      |     |     |     |     |        |       |         |           |      |  |        |
|   |         |      |     |     |     |     |        |       |         |           |      |  |        |
|   |         |      |     |     |     |     |        |       |         |           |      |  |        |
|   |         |      |     |     |     |     |        |       |         |           |      |  |        |
|   |         |      |     |     |     |     |        |       |         |           |      |  |        |
| L | 4       |      |     |     |     |     |        |       |         |           |      |  | Þ      |
|   |         |      |     |     |     |     |        |       |         |           |      |  |        |
|   |         |      |     |     | Set |     | Reload | Creat | e entry | Delete ei | ntru |  | 🕢 Help |
|   |         |      |     |     |     |     | Reload |       | sentry  | Delete el | nu y |  | - Help |
|   |         |      |     |     |     |     |        |       |         |           |      |  |        |
|   |         |      |     |     |     |     |        |       |         |           |      |  |        |

Figure 38: Defining the VLAN membership of the ports.

□ Assign the ports of the device to the corresponding VLANs by clicking on the related table cell to open the selection menu and define the status. The selection options are:

- = currently not a member of this VLAN (GVRP allowed)
- T = member of VLAN; send data packets with tag
- U = Member of the VLAN; send data packets without tag
- F = not a member of the VLAN (also disabled for GVRP)

Because terminal devices usually interpret untagged data packets, you select the U setting. You select the Tsetting on the uplink port on which the VLANs communicate with each other.

 $\Box$  Click "Set" to save the changes temporarily.

| Open th                                                                                                    | <b>e</b> Switcl      | hing:VLAN:                                       | Port dialog.                                                          |               |  |  |  |
|----------------------------------------------------------------------------------------------------|----------------------|--------------------------------------------------|-----------------------------------------------------------------------|---------------|--|--|--|
| Port Port-VLAN-ID                                                                                                    |                      | Ingress<br>Filtering                             |                                                                       |               |  |  |  |
|                                                                                                    | admitAll             |                                                  |                                                                       |               |  |  |  |
| 1.5         1           1.6         1           1.7         1           1.8         1                                            |                      |                                                  |                                                                       |               |  |  |  |
| 1.9         1           1.10         1           1.11         1           1.12         1                                         | admitAll<br>admitAll |                                                  |                                                                       |               |  |  |  |
| 1.13 1<br>1.14 1<br>1.15 1<br>1.16 1                                                                                             | admitAll<br>admitAll |                                                  |                                                                       |               |  |  |  |
| · · ·                                                                                                    | l_                   |                                                  |                                                                       |               |  |  |  |
|                                                                                                    |                      |                                                  |                                                                       |               |  |  |  |
|                                                                                                    |                      |                                                  |                                                                       |               |  |  |  |
|                                                                                                    |                      |                                                  |                                                                       |               |  |  |  |
|                                                                                                    |                      | Set Reload                                       | Help                                                                  | 1             |  |  |  |
| Figure 39: A                                                                                                    | ssigning             | and saving "                                     | Port VLAN ID", "Acceptable Fra                                        | ame Types"    |  |  |  |
|                                                                                                    | •                    | ss <i>Filtering"</i><br><sup>-</sup> the related | VLANs (1 to 3) to the indivi                                          | dual ports.   |  |  |  |
|                                                                                                    |                      |                                                  | usually send data packets as etting for the terminal device           |               |  |  |  |
| Configu                                                                                                    | re the up            | olink port wi                                    | th admit only VLAN tag                                                | gs.           |  |  |  |
| the uplir                                                                                                    |                      | VLAN tag o                                       | n this port, activate "Ingress                                        | Filtering" on |  |  |  |
| □ Click "S<br>□ Select th                                                                                                    |                      | ve the char                                      | nges temporarily.                                                     |               |  |  |  |
| Basics                                                                                                    | : Load               | l/Save dial                                      | -                                                                     |               |  |  |  |
| In the "Save" frame, select "To Device" for the location and click<br>"Save" to permanently save the configuration in the active |                      |                                                  |                                                                       |               |  |  |  |
| configuration.                                                                                                    |                      |                                                  |                                                                       |               |  |  |  |
| enable                                                                                                    |                      |                                                  | Switch to the privileged EXEC m                                       |               |  |  |  |
| configure<br>interface :                                                                                                    | 1/1                  |                                                  | Switch to the Configuration mode<br>Switch to the Interface Configura |               |  |  |  |
| vlan partio                                                                                                    | cipation             | n include 1                                      | -                                                                     | •             |  |  |  |
| vlan partio<br>vlan taggin                                                                                                    | -                    | n include 2                                      | Port 1/1 becomes member untag<br>Port 1/1 becomes member tagge        | •             |  |  |  |
|                                                                                                    |                      |                                                  |                                                                       |               |  |  |  |

```
vlan participation include 3 Port 1/1 becomes member untagged in VLAN 3.
                                   Port 1/1 becomes member tagged in VLAN 3.
vlan tagging 3
                                   Port 1/1 is assigned the port VLAN ID 1.
vlan pvid 1
                                   Port 1/1 ingress filtering is activated.
vlan ingressfilter
                                   Port 1/1 only forwards frames with a VLAN tag.
vlan acceptframe vlanonly
                                   Switch to the Configuration mode.
exit
                                   Switch to the interface configuration mode for
interface 1/2
                                   port 1.2.
vlan participation include 2 Port 1/2 becomes member untagged in VLAN 2.
                                   Port 1/2 is assigned the port VLAN ID 2.
vlan pvid 2
                                   Switch to the Configuration mode.
exit
                                   Switch to the Interface Configuration mode of
interface 1/3
                                   Interface 1/3.
vlan participation include 3 Port 1/3 becomes member untagged in VLAN 3.
                                   Port 1/3 is assigned the port VLAN ID 3.
vlan pvid 3
                                   Switch to the Configuration mode.
exit
                                   Switch to the interface configuration mode of
interface 1/4
                                   interface 1/4.
vlan participation include 2 Port 1/4 becomes member untagged in VLAN 2.
                                   Port 1/4 is assigned the port VLAN ID 2.
vlan pvid 2
exit
                                   Switch to the Configuration mode.
                                   Switch to the interface configuration mode for port
interface 1/5
                                   1.5.
vlan participation include 3 Port 1/5 becomes member untagged in VLAN 3.
                                   Port 1/5 is assigned the port VLAN ID 3.
vlan pvid 3
exit
                                   Switch to the Configuration mode.
                                   Switch to the privileged EXEC mode.
exit
                                   Show details for VLAN 3.
show vlan 3
VLAN ID
                    : 3
VLAN Name : VLAN3
VLAN Type : Static
VLAN Creation Time: 0 days, 00:07:47 (System Uptime)
Interface Current Configured Tagging
         Include Include Tagged
Exclude Autodetect Untagged
1/1
1/2
            Include Include Untagged
Exclude Autodetect Untagged
1/3
1/4
1/5
             Include Include Untagged
```

For further information on VLANs, see the reference manual and the integrated help function in the program.

# **9 Operation Diagnosis**

The device provides you with the following diagnostic tools:

- Sending traps
- Monitoring the device status
- Out-of-band signaling via signal contact
- Port status indication
- Event counter at port level
- Detecting non-matching duplex modes
- SFP status display
- Topology Discovery
- Detecting IP address conflicts
- Detecting loops
- Reports
- Monitoring data traffic at a port (port mirroring)
- Syslog
- Event log

# 9.1 Sending Traps

The device reports unusual events which occur during normal operation immediately to the management station. This is done by messages called traps that bypass the polling procedure ("Polling" means querying the data stations at regular intervals). Traps allow you to react quickly to unusual events.

Examples of such events are:

- Hardware reset
- Changes to the configuration
- Segmentation of a port

The device sends traps to various hosts to increase the transmission reliability for the messages. The unacknowledged trap message consists of a packet containing information about an unusual event.

The device sends traps to those hosts entered in the trap destination table. The device allows you to configure the trap destination table with the management station via SNMP.

## 9.1.1 List of SNMP traps

The following table shows a list of the traps that can be sent by the device.

| Trap name                      | Meaning                                                                                                    |
|--------------------------------|----------------------------------------------------------------------------------------------------|
| authenticationFailure          | this is sent if a station attempts to access an agent without authorisation.                                                                                                    |
| coldStart                      | this is sent during the boot phase for both cold starts and warm starts, after successful initialisation of the network management.                                                                           |
| hmAutoconfigAdapterTrap        | this is sent when the AutoConfiguration AdapterACA is disconnected or connected.                                                                                                    |
| linkDown                       | this is sent if the connection to a port is interrupted.                                                                                                    |
| linkUp                         | this is sent when connection is established to a port.                                                                                                    |
| hmTemperature                  | this is sent if the temperature exceeds the set threshold limits.                                                                                                    |
| hmPowerSupply                  | this is sent if the power supply status changes.                                                                                                    |
| hmSigConRelayChange            | this is sent if the status of the signal contact changes in the function monitoring.                                                                                                    |
| newRoot                        | this is sent if the sending agent becomes the new root of the spanning tree.                                                                                                    |
| topologyChange                 | this is sent if the switching mode of a port changes.                                                                                                    |
| risingAlarm                    | this is sent if an RMON alarm input exceeds its upper threshold.                                                                                                    |
| fallingAlarm                   | this is sent if an RMON alarm input goes below its lower threshold.                                                                                                    |
| hmPortSecurityTrap             | this is sent if an MAC/IP address detected on this port does not<br>correspond to the current settings for<br>– hmPortSecPermission and<br>– hmPorSecAction is set to either trapOnly (2) or portDisable (3). |
| hmModuleMapChange              | this is sent if the hardware configuration changes.                                                                                                    |
| hmBPDUGuardTrap                | this is sent if a BPDU is received on a port while the BPDU Guard function is active.                                                                                                    |
| hmMrpReconfig                  | this is sent if the configuration of the MRP Ring changes.                                                                                                    |
| hmRingRedReconfig              | this is sent if the configuration of the HIPER Ring changes.                                                                                                    |
| hmRingRedCplReconfig           | this is sent if the configuration of the redundant ring/network coupling changes.                                                                                                    |
| hmSNTPTrap                     | this is sent if an error occurs in relation to the SNTP (e.g. server not available).                                                                                                    |
| hmRelayDuplicateTrap           | this is sent if a duplicate IP address is detected in relation to DHCP Option 82.                                                                                                    |
| lldpRemTablesChangeTra<br>p    | this is sent if an entry in the Remote Table topology changes.                                                                                                    |
| hmConfigurationSavedTra<br>p   | this is sent after the device has successfully saved its configuration locally.                                                                                                    |
| hmConfigurationChangedT<br>rap | this is sent if you change the configuration of the device after saving locally for the first time.                                                                                                    |

Table 18: Possible traps

| Trap name                      | Meaning                                                                                                    |
|--------------------------------|----------------------------------------------------------------------------------------------------|
| hmAddressRelearnDetectT<br>rap | this is sent if Address Relearn Detection is active and the relearn<br>threshold for MAC addresses on different ports is exceeded. This<br>process indicates high probability of a loop situation on the<br>network. |
| hmDuplexMismatchTrap           | this is sent if the device detects a possible problem with duplex mode on a port.                                                                                                    |
| hmTrapRebootOnError            | this is sent if the device detects an error which is to be corrected by a cold start.                                                                                                    |

Table 18: Possible traps

## 9.1.2 SNMP Traps when Booting

The device sends the ColdStart trap during every booting.

## 9.1.3 Configuring Traps

| <ul> <li>Open the Diagnostics:Alarms (Traps) dialog.</li> <li>This dialog allows you to determine which events trigger an alarm (trap) and where these alarms should be sent.</li> <li>Click "Create".</li> <li>In the "IP Address" column, enter the IP address of the management station to which the traps should be sent.</li> <li>In the "Enabled" column, you mark the entries that the device should take into account when it sends traps. Default setting: inactive.</li> <li>In the column "Password", enter the community name that the device uses to identify itself as the trap's source.</li> <li>In the "Configuration" frame, select the trap categories from which you want to send traps. Default setting: all trap categories are active.</li> </ul> |
|----------------------------------------------------------------------------------------------------|
| Configuration         Authentication         Link Up/Down         Spanning Tree         Chassis         Chassis         Redundancy         Port security         2         10.1.1.253         backup-trap                                                                                                    |
| Set Reload Create Remove                                                                                                    |

Figure 40: Alarms dialog

The events which can be selected are:

| Name           | Meaning                                                                                                    |
|----------------|----------------------------------------------------------------------------------------------------|
| Authentication | The device has rejected an unauthorized access attempt (see the Access for IP Addresses and Port Security dialog).                                                                                                    |
| Link Up/Down   | At one port of the device, the link to another device has been established/interrupted.                                                                                                    |
| Spanning Tree  | The topology of the Rapid Spanning Tree has changed.                                                                                                    |
| Chassis        | <ul> <li>Summarizes the following events:</li> <li>The status of a supply voltage has changed (see the System dialog).</li> <li>The status of the signal contact has changed.</li> <li>To take this event into account, you activate "Create trap when status changes" in the Diagnostics:Signal Contact 1/2 dialog.</li> <li>The AutoConfiguration Adapter (ACA), has been added or removed.</li> <li>The configuration on the AutoConfiguration Adapter(ACA) does not match that in the device.</li> <li>The temperature thresholds have been exceeded/not reached.</li> <li>A media module has been added or removed (only for modular devices).</li> <li>The receiver power status of a port with an SFP module has changed (see dialog Diagnostics:Ports:SFP Modules).</li> </ul> |
|                | The redundancy status of the ring redundancy (redundant line active/inactive) or (for devices that support redundant ring/network coupling) the redundant ring/network coupling (redundancy exists) has changed.                                                                                                    |
| Port security  | On one port a data packet has been received from an unauthorized terminal device (see the Port Security dialog).                                                                                                    |

Table 19: Trap categories

# 9.2 Monitoring the Device Status

The device status provides an overview of the overall condition of the device. Many process visualization systems record the device status for a device in order to present its condition in graphic form.

The device displays its current status as "Error" or "OK" in the "Device Status" frame. The device determines this status from the individual monitoring results.

The device enables you to

- signal the device status out-of-band via a signal contact (see on page 177 "Monitoring the Device Status via the Signal Contact")
- signal the device status by sending a trap when the device status changes
- detect the device status in the graphical user interface on the system side.
- query the device status in the Command Line Interface.

The Diagnostics:Device Status dialog of the device includes:

- Incorrect supply voltage
  - at least one of the 2 supply voltages is not operating,
  - the internal supply voltage is not operating.
- ▶ The temperature threshold has been exceeded or has not been reached.
- The removal of a module (for modular devices).
- The removal of the ACA.
- The configuration on the external memory does not match that in the device.
- The interruption of the connection at at least one port. In the Basic Settings:Port Configuration menu, you define which ports the device signals if the connection is down (see on page 84 "Displaying detected loss of connection"). On delivery, there is no link monitoring.

- Events for ring redundancy: Loss of the redundancy (in ring manager mode). On delivery, ring redundancy monitoring is inactive. The device is a normal ring participant and detects an error in the local configuration.
- Event in the ring/network coupling: Loss of the redundancy. On delivery, there is no ring redundancy monitoring.

The following conditions are also reported by the device in standby mode:

- Defective link status of the control line
- Partner device is in standby mode

Select the corresponding entries to decide which events the device status includes.

**Note:** With a non-redundant voltage supply, the device reports the absence of a supply voltage. If you do not want this message to be displayed, feed the supply voltage over both inputs or switch off the monitoring (see on page 177 "Monitoring the Device Status via the Signal Contact").

## 9.2.1 Configuring the Device Status

- □ Open the Diagnostics: Device Status dialog.
- □ In the "Monitoring" field, you select the events you want to monitor.
- □ To monitor the temperature, you also set the temperature thresholds in the Basic settings:System dialog at the end of the system data.

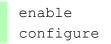

Change to the privileged EXEC mode. Change to the Configuration mode. device-status monitor all error device-status trap enable Include all the possible events in the device status determination. Enable a trap to be sent if the device status changes.

**Note:** The above CLI commands activate the monitoring and the trapping respectively for all the supported components. If you want to activate or deactivate monitoring only for individual components, you will find the corresponding syntax in the CLI manual or in the help of the CLI console (enter a question mark "?" at the CLI prompt).

### 9.2.2 Displaying the Device Status

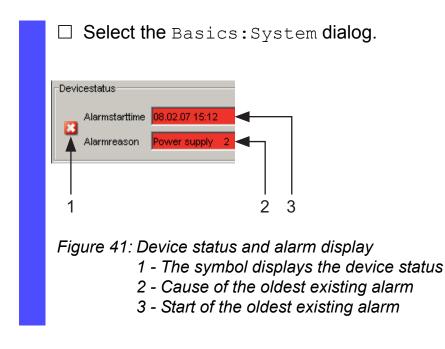

exit show device-status

Change to the privileged EXEC mode. Display the device status and the setting for the device status determination.

# 9.3 Out-of-band Signaling

The signal contact is used to control external devices and monitor the operation of the device. Function monitoring enables you to perform remote diagnostics.

The device reports the operating status via a break in the potential-free signal contact (relay contact, closed circuit):

- Incorrect supply voltage
  - at least one of the 2 supply voltages is not operating,
  - the internal supply voltage is not operating.
- ▶ The temperature threshold has been exceeded or has not been reached.
- ▶ The removal of a module (for modular devices).
- The removal of the ACA.
- The configuration on the external memory does not match that in the device.
- The interruption of the connection at at least one port. In the Basic Settings:Port Configuration menu, you define which ports the device signals if the connection is down (see on page 84 "Displaying detected loss of connection"). On delivery, there is no link monitoring.
- Events for ring redundancy: Loss of the redundancy (in ring manager mode). On delivery, ring redundancy monitoring is inactive. The device is a normal ring participant and detects an error in the local

The device is a normal ring participant and detects an error in the local configuration.

- Event in the ring/network coupling: Loss of the redundancy. On delivery, there is no ring redundancy monitoring.
  - The following conditions are also reported by the device in standby mode:
  - Defective link status of the control line
  - Partner device is in standby mode

Select the corresponding entries to decide which events the device status includes.

**Note:** With a non-redundant voltage supply, the device reports the absence of a supply voltage. If you do not want this message to be displayed, feed the supply voltage over both inputs or switch off the monitoring (see on page 177 "Monitoring the Device Status via the Signal Contact").

## 9.3.1 Controlling the Signal Contact

With this mode you control this signal contact remotely.

Application options:

- Simulation of an error detected during SPS error monitoring
- Remote control of a device via SNMP, such as switching on a camera
  - □ Select the Diagnostics:Signal Contact 1/2) dialog.
  - □ In the "Mode Signal contact" frame, you select the "Manual setting" mode to switch the contact manually.
  - □ Select "Opened" in the "Manual setting" frame to open the contact.
  - □ Select "Closed" in the "Manual setting" frame to close the contact.

| enable                       | Switch to the privileged EXEC mode.                  |
|------------------------------|------------------------------------------------------|
| configure                    | Switch to the Configuration mode.                    |
| signal-contact 1 mode manual | Select the manual setting mode for signal contact 1. |
| signal-contact 1 state open  | Open signal contact 1.                               |
| signal-contact 1 state close | Close signal contact 1.                              |

### 9.3.2 Monitoring the Device Status via the Signal Contact

The "Device Status" option enables you, like in the operation monitoring, to monitor the device state (see on page 177 "Monitoring the Device Status via the Signal Contact") via the signal contact.

### 9.3.3 Monitoring the Device Functions via the Signal Contact

#### Configuring the operation monitoring

- □ Select the Diagnostics:Signal Contact dialog.
- □ Select "Monitoring correct operation" in the "Mode signal contact" frame to use the contact for operation monitoring.
- □ In the "Monitoring correct operation" frame, you select the events you want to monitor.
- □ To monitor the temperature, you set the temperature thresholds in the Basics:System dialog at the end of the system data.

| enable           |             | Switch to the privileged EXEC mode.                                          |
|------------------|-------------|------------------------------------------------------------------------------|
| configure        |             | Switch to the Configuration mode.                                            |
| signal-contact 1 | monitor all | Includes all the possible events in the operation monitoring.                |
| signal-contact 1 | trap enable | Enables a trap to be sent if the status of the operation monitoring changes. |

#### Displaying the signal contact's status

The device gives you 3 additional options for displaying the status of the signal contact:

- ▶ LED display on device,
- display in the graphical user interface,
- query in the Command Line Interface.

|  | Signal Contact Mode     |                          |               |        |
|--|-------------------------|--------------------------|---------------|--------|
|  | C Monitoring Correct Op | eration C Manual Setting | Oevice Status |        |
|  | Trap Configuration      |                          |               |        |
|  | Generate Trap           |                          |               |        |
|  |                         |                          |               |        |
|  |                         |                          |               |        |
|  |                         |                          |               |        |
|  |                         |                          |               |        |
|  |                         |                          |               |        |
|  |                         |                          |               |        |
|  |                         |                          |               |        |
|  |                         |                          |               |        |
|  |                         |                          |               |        |
|  |                         |                          |               |        |
|  |                         |                          |               |        |
|  |                         |                          |               |        |
|  |                         |                          |               |        |
|  |                         |                          |               |        |
|  |                         |                          |               |        |
|  | Set                     | Reload                   |               | 🕢 Help |
|  |                         |                          |               |        |

Figure 42: Signal Contact dialog

| exit                  | Change to the privileged EXEC mode.             |
|-----------------------|-------------------------------------------------|
| show signal-contact 1 | Displays the status of the operation monitoring |
|                       | and the setting for the status determination.   |

## 9.4 Port Status Indication

#### □ Select the Basics:System dialog.

The device view shows the device with the current configuration. The status of the individual ports is indicated by one of the symbols listed below. You will get a full description of the port's status by positioning the mouse pointer over the port's symbol.

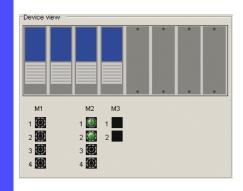

Figure 43: Device View

Meaning of the symbols:

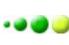

The port (10, 100 Mbit/s, 1, 10 Gbit/s) is enabled and the connection is OK.

- The port is disabled by the management and it has a connection.
- The port is disabled by the management and it has no connection.
- The port is in autonegotiation mode.
- $\bigcirc$  The port is in HDX mode.
- The port (100 MBit/s) is in the discarding mode of a redundancy protocol such as Spanning Tree or HIPER-Ring.
- The port is in routing mode (100 Mbit/s).

# 9.5 Event Counter at Port Level

The port statistics table enables experienced network administrators to identify possible detected problems in the network.

This table shows you the contents of various event counters. In the Restart menu item, you can reset the event counters to zero using "Warm start", "Cold start" or "Reset port counter".

The packet counters add up the events sent and the events received.

| Counter            | Indication of known possible weakness                                                                                                    |
|--------------------|----------------------------------------------------------------------------------------------------|
| Received fragments | <ul> <li>Non-functioning controller of the connected device</li> <li>Electromagnetic interference in the transmission medium</li> </ul>                                              |
| CRC error          | <ul> <li>Non-functioning controller of the connected device</li> <li>Electromagnetic interference in the transmission medium</li> <li>Inoperable component in the network</li> </ul> |
| Collisions         | <ul> <li>Non-functioning controller of the connected device</li> <li>Network over extended/lines too long</li> <li>Collision or a detected fault with a data packet</li> </ul>       |

Table 20: Examples indicating known weaknesses

□ Select the Diagnostics: Ports: Statistics dialog.

□ To reset the counters, click on "Reset port counters" in the Basic Settings:Restart dialog.

| 1.1       95914       47099       48715       49154       5913346       0       0       0       0         1.2       576243       553588       22654       740669       129805821       0       0       0       0       0       0       0       0       0       0       0       0       0       0       0       0       0       0       0       0       0       0       0       0       0       0       0       0       0       0       0       0       0       0       0       0       0       0       0       0       0       0       0       0       0       0       0       0       0       0       0       0       0       0       0       0       0       0       0       0       0       0       0       0       0       0       0       0       0       0       0       0       0       0       0       0       0       0       0       0       0       0       0       0       0       0       0       0       0       0       0       0       0       0       0       0       0       0       0 <th></th> <th>Transmitted<br/>Packets</th> <th>Transmitted<br/>Unicast<br/>Packets</th> <th>Transmitted<br/>Non Unicast<br/>Packets</th> <th>Received<br/>Packets</th> <th>Received<br/>Octets</th> <th>Received<br/>Fragments</th> <th>Detected<br/>CRC errors</th> <th>Detected<br/>Collisions</th> <th>Detected<br/>Late<br/>Collisions</th> |     | Transmitted<br>Packets | Transmitted<br>Unicast<br>Packets | Transmitted<br>Non Unicast<br>Packets | Received<br>Packets | Received<br>Octets | Received<br>Fragments | Detected<br>CRC errors | Detected<br>Collisions | Detected<br>Late<br>Collisions |
|----------------------------------------------------------------------------------------------------|-----|------------------------|-----------------------------------|---------------------------------------|---------------------|--------------------|-----------------------|------------------------|------------------------|--------------------------------|
| 1.3       297588       249662       47906       279692       54137857       0       0       0       0         1.4       0       0       0       0       0       0       0       0       0       0         2.1       243648       34570       209078       52045       1020063       0       0       0       0       0       0       0       0       0       0       0       0       0       0       0       0       0       0       0       0       0       0       0       0       0       0       0       0       0       0       0       0       0       0       0       0       0       0       0       0       0       0       0       0       0       0       0       0       0       0       0       0       0       0       0       0       0       0       0       0       0       0       0       0       0       0       0       0       0       0       0       0       0       0       0       0       0       0       0       0       0       0       0       0       0       0                                                                                                    | 1.1 |                        |                                   | 48715                                 | 49154               |                    |                       |                        |                        |                                |
| 1.4       0       0       0       0       0       0       0       0         2.1       243648       34570       209078       52045       10200063       0       0       0       0       0       0       0       0       0       0       0       0       0       0       0       0       0       0       0       0       0       0       0       0       0       0       0       0       0       0       0       0       0       0       0       0       0       0       0       0       0       0       0       0       0       0       0       0       0       0       0       0       0       0       0       0       0       0       0       0       0       0       0       0       0       0       0       0       0       0       0       0       0       0       0       0       0       0       0       0       0       0       0       0       0       0       0       0       0       0       0       0       0       0       0       0       0       0       0       0       0                                                                                                    | 1.2 | 576243                 | 553589                            | 22654                                 | 740869              |                    | 0                     | 0                      |                        |                                |
| 2.1       243648       34570       209078       52045       10200063       0       0       0       0         2.2       0       0       0       0       0       0       0       0       0         2.3       0       0       0       0       0       0       0       0       0         2.4       232360       24750       207630       31423       7025437       0       3       0       0         3.1       0       0       0       0       0       0       0       0       0         3.2       0       0       0       0       0       0       0       0       0       0         3.2       0       0       0       0       0       0       0       0       0       0       0       0       0       0       0       0       0       0       0       0       0       0       0       0       0       0       0       0       0       0       0       0       0       0       0       0       0       0       0       0       0       0       0       0       0       0       0<                                                                                                    | 1.3 | 297568                 | 249662                            | 47906                                 | 279692              | 54137857           | 0                     | 0                      | 0                      | 0                              |
| 2.2         0         0         0         0         0         0         0         0         0         0         0         0         0         0         0         0         0         0         0         0         0         0         0         0         0         0         0         0         0         0         0         0         0         0         0         0         0         0         0         0         0         0         0         0         0         0         0         0         0         0         0         0         0         0         0         0         0         0         0         0         0         0         0         0         0         0         0         0         0         0         0         0         0         0         0         0         0         0         0         0         0         0         0         0         0         0         0         0         0         0         0         0         0         0         0         0         0         0         0         0         0         0         0         0         0         0                                                                                                    |     |                        |                                   |                                       |                     |                    |                       | 0                      |                        | 0                              |
| 2.3         0         0         0         0         0         0         0         0         0         0         0         0         0         0         0         0         0         0         0         0         0         0         0         0         0         0         0         0         0         0         0         0         0         0         0         0         0         0         0         0         0         0         0         0         0         0         0         0         0         0         0         0         0         0         0         0         0         0         0         0         0         0         0         0         0         0         0         0         0         0         0         0         0         0         0         0         0         0         0         0         0         0         0         0         0         0         0         0         0         0         0         0         0         0         0         0         0         0         0         0         0         0         0         0         0         0                                                                                                    |     |                        | 34570                             | 209078                                | 52045               | 10200063           |                       |                        |                        |                                |
| 2.4         232380         24750         207630         31423         7025437         0         3         0         0           3.1         0         0         0         0         0         0         0         0         0         0         0         0         0         0         0         0         0         0         0         0         0         0         0         0         0         0         0         0         0         0         0         0         0         0         0         0         0         0         0         0         0         0         0         0         0         0         0         0         0         0         0         0         0         0         0         0         0         0         0         0         0         0         0         0         0         0         0         0         0         0         0         0         0         0         0         0         0         0         0         0         0         0         0         0         0         0         0         0         0         0         0         0         0                                                                                                    |     | -                      | 0                                 |                                       | 0                   |                    |                       |                        |                        |                                |
| 3.1       0       0       0       0       0       0       0       0         3.2       0       0       0       0       0       0       0       0       0       0       0       0       0       0       0       0       0       0       0       0       0       0       0       0       0       0       0       0       0       0       0       0       0       0       0       0       0       0       0       0       0       0       0       0       0       0       0       0       0       0       0       0       0       0       0       0       0       0       0       0       0       0       0       0       0       0       0       0       0       0       0       0       0       0       0       0       0       0       0       0       0       0       0       0       0       0       0       0       0       0       0       0       0       0       0       0       0       0       0       0       0       0       0       0       0       0       0       0 </th <td></td> <td>-</td> <td></td> <td>-</td> <td></td> <td></td> <td></td> <td></td> <td></td> <td></td>                                                                                                    |     | -                      |                                   | -                                     |                     |                    |                       |                        |                        |                                |
|                                                                                                    | 2.4 | 232380                 | 24750                             | 207630                                | 31423               | 7025437            | 0                     | 3                      | 0                      | 0                              |
|                                                                                                    | 3.1 | -                      | 0                                 | 0                                     | 0                   | 0                  | 0                     | 0                      | 0                      | 0                              |
|                                                                                                    | 3.2 | 0                      | 0                                 | 0                                     | 0                   | 0                  | 0                     | 0                      | 0                      | 0                              |
|                                                                                                    |     |                        |                                   |                                       |                     |                    |                       |                        |                        |                                |
|                                                                                                    |     | 4                      |                                   |                                       | Reload              |                    |                       |                        |                        | Heip                           |

#### 9.5.1 Detecting Non-matching Duplex Modes

If the duplex modes of 2 ports directly connected to each other do not match, this can cause problems that are difficult to track down. The automatic detection and reporting of this situation has the benefit of recognizing it before problems occur.

This situation can arise from an incorrect configuration, e.g. if you deactivate the automatic configuration at the remote port.

A typical effect of this non-matching is that at a low data rate, the connection seems to be functioning, but at a higher bi-directional traffic level the local device records a lot of CRC errors, and the connection falls significantly below its nominal capacity.

The device allows you to detect this situation and report it to the network management station. In the process, the device evaluates the error counters of the port in the context of the port settings.

#### Possible causes of port error events

The following table lists the duplex operating modes for TX ports, with the possible fault events. The meanings of terms used in the table are as follows:

- Collisions: In half-duplex mode, collisions mean normal operation.
- Duplex problem: Mismatching duplex modes.
- EMI: Electromagnetic interference.
- Network extension: The network extension is too great, or too many cascading hubs.
- Collisions, late collisions: In full-duplex mode, no incrementation of the port counters for collisions or late collisions.
- CRC error: The device evaluates these errors as non-matching duplex modes in the manual full duplex mode.

| No. | Automatic configuration | Current<br>duplex<br>mode | Detected error<br>events (≥ 10<br>after link up) | Duplex modes            | Possible causes                        |
|-----|-------------------------|---------------------------|--------------------------------------------------|-------------------------|----------------------------------------|
| 1   | On                      | Half duplex               | None                                             | OK                      |                                        |
| 2   | On                      | Half duplex               | Collisions                                       | OK                      |                                        |
| 3   | On                      | Half duplex               | Late collisions                                  | Duplex problem detected | Duplex problem, EMI, network extension |
| 4   | On                      | Half duplex               | CRC error                                        | OK                      | EMI                                    |
| 5   | On                      | Full duplex               | None                                             | OK                      |                                        |
| 6   | On                      | Full duplex               | Collisions                                       | OK                      | EMI                                    |
| 7   | On                      | Full duplex               | Late collisions                                  | OK                      | EMI                                    |
| 8   | On                      | Full duplex               | CRC error                                        | OK                      | EMI                                    |
| 9   | Off                     | Half duplex               | None                                             | OK                      |                                        |
| 10  | Off                     | Half duplex               | Collisions                                       | OK                      |                                        |
| 11  | Off                     | Half duplex               | Late collisions                                  | Duplex problem detected | Duplex problem, EMI, network extension |
| 12  | Off                     | Half duplex               | CRC error                                        | OK                      | EMI                                    |
| 13  | Off                     | Full duplex               | None                                             | OK                      |                                        |
| 14  | Off                     | Full duplex               | Collisions                                       | OK                      | EMI                                    |

| Table 21: | Evaluation of non-matching of the duplex mode |
|-----------|-----------------------------------------------|
|-----------|-----------------------------------------------|

| No. | Automatic configuration | Current<br>duplex<br>mode | Detected error<br>events (≥ 10<br>after link up) | Duplex modes            | Possible causes     |
|-----|-------------------------|---------------------------|--------------------------------------------------|-------------------------|---------------------|
| 15  | Off                     | Full duplex               | Late collisions                                  | OK                      | EMI                 |
| 16  | Off                     | Full duplex               | CRC error                                        | Duplex problem detected | Duplex problem, EMI |

Table 21: Evaluation of non-matching of the duplex mode (cont.)

#### Activating the detection

- □ Select the Switching: Switching Global dialog.
- □ Select "Activate Duplex Mismatch Detection". The device then checks whether the duplex mode of a port might not match that of the remote port.

If the device detects a potential mismatch, it creates an entry in the event log and sends an alarm (trap).

| enable                                          | Change                |
|-------------------------------------------------|-----------------------|
| configure                                       | Change                |
| bridge duplex-mismatch-detect operation enable  | Activates<br>matching |
| bridge duplex-mismatch-detect operation disable | Deactiva<br>matching  |

Change to the privileged EXEC mode. Change to the Configuration mode.

Activates the detection and reporting of nonmatching duplex modes.

Deactivates the detection and reporting of nonmatching duplex modes.

# 9.6 Displaying the SFP Status

The SFP status display allows you to look at the current SFP module connections and their properties. The properties include:

- module type
- support provided in media module
- ▶ temperature in ° C
- transmission power in mW
- receive power in mW

| 1.4 | M-SFP-SX/LC |    | in mVV | in mW  | in dBm | in dBm |
|-----|-------------|----|--------|--------|--------|--------|
|     |             | 43 | 0.2466 | 0.0084 | -6.0   | -19.8  |
|     |             |    |        |        |        |        |
|     |             |    |        |        |        |        |
|     |             |    |        |        |        |        |
|     |             |    |        |        |        |        |
|     |             |    |        |        |        |        |
|     |             |    |        |        |        |        |
|     |             |    |        |        |        |        |
|     |             |    |        |        |        |        |
|     |             |    |        |        |        |        |
|     |             |    |        |        |        |        |
|     |             |    |        |        |        |        |
|     |             |    |        |        |        |        |
|     |             |    |        |        |        |        |
|     |             |    |        |        |        |        |
|     |             |    |        |        |        |        |
|     |             |    |        |        |        |        |
|     |             |    |        |        |        |        |
|     |             |    |        |        |        |        |
|     |             |    |        |        |        |        |
|     |             |    |        |        |        |        |
|     |             |    |        |        |        |        |
|     |             |    |        |        |        |        |
|     |             |    |        |        |        |        |
|     |             |    |        |        |        |        |
|     | 4           |    |        |        |        |        |

Figure 45: SFP Modules dialog

## 9.7 **Topology Discovery**

#### 9.7.1 Description of Topology-Detection

IEEE 802.1AB defines the Link Layer Discovery Protocol (LLDP). LLDP allows the user to automatically detect the LAN network topology.

Devices with LLDP active

- broadcast their connection and management information to adjacent devices on the shared LAN. These devices can then be evaluated provided they also have LLDP active.
- receive connection and management information from adjacent devices on the shared LAN, provided these devices also have LLDP active.
- builds a management-information table and object definitions for storing information about adjacent devices with LLDP active.

As the main element, the connection information contains an exact, unique identifier for the connection end point: MSAP (MAC Service Access Point). This is made up of a device identifier which is unique on the entire network and a unique port identifier for this device.

Content of the connection and management-information:

- Chassis identifier (its MAC address)
- Port identifier (its port-MAC address)
- Description of port
- System name
- System description
- Supported system capabilities
- System capabilities currently active
- Interface ID of the management address
- VLAN-ID of the port
- Auto-negotiation status at the port
- Medium, half/full duplex setting and port speed setting

- Indication whether a redundancy protocol is enabled at the port, and which one (e.g. RSTP, HIPER-Ring, FastHIPER Ring, MRP, ring coupling).
- Information about the VLANs installed in the device (VLAN-ID and VLAN name, irrespective of whether the port is a VLAN participant).

A network management station can query this information from devices that have LLDP active. This information allows the network management station to form a description of the network topology.

For information exchanges, the LLDP uses an IEEE MAC address, which devices do not normally communicate. Devices without LLDP therefore do not allow support for LLDP packets. If a device without LLDP capability is located between two devices with LLDP capability, then LLDP information exchanges are prevented between these two devices. To work around this, Hirschmann devices send and receive additional LLDP packets with the Hirschmann Multicast-MAC address 01:80:63:2F:FF:0B. Hirschmann-Devices with the LLDP function are therefore able to exchange LLDP information with each other even across devices that do not have LLDP capability.

The Management Information Base (MIB) for a Hirschmann device with LLDP capability holds the LLDP information in the Ildp MIB and in the private hmLLDP.

### 9.7.2 Displaying the Topology Discovery Results

□ Select the Diagnostics: Topology Discovery dialog. The table on the "LLDP" tab page shows you the collected LLDP information for neighboring devices. This information enables the network management station to map the structure of your network.

Activating "Display FDB entries" below the table allows you to add entries for devices without active LLDP support to the table. In this case, the device also includes information from its FDB (forwarding database). If several devices are connected to one port, for example via a hub, the table will contain one line for each connected device.

lf

- devices with active topology discovery function and
- devices without active topology discovery function are connected to a port

then

the topology table hides the devices without active topology discovery.

lf

only devices without active topology discovery are connected to a port

then

the table will contain one line for this port to represent all devices. This line contains the number of connected devices. MAC addresses of devices that the topology table hides for the sake of clarity, are located in the address table (FDB), (see on page 122 "Entering Static Addresses").

## 9.8 Detecting IP Address Conflicts

#### 9.8.1 Description of IP Address Conflicts

By definition, each IP address may only be assigned once within a subnetwork. Should two or more devices erroneously share the same IP address within one subnetwork, this will inevitably lead to communication disruptions with devices that have this IP address. In his Internet draft, Stuart Cheshire describes a mechanism that industrial Ethernet devices can use to detect and eliminate address conflicts (Address Conflict Detection, ACD).

| Mode                | Meaning                                                                                                    |
|---------------------|----------------------------------------------------------------------------------------------------|
| enable              | Enables active and passive detection.                                                                                                    |
| disable             | Disables the function                                                                                                    |
| activeDetectionOnly | Enables active detection only. After connecting to a network or after an IP address has been configured, the device immediately checks whether its IP address already exists within the network.<br>If the IP address already exists, the device will return to the previous configuration, if possible, and make another attempt after 15 seconds.<br>The device therefore avoids to participate in the network traffic with a duplicate IP address.                                                                                                    |
| passiveOnly         | Enables passive detection only. The device listens passively on the network to determine whether its IP address already exists. If it detects a duplicate IP address, it will initially defend its address by employing the ACD mechanism and sending out gratuitous ARPs. If the remote device does not disconnect from the network, the management interface of the local device will then disconnect from the network. Every 15 seconds, it will poll the network to determine if there is still an address conflict. If there isn't, it will connect back to the network. |

Table 22: Possible address conflict operation modes

#### 9.8.2 Configuring ACD

□ Select the Diagnostics: IP Address Conflict Detection dialog.

□ With "Status" you enable/disable the IP address conflict detection or select the operating mode (see table 22).

#### 9.8.3 Displaying ACD

 $\Box$  Select the

Diagnostics: IP Address Conflict Detection dialog.

In the table, the device logs IP address conflicts with its IP address. The device logs the following data for each conflict:

- the time ("Timestamp" column)
- the conflicting IP address ("IP Address" column)
- the MAC address of the device with which the IP address conflicted ("MAC Address" column).

For each IP address, the device logs a line with the last conflict that occurred.

 $\Box$  During a restart, the device deletes the table.

|                                  | Status      | disable       |
|----------------------------------|-------------|---------------|
|                                  | Fault State | false         |
|                                  |             |               |
| Timestamp IP Address MAC address |             |               |
|                                  |             |               |
|                                  |             |               |
|                                  |             |               |
|                                  |             |               |
|                                  |             |               |
|                                  |             |               |
|                                  |             |               |
|                                  |             |               |
|                                  |             |               |
|                                  | 1           |               |
|                                  | Set         | Reload 🕘 Help |

Figure 46: IP Address Conflict Detection dialog

## 9.9 Detecting Loops

Loops in the network, even temporary loops, can cause connection interruptions or data losses that may cause unintended equipment operation. The automatic detection and reporting of this situation allows you to detect it faster and diagnose it more easily.

An incorrect configuration can cause a loop, for example, if you deactivate Spanning Tree.

The device allows you to detect the effects typically caused by loops and report this situation automatically to the network management station. You have the option here to specify the magnitude of the loop effects that triggers the device to send a report.

A typical effect of a loop is that frames from multiple different MAC source addresses can be received at different ports of the device within a short time. The device evaluates how many of the same MAC source addresses it has learned at different ports within a time period. This process detects loops when the same MAC address is received at different ports. Conversely, the same MAC address being received at different ports can also have other causes than a loop.

□ Select the Switching: Switching Global dialog.

□ Select "Enable address relearn detection". Enter the desired threshold value in the "Address relearn threshold" field.

If the address relearn detection is enabled, the device checks whether it has repeatedly learned the same MAC source addresses at different ports. This process very probably indicates a loop situation. If the device detects that the threshold value set for the MAC addresses has been exceeded at its ports during the evaluation period (a few seconds), the device creates an entry in the log file and sends an alarm (trap). The preset threshold value is 1.

## 9.10 Reports

The following reports and buttons are available for the diagnostics:

Log file.

The log file is an HTML file in which the device writes all the important device-internal events.

System information.

The system information is an HTML file containing the system-relevant data.

Download Support Information. This button allows you to download system information as files in a ZIP archive.

In service situations, these reports provide the technician with the necessary information.

The following button is available as an alternative for operating the Webbased interface:

Download JAR file.

This button allows you to download the applet of the Web-based interface as a JAR file. Then you have the option to start the applet outside of a browser.

This facilitates the device administration even when you have disabled its web server for security reasons.

- □ To display the HTML file with system-relevant data, select the dialog Diagnosis:Report:System Information.
- □ To view the log file with important device-internal events, select the dialog Diagnosis:Report:Event Log.

|  | Select the | Diagnosis:R | eport dialog |
|--|------------|-------------|--------------|
|--|------------|-------------|--------------|

- □ Click "Download Switch Dump".
- $\Box$  Select the directory in which you want to save the switch dump.
- □ Click "Save".

The device creates the file name of the switch dumps automatically in the format <IP address>\_<system name>.zip, e.g. for a device of the type PowerMICE: "10.0.1.112\_PowerMICE-517A80.zip".

□ Click "Download JAR-File".

- $\Box$  Select the directory in which you want to save the applet.
- □ Click "Save".

The device creates the file name of the applet automatically in the format <device type><software variant><software version)>\_<software revision of applet>.jar, e.g. for a device of type PowerMICE with software variant L3P: "pmL3P06000\_00.jar".

## 9.11 Syslog

The device enables you to send messages about important device-internal events to one or more syslog servers (up to 8). Additionally, you can also include SNMP requests to the device as events in the syslog.

**Note:** You will find the actual events that the device has logged in the "Event Log" (see on page 197 "Trap log") and in the log file (see on page 192 "Reports"), a HTML page with the title "Event Log".

- □ Select the Diagnostics:Syslog dialog.
- $\Box$  Activate the syslog function in the "Operation" frame.
- □ Click on "Create"
- □ In the "IP Address" column, enter the IP address of the syslog server to which the log entries should be sent.
- □ In the "Port" column, enter the UDP port of the syslog server at which the syslog receives log entries. The default setting is 514.
- □ In the "Minimum level to report" column, you enter the minimum level of seriousness an event must attain for the device to send a log entry to this syslog server.
- □ In the "Active" column, you select the syslog servers that the device takes into account when it is sending logs.

#### "SNMP Logging" frame:

- □ Activate "Log SNMP Get Request" if you want to send reading SNMP requests to the device as events to the syslog server.
- □ Select the level to report at which the device creates the events from reading SNMP requests.
- □ Activate "Log SNMP Set Request" if you want to send writing SNMP requests to the device as events to the syslog server.
- □ Activate "Log SNMP Set Request" if you want to send writing SNMP requests to the device as events to the syslog server.

**Note:** For more details on setting the SNMP logging, see the "Syslog" chapter in the "GUI" (Graphical User Interface / Web-based Interface) reference manual.

| enable<br>configure<br>logging host 10.0.1.159 | <ul> <li>Switch to the privileged EXEC mode.</li> <li>Switch to the Configuration mode.</li> <li>514 3 Select the recipient of the log messages and its port 514. The "3" indicates the seriousness of the message sent by the device. "3" means "error".</li> </ul> |
|------------------------------------------------|----------------------------------------------------------------------------------------------------|
| logging syslog<br>exit<br>show logging hosts   | Enable the Syslog function.<br>Switch to the privileged EXEC mode.<br>Display the syslog host settings.                                                                                                    |
| Index IP Address                               | Severity Port Status                                                                                                    |
| 1 10.0.1.159                                   | error 514 Active                                                                                                    |
| enable                                         | Switch to the privileged EXEC mode.                                                                                                    |

```
configure
logging snmp-requests get
operation enable
logging snmp-requests get
severity 5
logging snmp-requests set
operation enable
```

logging snmp-requests set
 severity 5

```
exit show logging snmp-requests
```

Switch to the Configuration mode. Create log events from reading SNMP requests.

The "5" indicates the seriousness of the message that the device allocates to messages from reading SNMP requests. "5" means "note". Create log events from writing SNMP requests.

The "5" indicates the seriousness of the message that the device allocates to messages from writing SNMP requests. "5" means "note". Switch to the privileged EXEC mode. Display the SNMP logging settings. Log SNMP SET requests Log SNMP SET severity Log SNMP GET requests Log SNMP GET severity

: enabled

: notice : enabled : notice

# 9.12 Trap log

The device allows you to call up a log of the system events. The table of the "Trap Log" dialog lists the logged events with a time stamp.

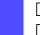

□ Click "Reload" to update the content of the trap log.

 $\Box$  Click "Clear" to delete the content of the trap log.

**Note:** You have the option to also send the logged events to one or more syslog servers (see on page 194 "Syslog").

## A Setting up the Configuration Environment

## A.1 Setting up a DHCP/BOOTP Server

On the product CD supplied with the device you will find the software for a DHCP server from the software development company IT-Consulting Dr. Herbert Hanewinkel. You can test the software for 30 calendar days from the date of the first installation, and then decide whether you want to purchase a license.

- To install the DHCP servers on your PC put the product CD in the CD drive of your PC and under Additional Software select "haneWIN DHCP-Server". To carry out the installation, follow the installation assistant.
- □ Start the DHCP Server program.

| )bserved MAC addre | ow <u>H</u> elp<br>isses/Id: 2/4 |            |             |     |
|--------------------|----------------------------------|------------|-------------|-----|
| IAC Address/Id     | Profile                          | IP Address | Last reques | ton |
|                    |                                  |            |             |     |
|                    |                                  |            |             |     |
|                    |                                  |            |             |     |
|                    |                                  |            |             |     |
|                    |                                  |            |             |     |

Figure 47: Start window of the DHCP server

**Note:** The installation procedure includes a service that is automatically started in the basic configuration when Windows is activated. This service is also active if the program itself has not been started. When started, the service responds to DHCP queries.

- □ Open the window for the program settings in the menu bar:
- Options: Preferences and select the DHCP tab page.
- $\Box$  Enter the settings shown in the illustration and click OK.

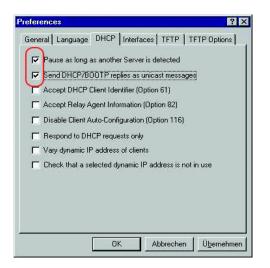

Figure 48: DHCP setting

- □ To enter the configuration profiles, select Options:Configuration Profiles in the menu bar.
- □ Enter the name of the new configuration profile and click Add.

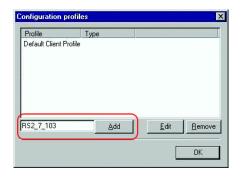

Figure 49: Adding configuration profiles

 $\hfill\square$  Enter the netmask and click <code>Apply</code>.

|      |                     | 7                                     |
|------|---------------------|---------------------------------------|
| for: | static Entries      | 1                                     |
| ⊢ Di | unamic IP Addresses |                                       |
|      | From:               | · · · · · · · · · · · · · · · · · · · |
|      | Until:              |                                       |
| -    |                     |                                       |
|      | Lease time (s):     | 36000                                 |
| Г    | Subnet mask:        | 255.255.255.0                         |
| -    | Gateway Address:    |                                       |
|      | Backup Gateway 1:   |                                       |
|      | Backup Gateway 2:   |                                       |

Figure 50: Netmask in the configuration profile

- □ Select the Boot tab page.
- □ Enter the IP address of your tftp server.
- $\Box$  Enter the path and the file name for the configuration file.
- □ Click Apply and then OK.

| Name:             | F 10 210 112 150                         |
|-------------------|------------------------------------------|
| Name:<br>File:    | 149.218.112.159<br>/switch/103config.dat |
| File:<br>Boot Fil | e Size (in 512 byte blocks):             |
| Root Path         |                                          |

Figure 51: Configuration file on the tftp server

 $\Box$  Add a profile for each device type.

If devices of the same type have different configurations, then you add a profile for each configuration.

To complete the addition of the configuration profiles, click OK.

| Profile                                                                | Туре |                             |
|------------------------------------------------------------------------|------|-----------------------------|
| Default Client F<br>PowerMICE10!<br>MICE102<br>RS2_16M101<br>RS2_7_103 |      |                             |
| RS2_7_103                                                              | Add  | <u>E</u> dit <u>R</u> emove |
|                                                                        |      |                             |

Figure 52: Managing configuration profiles

 $\hfill\square$  To enter the static addresses, click <code>Static</code> in the main window.

| ile <u>O</u> ptions <u>W</u> indo |              |            |                 |
|-----------------------------------|--------------|------------|-----------------|
| Dbserved MAC addre                | sses/ld: 2/4 |            |                 |
| MAC Address/Id                    | Profile      | IP Address | Last request on |
|                                   |              |            |                 |
|                                   |              |            |                 |
| 1                                 |              |            |                 |

Figure 53: Static address input

 $\hfill\square$  Click New.

| AC Address/Id | ses/ld: 2/4<br>Profile IP Address |               | Last request on   |  |
|---------------|-----------------------------------|---------------|-------------------|--|
|               | 1.1.1.1.1.1                       | 1.1.1.1001000 | - Harris and Cont |  |
|               |                                   |               |                   |  |
|               |                                   |               |                   |  |
|               |                                   |               |                   |  |
|               |                                   |               |                   |  |
|               |                                   |               |                   |  |
|               |                                   |               |                   |  |

Figure 54: Adding static addresses

- $\hfill\square$  Enter the MAC address of the device.
- $\hfill\square$  Enter the IP address of the device.
- $\hfill\square$  Select the configuration profile of the device.
- □ Click Apply and then OK.

| Add static entries                                                                                                    |
|----------------------------------------------------------------------------------------------------|
| With static entries you can assign clients with known hardware address<br>or identifier a fixed IP address and configuration profile.                                        |
| The assigned IP addresses must not overlap with the dynamic address<br>ranges.                                                                                               |
| Identifiers or hardware addresses must be specified byte by byte in<br>hexadecimal notation. For MAC (hardware) addresses the bytes must be<br>separated by a dash or colon. |
| 🗖 Client Identifier 🗖 Circuit Identifier 🗖 Remote Identifier 🛛 or                                                                                                    |
| Hardware address: 00:00:00:51:74:00                                                                                                    |
| IP Address: 149.218.112.105                                                                                                    |
| Optional                                                                                                    |
| Configuration Profile: Switch1                                                                                                    |
| Remark:                                                                                                    |
| Redundant entry (allow entry with an existing IP address)                                                                                                    |
| OK Apply Cancel                                                                                                    |

Figure 55: Entries for static addresses

□ Add an entry for each device that will get its parameters from the DHCP server.

| Observed MAC addre:                                                              | sses/ld: 2/4                                       |                                                                          |                                        |
|----------------------------------------------------------------------------------|----------------------------------------------------|--------------------------------------------------------------------------|----------------------------------------|
| MAC Address/Id                                                                   | Profile                                            | IP Address                                                               | Last request on                        |
| 00:80:63:51:74:00<br>00:80:63:10:9a:d7<br>00:80:63:14:db:d9<br>00:80:63:0f:1d:b0 | PowerMICE105<br>MICE102<br>RS2_16M101<br>RS2_7_103 | 149.218.112.105<br>149.218.112.102<br>149.218.112.101<br>149.218.112.103 | 03.06.05 14:23:22<br>03.06.05 14:09:58 |
| <1                                                                               |                                                    |                                                                          |                                        |

Figure 56: DHCP server with entries

## A.2 Setting up a DHCP Server with Option 82

On the product CD supplied with the device you will find the software for a DHCP server from the software development company IT-Consulting Dr. Herbert Hanewinkel. You can test the software for 30 calendar days from the date of the first installation, and then decide whether you want to purchase a license.

- To install the DHCP servers on your PC put the product CD in the CD drive of your PC and under Additional Software select "haneWIN DHCP-Server". To carry out the installation, follow the installation assistant.
- □ Start the DHCP Server program.

| ile <u>O</u> ptions <u>W</u> indo<br>Observed MAC addre |         |            |                 |   |
|---------------------------------------------------------|---------|------------|-----------------|---|
| Ubserved MAC addre<br>MAC Address/Id                    | Profile | IP Address | Last request on | 5 |
| NAC AUGIESS/10                                          | Tione   | I Address  | Last lequest on |   |
|                                                         |         |            |                 |   |
|                                                         |         |            |                 |   |
|                                                         |         |            |                 |   |
|                                                         |         |            |                 |   |
|                                                         |         |            |                 |   |
| d                                                       | ~~~~    |            |                 |   |

Figure 57: Start window of the DHCP server

**Note:** The installation procedure includes a service that is automatically started in the basic configuration when Windows is activated. This service is also active if the program itself has not been started. When started, the service responds to DHCP queries.

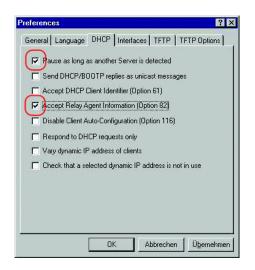

Figure 58: DHCP setting

 $\Box$  To enter the static addresses, click New.

| haneWIN DHCF       | ow <u>H</u> elp |            |                 | _ 0 |
|--------------------|-----------------|------------|-----------------|-----|
| Observed MAC addre | sses/ld: 2/4    |            |                 |     |
| MAC Address/Id     | Profile         | IP Address | Last request on |     |
|                    |                 |            |                 |     |
|                    |                 |            |                 |     |
| 1                  |                 |            |                 |     |

Figure 59: Adding static addresses

□ Select Circuit Identifier and Remote Identifier.

|                                | ou can assign clients with known hardware address<br><sup>o</sup> address and configuration profile.               |
|--------------------------------|----------------------------------------------------------------------------------------------------|
| The assigned IP add<br>ranges. | dresses must not overlap with the dynamic address                                                                  |
|                                | re addresses must be specified byte by byte in<br>n. For MAC (hardware) addresses the bytes must be<br>r or colon. |
| Client Identifier              | Circuit Identifier 🔽 Remote Identifier o                                                                           |
| Hardware address:              | Contraction of the second second second second second second second second second second second second second s    |
|                                |                                                                                                    |
| IP Address:                    |                                                                                                    |
| IP Address:                    |                                                                                                    |
|                                | e:                                                                                                    |
| Optional                       | ie:                                                                                                    |

Figure 60: Default setting for the fixed address assignment

□ In the Hardware address field, you enter the Circuit Identifier and the Remote Identifier (see "DHCP Relay Agent" in the "Webbased Interface" reference manual).

With Hardware address you identify the device and the port to which that device is connected, to which you want the assign the IP address in the line below it.

The hardware address is in the following form:

ciclhhvvvvssmmpprirlxxxxxxxxxxx

- ci: sub-identifier for the type of the circuit ID
- cl: length of the circuit ID
- hh: Hirschmann ID: 01 if a Hirschmann device is connected to the port, otherwise 00.
- vvvv: VLAN ID of the DHCP request (default: 0001 = VLAN 1)
- ss: socket of device at which the module with that port is located to which the device is connected. Enter the value 00.
- > mm: module with the port to which the device is connected.
- ▶ pp: port to which the device is connected.
- ri: sub-identifier for the type of the remote ID
- rl: length of the remote ID
- xxxxxxxxxxxx remote ID of the device (e.g. MAC address) to which a device is connected.

| or identifier a fixed IP add                                                        |                     | th known hardware addre<br>tion profile.             |
|-------------------------------------------------------------------------------------|---------------------|------------------------------------------------------|
| The assigned IP addresse<br>anges.                                                  | es must not overlaj | o with the dynamic addres                            |
| dentifiers or hardware ad<br>nexadecimal notation. For<br>separated by a dash or cr | r MAC (hardware)    | becified byte by byte in<br>addresses the bytes must |
| 🗖 Client Identifier 🔽                                                               | Circuit Identifier  | Remote Identifier                                    |
| Hardware address:                                                                   | 0000010400          | 8063109ad7                                           |
| IP Address:                                                                         | 149.218.112         | .100                                                 |
| Optional                                                                            |                     |                                                      |
| Configuration Profile:                                                              |                     |                                                      |
| Conliguration Profile:                                                              |                     |                                                      |
| Remark:                                                                             |                     |                                                      |

Figure 61: Entering the addresses

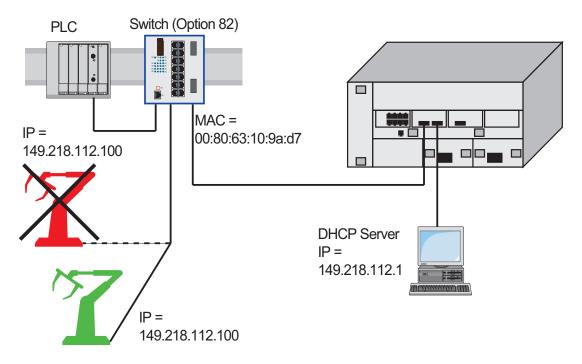

Figure 62: Application example of using Option 82

## A.3 TFTP Server for Software Updates

On delivery, the device software is held in the local flash memory. The device boots the software from the flash memory.

Software updates can be performed via a TFTP server. This presupposes that a TFTP server has been installed in the connected network and that it is active.

**Note:** An alternative to the TFTP update is the HTTP update. The HTTP update saves you having to configure the TFTP server.

The device requires the following information to be able to perform a software update from the TFTP server:

- its own IP address (entered permanently),
- ▶ the IP address of the TFTP server or of the gateway to the TFTP server,
- ▶ the path in which the operating system of the TFTP server is kept

The file transfer between the device and the TFTP server is performed via the Trivial File Transfer Protocol (tftp).

The management station and the TFTP server may be made up of one or more computers.

The preparation of the TFTP server for the device software involves the following steps:

- Setting up the device directory and copying the device software
- Setting up the TFTP process

#### A.3.1 Setting up the TFTP Process

General prerequisites:

- The local IP address of the device and the IP address of the TFTP server or the gateway are known to the device.
- ▶ The TCP/IP stack with tftp is installed on TFTP server.

The following sections contain information on setting up the TFTP process, arranged according to operating system and application.

#### SunOS and HP

□ First check whether the tftp daemon (background process) is running, i.e. whether the file /etc/inetd.conf contains the following line (see figure 63) and whether the status of this process is "IW":

#### SunOS

```
tftp dgram udp wait root /usr/etc/in.tftpd in.tftpd - s /tftpboot
```

ΗP

```
tftp dgram udp wait root /usr/etc/in.tftpd tftpd
```

If the process is not entered or only entered as a comment line (#), modify /etc/inetd.conf accordingly and then re-initialize the INET daemon. This is performed with the command "kill -1 PID", where PID is the process number of inetd.

This re-initialization can be executed automatically by entering the following UNIX commands:

SunOS

```
ps -ax | grep inetd | head -1 | awk -e {print $1} |
kill -1
```

ΗP

/etc/inetd -c

You can obtain additional information about the tftpd daemon tftpd with the UNIX command "man tftpd".

**Note:** The command "ps" does not show the tftp daemon every time, although it is actually running.

Special steps for HP workstations:

□ During installation on an HP workstation, enter the user tftp in the /etc/passwd file.

For example:

tftp:\*:510:20:tftp server:/usr/tftpdir:/bin/false
tftpuser ID,
\* is in the password field,
510 sample user number,
20 sample group number.,
tftp server any meaningful name,
/bin/false mandatory entry (login shell)

□ Test the tftp process with, for example:cd /tftpboot/device tftp <tftp-Servername> get device/device.bin rm device.bin

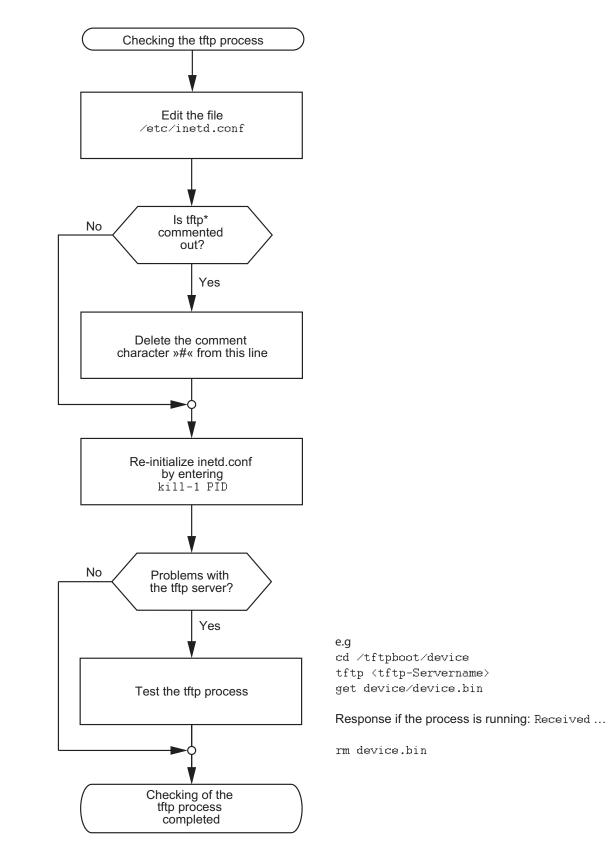

\*tftp dgram udp wait root/usr/etc/in.tftpd in.tftpd /tftpboot

Figure 63: Flow chart for setting up TFTP server with SunOS and HP

#### A.3.2 Software Access Rights

The agent needs read permission for the TFTP directory on which the device software is stored.

#### Example of a UNIX tftp Server

Once the device software has been installed, the TFTP server should have the following directory structure with the stated access rights:

| File name  | Access |  |
|------------|--------|--|
| device.bin | -rw-rr |  |

Table 23: Directory structure of the software

I = link; d = directory; r = read; w = write; x = execute  $1^{st}$  position denotes the file type (- = normal file),  $2^{nd}$  to  $4^{th}$  positions designate user access rights,  $5^{th}$  to  $7^{th}$  positions designate access rights for users from other groups,  $8^{th}$  to  $10^{th}$  positions designate access rights of every other user.

## A.4 Service Shell

When you need assistance with your device, then the service personnel use the Service Shell function to monitor internal conditions, for example switch or CPU registers.

The CLI Reference Manual contains a description of deactivating the Service Shell.

**Note:** When you deactivate the Service Shell, then you are still able to configure the device, but you limit the service personnel to system diagnostics. In order to reactivate the Service Shell function, the device requires disassembly by the manufacturer.

## **B** General Information

# **B.1 Management Information Base (MIB)**

The Management Information Base (MIB) is designed in the form of an abstract tree structure.

The branching points are the object classes. The "leaves" of the MIB are called generic object classes.

If this is required for unique identification, the generic object classes are instantiated, i.e. the abstract structure is mapped onto reality, by specifying the port or the source address.

Values (integers, time ticks, counters or octet strings) are assigned to these instances; these values can be read and, in some cases, modified. The object description or object ID (OID) identifies the object class. The subidentifier (SID) is used to instantiate them.

### Example:

The generic object class

hmPSState (OID = 1.3.6.1.4.1.248.14.1.2.1.3)

is the description of the abstract information "power supply status". However, it is not possible to read any information from this, as the system does not know which power supply is meant.

Specifying the subidentifier (2) maps this abstract information onto reality (instantiates it), thus indicating the operating status of power supply 2. A value is assigned to this instance and can then be read. The instance "get 1.3.6.1.4.1.248.14.1.2.1.3.2" returns the response "1", which means that the power supply is ready for operation.

| The following abbreviations are used in the MIB: |                              |  |
|--------------------------------------------------|------------------------------|--|
| Comm                                             | Group access rights          |  |
| con                                              | Configuration                |  |
| Descr                                            | Description                  |  |
| Fan                                              | Fan                          |  |
| ID                                               | Identifier                   |  |
| Lwr                                              | Lower (e.g. threshold value) |  |
| PS                                               | Power supply                 |  |
| Pwr                                              | Power supply                 |  |
| sys                                              | System                       |  |

| The following abbreviations are used in the MIB: |                                    |  |  |
|--------------------------------------------------|------------------------------------|--|--|
| UI                                               | User interface                     |  |  |
| Upr                                              | Upper (e.g. threshold value)       |  |  |
| ven                                              | Vendor = manufacturer (Hirschmann) |  |  |

| Definition of the syntax terms used: |                                                                                   |  |  |
|--------------------------------------|-----------------------------------------------------------------------------------|--|--|
| Integer                              | An integer in the range -2 <sup>31</sup> - 2 <sup>31</sup> -1                     |  |  |
| IP Address                           | XXX.XXX.XXX                                                                       |  |  |
|                                      | (xxx = integer in the range 0-255)                                                |  |  |
| MAC Address                          | 12-digit hexadecimal number in accordance with ISO/IEC 8802-3                     |  |  |
| Object identifier                    | x.x.x.x (e.g. 1.3.6.1.1.4.1.248)                                                  |  |  |
| Octet string                         | ASCII character string                                                            |  |  |
| PSID                                 | Power supply identifier                                                           |  |  |
|                                      | (number of the power supply unit)                                                 |  |  |
| TimeTicks                            | Stopwatch,                                                                        |  |  |
|                                      | Elapsed time (in seconds) = numerical value / 100                                 |  |  |
|                                      | Numerical value = integer in range 0-2 <sup>32</sup> -1                           |  |  |
| Timeout                              | Time value in hundredths of a second                                              |  |  |
|                                      | Time value = integer in range 0-2 <sup>32</sup> -1                                |  |  |
| Type field                           | 4-digit hexadecimal number in accordance with ISO/IEC 8802-3                      |  |  |
| Counter                              | Integer $(0-2^{32-1})$ , whose value is increased by 1 when certain events occur. |  |  |

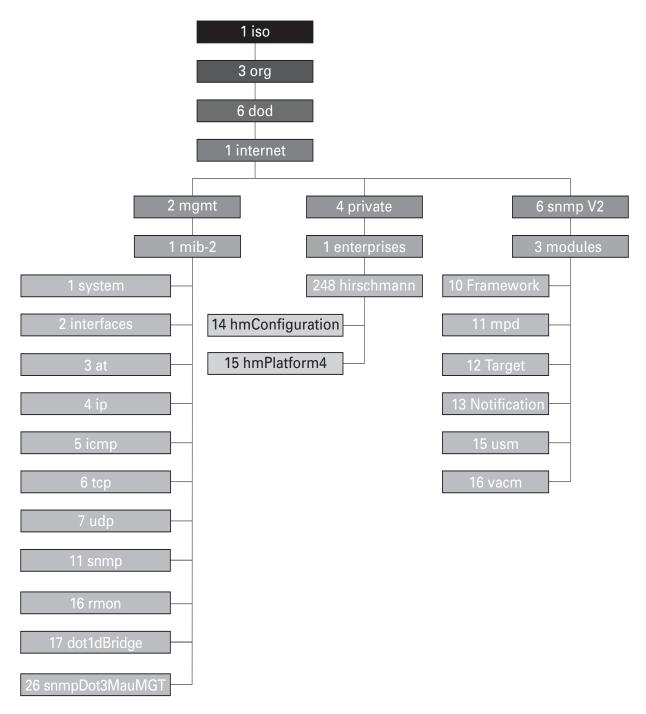

Figure 64: Tree structure of the Hirschmann MIB

A complete description of the MIB can be found on the product CD provided with the device.

## **B.2 Abbreviations used**

| ACA   | AutoConfiguration Adapter               |
|-------|-----------------------------------------|
| BOOTP | Bootstrap Protocol                      |
| CLI   | Command Line Interface                  |
| DHCP  | Dynamic Host Configuration Protocol     |
| FDB   | Forwarding Database                     |
| GARP  | General Attribute Registration Protocol |
| GMRP  | GARP Multicast Registration Protocol    |
| HTTP  | Hypertext Transfer Protocol             |
| ICMP  | Internet Control Message Protocol       |
| IGMP  | Internet Group Management Protocol      |
| IP    | Internet Protocol                       |
| LED   | Light Emitting Diode                    |
| LLDP  | Link Layer Discovery Protocol           |
| F/O   | Optical Fiber                           |
| MAC   | Media Access Control                    |
| MSTP  | Multiple Spanning Tree Protocol         |
| NTP   | Network Time Protocol                   |
| PC    | Personal Computer                       |
| PTP   | Precision Time Protocol                 |
| QoS   | Quality of Service                      |
| RFC   | Request For Comment                     |
| RM    | Redundancy Manager                      |
| RS    | Rail Switch                             |
| RSTP  | Rapid Spanning Tree Protocol            |
| SFP   | Small Form-factor Pluggable             |
| SNMP  | Simple Network Management Protocol      |
| SNTP  | Simple Network Time Protocol            |
| ТСР   | Transmission Control Protocol           |
| TFTP  | Trivial File Transfer Protocol          |
| TP    | Twisted Pair                            |
| UDP   | User Datagram Protocol                  |
| URL   | Uniform Resource Locator                |
| UTC   | Coordinated Universal Time              |
| VLAN  | Virtual Local Area Network              |

# **B.3 Technical Data**

You will find the technical data in the document "GUI Reference Manual".

## **B.4 Readers' Comments**

What is your opinion of this manual? We are constantly striving to provide as comprehensive a description of our product as possible, as well as important information to assist you in the operation of this product. Your comments and suggestions help us to further improve the quality of our documentation.

Your assessment of this manual:

|                     | Very<br>Good | Good | Satisfactory | Mediocre | Poor |
|---------------------|--------------|------|--------------|----------|------|
| Precise description | 0            | 0    | 0            | 0        | 0    |
| Readability         | 0            | 0    | 0            | 0        | 0    |
| Understandability   | 0            | 0    | 0            | 0        | 0    |
| Examples            | 0            | 0    | 0            | 0        | 0    |
| Structure           | 0            | 0    | 0            | 0        | 0    |
| Comprehensive       | 0            | 0    | 0            | 0        | 0    |
| Graphics            | 0            | 0    | 0            | 0        | 0    |
| Drawings            | 0            | 0    | 0            | 0        | 0    |
| Tables              | 0            | 0    | 0            | 0        | 0    |

Did you discover any errors in this manual? If so, on what page?

Suggestions for improvement and additional information:

General comments:

Sender:

Company / Department:

Name / Telephone number:

Street:

Zip code / City:

E-mail:

Date / Signature:

Dear User,

Please fill out and return this page

- as a fax to the number +49 (0)7127/14-1600 or
- per mail to

Hirschmann Automation and Control GmbH Department 01RD-NT Stuttgarter Str. 45-51 72654 Neckartenzlingen

# C Index

| Α                                             |                          | DHCP                           | 27, 48, 51           |
|-----------------------------------------------|--------------------------|--------------------------------|----------------------|
| ACA                                           | 58, 71, 73, 170          | DHCP Client                    | 48                   |
| ACA31                                         | 41                       | DHCP Option 82                 | 51                   |
| ACD                                           | 189                      |                                | 108, 200, 206        |
| Access                                        | 170                      | Differentiated Services        | 140                  |
| Access rights                                 | 66, 91                   | DiffServ                       | 136                  |
| Access security<br>Address Conflict Detection | 83<br>189                | DiffServ codepoint<br>DSCP     | 140<br>140, 142, 145 |
| Address table                                 | 121                      | Dynamic                        | 122                  |
| AF                                            | 140                      | Dynamic                        | 122                  |
| Aging Time                                    | 121, 126, 126            | E                              |                      |
| Alarm                                         | 169                      | ĒF                             | 140                  |
| Alarm messages                                | 166                      | Event Log                      | 197                  |
| APNIC                                         | 29                       | Expedited Forwarding           | 140                  |
| ARIN                                          | 29                       |                                |                      |
| ARP                                           | 34                       | F                              |                      |
| Assured Forwarding                            | 140                      | FAQ                            | 229                  |
| Authentication                                | 170                      | Faulty device replacement      | 55                   |
| AutoConfiguration Adapter                     | 41, 170                  | FDB                            | 122                  |
| Automatic Configuration                       | 83                       | Filter                         | 122                  |
| _                                             |                          | Filter table                   | 122                  |
| <b>B</b>                                      | 404 440                  | First installation             | 27                   |
| Bandwidth                                     | 124, 148                 | Flash memory<br>Flow control   | 62, 73<br>148        |
| BOOTP<br>Booting                              | 27<br>19                 |                                | 140                  |
| Broadcast                                     | 120, 122, 124            | Forwarding database            | 122                  |
| Broadcast Limiter                             | 134                      | G                              |                      |
| Broaddast Einnter                             | 104                      | Gateway                        | 30, 38               |
| С                                             |                          | Generic object classes         | 218                  |
| CD-ROM                                        | 200, 206                 | GMRP                           | 124                  |
| CIDR                                          | 34                       | Grandmaster                    | 115                  |
| CLI Banner                                    | 105                      |                                |                      |
| Classless Inter-Domain Routi                  | ng 34                    | н                              |                      |
| Class Selector                                | 140                      | HaneWin                        | 200, 206             |
| Clock                                         | 115                      | Hardware address               | 44                   |
| Clock synchronization                         | 117                      | Hardware reset                 | 166                  |
| Closed circuit                                | 175                      | HIPER-Ring (source for alarms) |                      |
| Cold start                                    | 74                       | HiDiscovery                    | 39, 100              |
| Command Line Interface                        | 21                       | HiView                         | 24                   |
| Configuration                                 | 62                       | Host address                   | 30                   |
| Configuration changes<br>Configuration data   | 166<br>43, 51, 60, 64    |                                |                      |
| Configuration file                            | 43, 51, 60, 64<br>48, 63 | I<br>IANA                      | 29                   |
| Connection error                              | 40, 03                   | IEEE 1588 time                 | 108                  |
|                                               |                          | IEEE 802.1 Q                   | 137                  |
| D                                             |                          | IEEE MAC Address               | 187                  |
| Data transfer parameters                      | 18                       | IGMP                           | 126                  |
| Destination address                           | 120, 122, 123            | IGMP Querier                   | 127                  |
| Device Status                                 | 171                      | IGMP Snooping                  | 124, 126             |
|                                               |                          |                                |                      |

| Industrial HiVision<br>Industry Protocols<br>Instantiation<br>Internet Assigned Numbers Au                                                                        | 12, 49<br>11<br>218<br>uthority 29                                              | Priority Queues<br>Priority tagged frames<br>PTP                                                                                                    | 136<br>137<br>107, 108, 115                                                              |
|----------------------------------------------------------------------------------------------------|---------------------------------------------------------------------------------|----------------------------------------------------------------------------------------------------|------------------------------------------------------------------------------------------|
| Internet service provider<br>In-band<br>IP Address 29,<br>IP header<br>IP Parameter<br>ISO/OSI layer model                                                        | 29<br>21<br>37, 44, 48, 189<br>136, 139, 140<br>27<br>34                        | Q<br>QoS<br>Query<br>Query function<br>Queue                                                                                                    | 137<br>126<br>127<br>143                                                                 |
| L<br>LACNIC<br>Leave<br>Link monitoring<br>Local clock<br>Login banner<br>Login window                                                                            | 29<br>126<br>171, 175<br>116<br>104<br>25                                       | Rate Limiter Settings<br>Real time<br>Reboot<br>Receiver power status (source for<br>Receiving port<br>Redundancy                                                                                                    | 134<br>107, 136<br>74<br>or alarms)<br>170<br>123<br>11<br>108, 111, 115                 |
| M<br>MAC destination address<br>Media module for modular dev<br>alarms)<br>Message<br>Mode<br>Multicast 112                                                       | 34<br>ices (source for<br>170<br>166<br>83<br>2, 122, 124, 126                  | Relay contact<br>Release<br>Remote diagnostics<br>Report<br>Request interval (SNTP)<br>Reset<br>Restart<br>RIPE NCC                                                                                                    | 175<br>69<br>175<br>126, 192<br>112<br>74<br>74<br>29                                    |
| N<br>Netmask<br>Network address<br>Network Management<br>Network management station<br>Network topology                                                           | 30, 38<br>29<br>49<br>187<br>51                                                 | Ring manager<br>Ring/Network coupling (source f<br>Router<br>S                                                                                                    | 122<br>or alarms)<br>170<br>30                                                           |
| O<br>Object classes<br>Object description<br>Object ID<br>Operation monitoring<br>Option 82<br>Out-of-band<br>Overload protection                                 | 218<br>218<br>218<br>175<br>28, 51, 206<br>21<br>148                            | Segmentation<br>Service<br>Service provider<br>Service shell reactivation<br>SFP Module (source for alarms)<br>SFP module<br>SFP status display<br>Signal contact<br>Signal contact (source for alarm<br>Signal runtime | 185<br>185<br>84, 175<br>) 170<br>111                                                    |
| P<br>Password<br>PHB<br>Polling<br>Port Configuration<br>Port Priority<br>Power over ETHERNET<br>PROFINET IO<br>Precedence<br>Precision Time Protocol<br>Priority | 22, 66, 92, 93<br>140<br>166<br>83<br>142<br>84<br>11<br>140<br>115<br>137, 142 | SNMP<br>SNTP<br>SNTP client<br>Software<br>Software release<br>Source address<br>Starting the graphical user interf<br>State on delivery<br>Static<br>Strict Priority<br>Subidentifier                                  | 24, 91, 166<br>107, 112<br>214<br>69<br>120<br>ace 24<br>62, 62, 91<br>122<br>143<br>218 |

| Subnet                    | 38, 121  |
|---------------------------|----------|
| Summer time               | 108      |
| Supply voltage            | 170      |
| Symbol                    | 13       |
| System Monitor            | 18       |
| System Name               | 48       |
| System requirements (GUI) | 24       |
| System time               | 111, 112 |
|                           |          |

| т                              |               |
|--------------------------------|---------------|
| TAI                            | 108           |
| Target table                   | 166           |
| TCP/IP stack                   | 211           |
| Technical Questions            | 229           |
| Telnet                         | 21            |
| TFTP                           | 210           |
| TFTP Update                    | 77            |
| Time difference                | 108           |
| Time Management                | 115           |
| Time zone                      | 108           |
| Topology                       | 51            |
| ToS                            | 136, 139, 140 |
| Traffic Classes                | 136, 143, 144 |
| Training Courses               | 229           |
| Transmission reliability       | 166           |
| Тгар                           | 166, 169      |
| Trap target table              | 166           |
| Trivial File Transfer Protocol | 210           |
| Trust dot1p                    | 142           |
| Trust ip-dscp                  | 142           |
| Type Field                     | 137           |
| Type of Service                | 139           |

### U

| Unicast   | 124 |
|-----------|-----|
| Untrusted | 142 |
| Update    | 18  |
| USB stick | 71  |
| User name | 22  |
| UTC       | 108 |
|           |     |

#### V

| Video                       | 143           |
|-----------------------------|---------------|
| VLAN                        | 137, 142, 151 |
| VLAN 0                      | 53            |
| VLAN ID (network parameter) | 52            |
| VLAN priority               | 144           |
| VLAN tag                    | 137, 151      |
| VoIP                        | 143           |
| V.24                        | 21            |

### W

| Web-based Interface | 24  |
|---------------------|-----|
| Winter time         | 108 |

## **D** Further Support

### Technical Questions

For technical questions, please contact any Hirschmann dealer in your area or Hirschmann directly.

You will find the addresses of our partners on the Internet at http://www.hirschmann.com

Contact our support at https://hirschmann-support.belden.eu.com

You can contact us

in the EMEA region at

- Tel.: +49 (0)1805 14-1538
- E-mail: hac.support@belden.com

in the America region at

- Tel.: +1 (717) 217-2270
- E-mail: inet-support.us@belden.com

in the Asia-Pacific region at

- Tel.: +65 6854 9860
- E-mail: inet-ap@belden.com

#### Hirschmann Competence Center

The Hirschmann Competence Center is ahead of its competitors:

- Consulting incorporates comprehensive technical advice, from system evaluation through network planning to project planning.
- Training offers you an introduction to the basics, product briefing and user training with certification. The current technology and product training courses can be found at http://www.hicomcenter.com
- Support ranges from the first installation through the standby service to maintenance concepts.

With the Hirschmann Competence Center, you have decided against making any compromises. Our client-customized package leaves you free to choose the service components you want to use. Internet:

http://www.hicomcenter.com

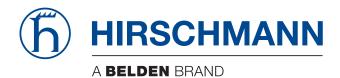

### **X-ON Electronics**

Largest Supplier of Electrical and Electronic Components

Click to view similar products for hirschmann manufacturer:

Other Similar products are found below :

931298001 GSP 211 PG11934828001 BRSCIS 4D/9930011200 MAB 6932326100 CA 6 GSG 30 KW 3 M831530400 CA 00 SD 1934077105934066788934061103934059104930046100975090703943301-001934061704STAK2PRUEF1SWSPIDER-PL-20-05T1999999TZ9HHHHBAT867-RUSW99AU999AT199L999ZHX930136106930317804934066105934076103934086104934086188973929000934157101934077106934064104932794001973601101GECKO 4TX972309101934100707975455709975455701973528101931297006MESAP 43650932140100 STAK 3 N SCHWARZ932507005 XZC 0704975694707MLSWG100/2.5RTBAT867-RUSW99CU999AT199L999ZHX934081100934089101934090100973929001975017701975106101934157100